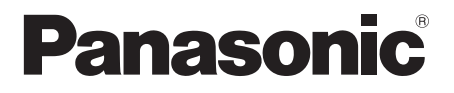

# **Mode d'emploi**

## **Manuel des fonctions**

Écran ACL pleine résolution HD  $\sqrt{P}$  Pour une utilisation professionnelle

N° de Modèle **TH-65EF1U** Modèle 65 pouces **TH-65EF1E** Modèle 65 pouces

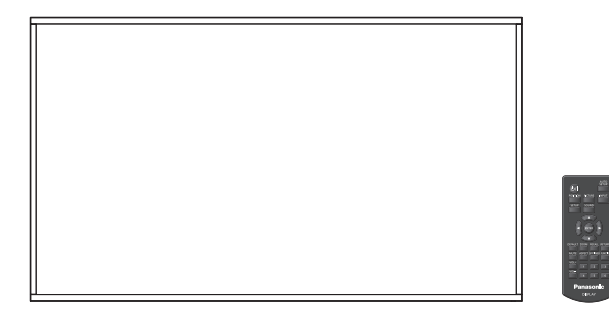

\* Ce manuel est commun à tous les modèles, peu importe les suffixes associés au numéro de modèle.

U : pour les États-Unis, le Canada et le Mexique

E : pour EU et CIS

**Français** Veuillez lire ce mode d'emploi avant de vous servir de votre appareil, puis conservez-le en lieu sûr.

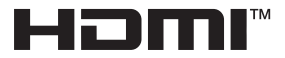

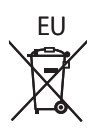

## *Cher Client Panasonic*

*Bienvenue dans la famille des clients de Panasonic. Nous espérons que votre nouvel l'écran LCD vous offrira de longues années de plaisir.*

*Pour profiter au maximum des possibilités de votre appareil, veuillez lire attentivement le présent mode d'emploi avant d'entreprendre les réglages, et conservez-le pour pouvoir vous y référer en cas de besoin.*

*Veuillez aussi conserver votre reçu, et noter le numéro de modèle et le numéro de série de votre appareil dans l'espace réservé sur la couverture de dos de ce mode d'emploi.*

*Visitez le site Panasonic http://panasonic.com*

## **Sommaire**

## **Avant utilisation**

● Les illustrations et les captures d'écran de ce mode d'emploi sont données à titre informatif et peuvent être différentes de la réalité.

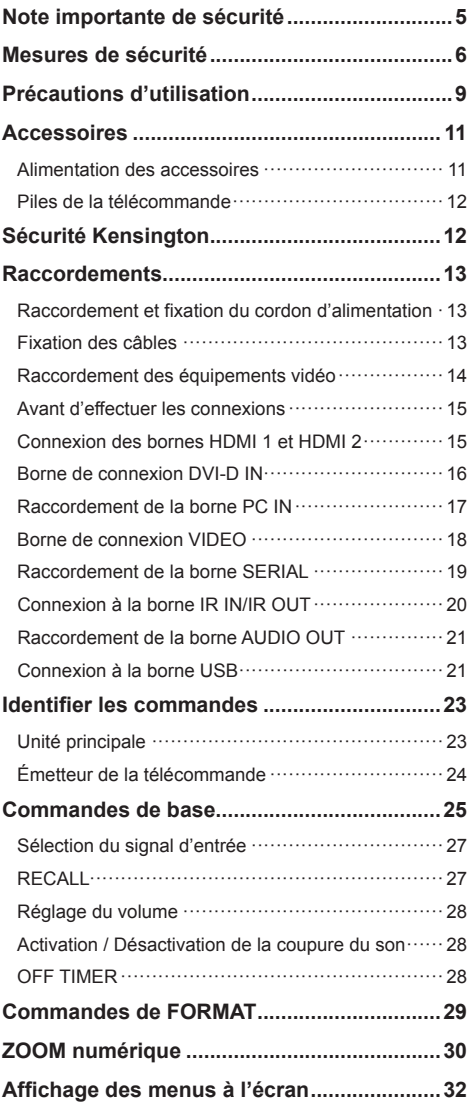

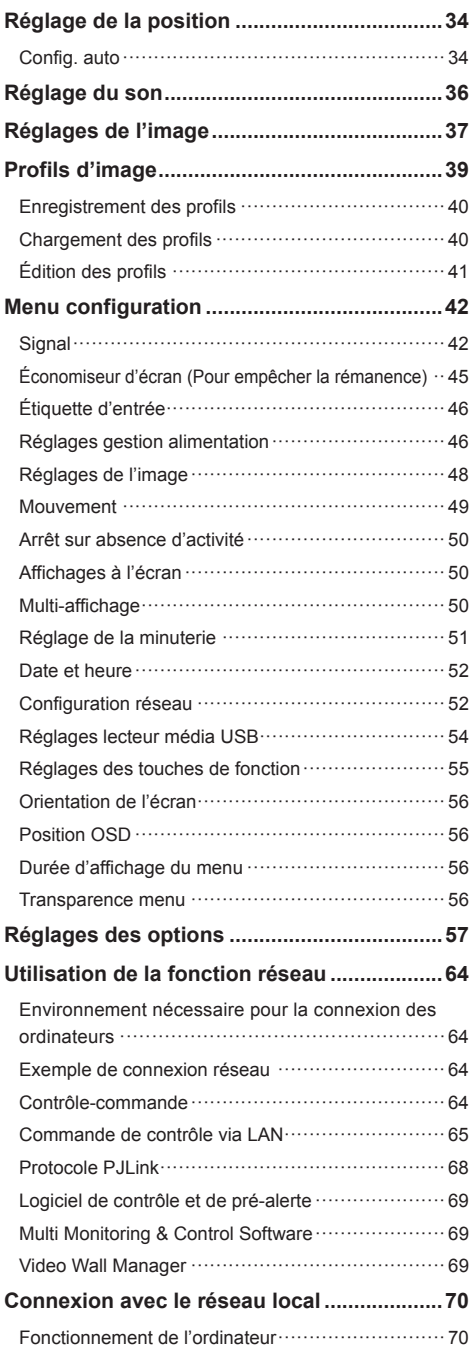

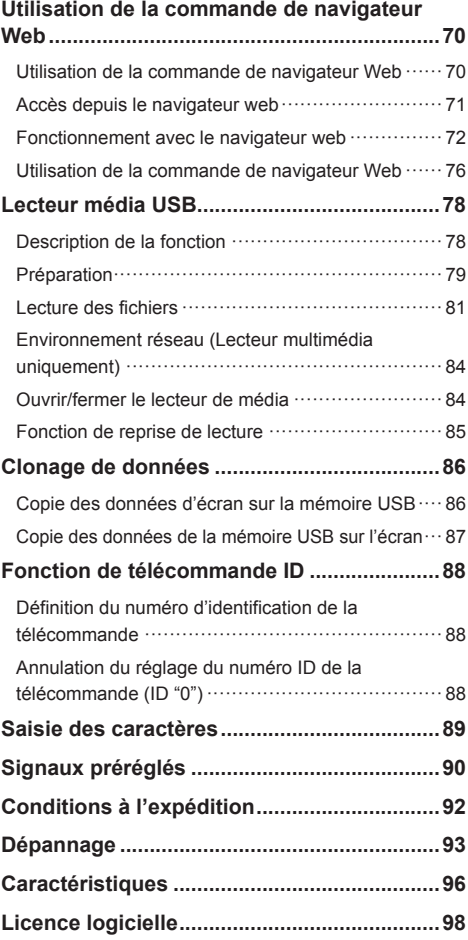

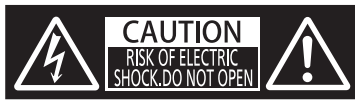

**AVERTISSEMENT : Pour réduire les risques de secousse électrique, ne pas retirer le couvercle ni le panneau arrière.**

**Cet appareil ne contient aucune pièce qui puisse être réparée par l'utilisateur; l'entretien doit être effectué par du personnel qualifié.**

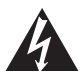

Le symbole de l'éclair, inscrit dans un triangle équilatéral, a pour objet d'appeler l'attention de l'utilisateur sur la présence, à l'intérieur du produit, de pièces non isolées portées à une "tension dangereuse" qui peut avoir une amplitude suffisante pour provoquer une secousse électrique.

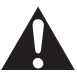

Le symbole du point d'exclamation, inscrit dans un triangle équilatéral, a pour objet d'appeler l'attention de l'utilisateur sur la présence, dans la documentation accompagnant le produit, d'importantes instructions concernant son mode opératoire et son entretien.

## **AVERTISSEMENT :**

**Pour éviter tout dommage pouvant entraîner un incendie ou une secousse électrique, n'exposez pas l'appareil à la pluie ou à l'humidité.**

**Ne placez aucun récipient contenant de l'eau (vase de fleur, tasse, bouteille de produit de beauté, etc.) sur l'appareil.**

**(ou sur une étagère le dominant)**

## **AVERTISSEMENT :**

- 1) Pour réduire les risques de secousse électrique, ne pas retirer le couvercle. Cet appareil ne contient aucune pièce qui puisse être réparée par l'utilisateur; l'entretien doit être effectué par du personnel qualifié.
- 2) N'enlevez pas la broche de mise à la terre de la fiche du cordon d'alimentation. Cet appareil est équipé d'une fiche à 3 broches qui ne peut être introduite que dans une prise secteur dont la troisième broche est reliée à la terre. Cette disposition concerne la sécurité. Si la fiche ne pénètre pas complètement dans la prise, consultez un électricien qui remplacera la prise ou la fiche hors norme.

Ne tentez pas de contourner la sécurité de la fiche avec broche de mise à la terre.

## **Instructions importantes concernant la sécurité**

- 1) Lisez ces instructions.
- 2) Conservez ces instructions.
- 3) Prenez en compte tous les avertissements.
- 4) Suivez toutes les instructions.
- 5) N'utilisez pas cet appareil près de l'eau.
- 6) Nettoyez l'appareil uniquement avec un chiffon sec.
- 7) Ne bloquez pas les orifices de ventilation. Installez l'appareil en suivant les instructions du fabricant.
- 8) N'installez pas l'appareil près d'une source de chaleur telle qu'un radiateur, une chaudière, une cuisinière ou un autre appareil (y compris des amplificateurs) produisant de la chaleur.
- 9) N'invalidez pas les caractéristiques de sécurité de la fiche polarisée ou avec mise à la terre. Une fiche polarisée possède deux broches, une plus large que l'autre. Une fiche avec mise à la terre possède deux broches et une troisième broche de mise à la terre. La lame large et la troisième broche de mise à la terre ont été faites pour des raisons de sécurité. Si la fiche ne se branche pas dans la prise, consultez un électricien pour faire remplacer la prise.
- 10) Protégez le cordon d'alimentation et empêchez qu'il soit piétiné, ou pincé, particulièrement au niveau de la prise secteur murale et de la sortie de l'appareil.
- 11) Utilisez uniquement des dispositifs auxiliaires/ accessoires spécifiés par le fabricant.
- 12) Utilisez uniquement avec un chariot. socle, trépied, support ou table spécifié par le fabricant ou vendu avec l'appareil. Si vous utilisez un chariot, faites attention lors du déplacement du chariot pour éviter tout risque de blessures.

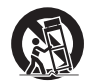

- 13) Débranchez l'appareil pendant un orage ou lorsqu'il ne doit pas être utilisé pendant une période prolongée.
- 14) Pour toute réparation, consultez une personne qualifiée. L'appareil doit être réparé s'il a été endommagé de n'importe quelle façon, comme quand, par exemple, le cordon ou la fiche d'alimentation est endommagé, un liquide ou un objet a pénétré à l'intérieur de l'appareil, l'appareil a été exposé à la pluie ou l'humidité, ne fonctionne pas normalement ou est tombé.
- 15) Pour éviter toute secousse électrique, assurezvous que la broche de mise à la terre de la fiche du cordon d'alimentation est effectivement branchée.

## **NOTICE POUR LE CANADA :**

Cet appareil numérique de la Classe A est conforme à la norme ICES-003 du Canada.

## **AVERTISSEMENT :**

- Ne peut être utilisé dans une salle d'ordinateurs telle que définie dans la norme ANSI/NFPA 75 Standard for Protection of Electronic Computer/ Data Processing Equipment.
- Pour un appareil connecté en permanence, un appareil déconnecté directement accessible devra être incorporé dans le câblage de l'installation du bâtiment.
- Pour des appareils enfichables, la prise de courant devra être installée à proximité des appareils et doit être facile d'accès.

## **Remarque :**

Une rémanence peut se produire. Si vous affichez une image fixe pendant une période prolongée, l'image peut rester sur l'écran. Toutefois, elle disparaît lorsqu'une image animée est affichée pendant un moment.

## **Marques de commerce**

- Microsoft, Windows et Internet Explorer sont les marques déposées et ou les marques commerciales de Microsoft Corporation aux États-Unis et/ou dans d'autres pays.
- Macintosh, Mac, Mac OS, OS X et Safari sont des marques commerciales d'Apple Inc. déposées aux États-Unis et dans d'autres pays.
- PJLink est une marque déposée ou en instance de dépôt au Japon, aux États-Unis et dans d'autres pays et régions.
- HDMI, le logo HDMI et High-Definition Multimedia Interface sont des marques déposées ou enregistrées de HDMI Licensing LLC aux États-Unis et dans d'autres pays.
- JavaScript est une marque déposée ou une marque commerciale d'Oracle Corporation et de ses filiales et entreprises associées aux États-Unis et/ou dans d'autres pays.
- RoomView, Crestron RoomView et Fusion RV sont des marques déposées de Crestron Electronics, Inc.

Crestron Connected est une marque commerciale de Crestron Electronics, Inc.

Même s'il n'existe aucune mention spéciale de marque de commerce de société ou de produit, ces marques de commerce ont toutefois été respectées.

## **Note importante de sécurité**

## **AVERTISSEMENT**

1) Pour empêcher toute détérioration susceptible de créer un risque d'incendie ou d'électrocution, tenez cet appareil à l'écart des zones exposées à des risques d'écoulement ou d'éclaboussures de liquides.

Ne placez aucun récipient contenant de l'eau (vase de fleur, tasse, bouteille de produit de beauté, etc.) sur l'appareil (ou sur une étagère le dominant).

Ne placez aucune flamme nue, comme une bougie allumée, sur l'appareil ou au-dessus de celui-ci.

- 2) Pour prévenir tout risque d'électrocution, ne retirez pas le couvercle. Aucun composant susceptible d'être réparé par l'utilisateur ne se trouve à l'intérieur de l'appareil. Veuillez confier tout travail d'entretien ou de réparation à un technicien qualifié.
- 3) N'enlevez pas la broche de mise à la masse de la fiche d'alimentation. Cet appareil est équipé d'une fiche d'alimentation avec mise à la masse à trois broches. Cette fiche ne peut être adaptée qu'à une prise de courant avec mise à la masse. Ceci est un dispositif de sécurité. Si vous ne pouvez pas insérer la fiche dans la prise, adressez- vous à un électricien.

Ne modifiez pas la fiche avec mise à la masse.

4) Pour éviter toute secousse électrique, assurezvous que la broche de mise à la terre de la fiche du cordon d'alimentation est effectivement branchée.

## **ATTENTION**

Cet appareil est destiné à être utilisé dans des environnements non exposés à des champs magnétiques.

Si vous utilisez cet appareil à proximité de sources de champs électromagnétiques puissants ou à des endroits où le bruit électrique pourrait interférer avec les signaux d'entrée, l'image et le son risquent de trembler et des parasites tels que du bruit risquent d'être produits.

Pour éviter d'abîmer cet appareil, placez-le loin de toute source de champs électromagnétiques puissants.

## **AVERTISSEMENT :**

Cet équipement est conforme à la Classe A de CISPR32.

Dans un environnement résidentiel, cet équipement peut causer des interférences radio.

## **Mesures de sécurité**

## **AVERTISSEMENT**

## **■ Installation**

## **Accessoire optionnel**

- Logiciel de contrôle et de pré-alerte Série ET-SWA100\*
- \* : Le suffixe du numéro de pièce peut être différent suivant le type de licence.

## **Remarque**

● Les numéros de pièce des accessoires en option sont soumis à des modifications sans avis préalable.

Les pièces détachées peuvent présenter un danger d'étranglement en cas d'ingestion accidentelle. Gardez les pièces détachées hors de la portée des enfants. Jetez les pièces détachées inusitées ainsi que tout autre objet comme les fournitures d'emballage et les sacs ou les couvertures en plastique afin d'éviter que les enfants en bas âge ne s'en servent de jouet, lequel constitue un risque potentiel d'étouffement.

#### **Ne placez pas l'écran sur des surfaces inclinées ou instables et assurez-vous qu'il ne repose pas sur le bord de sa base.**

• L'écran risquerait de tomber ou de se renverser.

**Montez cet appareil à un endroit subissant peu de vibrations, qui peut en supporter le poids.**

• La chute de l'appareil pourrait entraîner des blessures ou des dysfonctionnements.

### **Ne placez pas d'objets sur l'écran.**

• Si des corps étrangers ou de l'eau pénètrent dans l'écran, un court-circuit peut se produire et entraîner un incendie ou une électrocution. Si un corps étranger pénètre dans l'écran, veuillez consulter votre distributeur Panasonic.

#### **Ne transporter qu'en position debout!**

• Le fait de transporter l'unité avec le panneau à cristaux liquides face vers le haut ou vers le bas peut causer un dommage au circuit interne.

#### **Il est interdit d'empêcher la ventilation en couvrant les grilles d'aération avec des objets comme journaux, nappes ou rideaux.**

**Pour une ventilation suffisante, voir page 9.**

**Précautions - A utiliser uniquement avec un support de montage mural homologué UL supportant une charge minimum de 24,0 (52,0 lb).**

## **Lors de l'installation de l'écran à la verticale;**

Lorsque vous installez l'écran à la verticale, assurezvous que le témoin d'alimentation est positionné en bas. De la chaleur est générée et cela peut entraîner un incendie ou endommager l'écran.

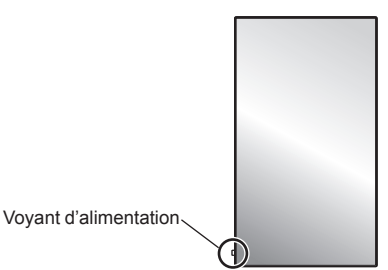

## **Précautions lors de l'installation murale**

- L'installation murale doit être effectuée par un professionnel. Une installation incorrecte de l'écran risque de provoquer un accident pouvant entraîner des blessures graves, voire mortelles.
- Lors de l'installation sur un mur, un support de suspension au mur conforme aux normes VESA doit être utilisé.

Modèle 65 pouces : VESA 400 × 400 (voir page 9)

- Avant d'installer, vérifiez si l'emplacement de montage est assez robuste pour supporter le poids de l'écran LCD et le support de suspension mural pour éviter toute chute.
- Si vous avez fini d'utiliser l'écran mural, demandez à un professionnel de retirer l'écran dès que possible.
- Lors du montage de l'écran sur le mur, évitez tout contact des vis de fixation et du câble d'alimentation avec des objets métalliques à l'intérieur du mur. Il existe un risque d'électrocution en cas de contact avec des objets métalliques à l'intérieur du mur.

## **Ne placez pas l'écran à un endroit où il pourrait être affecté par du sel ou un gaz corrosif.**

• Cela pourrait provoquer une chute de l'écran en raison de la corrosion. Un dysfonctionnement de l'unité peut également se produire.

## **N'installez pas l'appareil dans un endroit exposé aux rayons directs du soleil.**

• Le soleil peut endommager le panneau à cristaux liquides.

## **■ Utilisation de l'écran LCD**

#### **L'écran est conçu pour fonctionner avec du 110 - 127 ou 220 - 240 V CA, 50/60 Hz.**

#### **Ne couvrez pas les trous de ventilation.**

• Sinon, l'écran risquerait de surchauffer, ce qui pourrait causer un incendie ou abîmer l'écran.

## **N'introduisez aucun objet étranger dans l'écran.**

• N'introduisez aucun objet en métal ou inflammable dans les trous de ventilation, ne laissez tomber aucun objet sur l'écran, car ceci pourrait entraîner un incendie ou une électrocution.

#### **Ne retirez pas le couvercle, ou ne le modifiez en aucune façon.**

• Les composants se trouvant à l'intérieur de l'écran sont placés sous haute tension, et risquent de causer une électrocution grave. Confiez tout travail de vérification, de réglage ou de réparation à votre revendeur Panasonic.

#### **Assurez vous un accès facile à la prise du câble d'alimentation.**

**La fiche du cordon d'alimentation doit être branchée dans une prise de courant munie d'une broche de mise à la terre de protection.**

#### **Ne pas utiliser de cordon d'alimentation utre que celui fournit avec cet appareil.**

• Le non-respect de cette règle peut entraîner un courtcircuit, produire de la chaleur, etc., ce qui pourrait entraîner une électrocution ou un incendie.

**N'utilisez pas le cordon d'alimentation fourni avec d'autres appareils.**

• Cela pourrait provoquer une électrocution ou un incendie.

#### **Insérez la fiche du cordon d'alimentation bien à fond dans la prise.**

• Si la fiche n'est pas insérée bien à fond, un dégagement de chaleur pouvant entraîner un incendie risquerait de se produire. Si la fiche est endommagée ou si la plaque de la prise murale est mal fixée, ne les utilisez pas.

#### **Ne manipulez pas le cordon d'alimentation avec des mains mouillées.**

• Vous risqueriez d'être électrocuté.

**Ne faites rien qui puisse endommager le cordon d'alimentation. Pour débrancher le câble d'alimentation, tirez-le par la fiche et non par le câble.**

• Évitez absolument d'endommager le câble, de le modifier, d'y placer des objets lourds, de le chauffer, de le placer à proximité d'objets chauds, de le tordre, de le plier excessivement ou de le tirer. Sinon, vous pourriez causer un incendie ou une électrocution. Si le câble d'alimentation est abîmé, faites-le réparer par un centre de service agréé Panasonic.

#### **Ne touchez pas le cordon d'alimentation ou la prise directement avec la main lorsqu'ils présentent des dommages.**

• Cela pourrait provoquer une électrocution.

#### **Ne retirez pas les couvercles et ne modifiez JAMAIS l'écran vous-même.**

- Ne retirez pas le couvercle arrière car des éléments sous tension seraient exposés. Aucun élément présent à l'intérieur ne doit être entretenu par l'utilisateur. (Les composants sous haute tension peuvent causer de graves décharges électriques.)
- L'écran doit être vérifié, ajusté ou réparé par votre revendeur Panasonic local.

#### **Conservez les piles AAA/R03/UM4 (fournies) hors de portée des enfants. Si ces éléments sont avalés par accident, cela peut être dangereux pour le corps.**

• Veuillez contacter un médecin immédiatement si vous estimez possible qu'un enfant ait avalé une pile.

**Si vous n'utilisez pas l'écran pendant une période prolongée, débranchez la fiche du cordon d'alimentation de la prise secteur.**

**Des interférences d'image peuvent se produire si vous branchez / débranchez les câbles reliés aux terminaux d'entrée que vous ne regardez pas actuellement, ou si vous allumez / éteignez l'équipement vidéo, mais ce n'est pas un dysfonctionnement.**

**Pour empêcher tout incendie, ne laissez jamais de bougies ou une autre source de feu ouvert à proximité du récepteur de télévision.** 

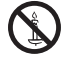

## **ATTENTION**

**Si des problèmes ou un dysfonctionnement ont lieu, arrêtez immédiatement d'utiliser l'appareil.**

## **■ Si des problèmes surviennent, débranchez la fiche du cordon d'alimentation.**

- De la fumée sort de l'appareil ou celui-ci dégage une odeur anormale.
- Parfois, l'appareil n'affiche aucune image et n'émet aucun son.
- Un liquide tel que de l'eau ou des corps étrangers ont pénétré dans l'appareil.
- Des pièces de l'appareil sont déformées ou cassées.

#### **Si vous continuez à utiliser l'appareil dans ces conditions, cela pourrait entraîner un incendie ou une électrocution.**

- Mettez immédiatement l'appareil hors tension, débranchez la fiche du cordon d'alimentation de la prise de courant, puis contactez le distributeur pour une intervention.
- Pour couper complètement l'alimentation électrique de l'écran, vous devez débrancher la fiche du cordon d'alimentation de la prise de courant.
- Ne réparez jamais l'appareil vous-même, cela est dangereux.
- Utilisez une prise de courant facile à atteindre afin de pouvoir débrancher la fiche du cordon d'alimentation immédiatement.

## ■ **Ne touchez pas cette unité directement avec la main lorsqu'elle est endommagée.**

**Cela pourrait provoquer une électrocution.**

## **■ Utilisation de l'écran LCD**

## **N'approchez pas les mains, le visage ou des objets des trous de ventilation de l'écran.**

• De l'air chaud sort par les trous de ventilation et donc le haut de l'écran est chaud. N'approchez pas les mains, le visage ou des objets ne pouvant résister à la chaleur de cet orifice, car ceci pourrait causer des brûlures ou des déformations. De même si les trous de ventilation sont bouchés, l'écran pourrait être endommagé.

#### **Au moins 2 personnes sont requises pour porter ou déballer cette unité.**

• Si vous ne respectez pas cette règle, l'appareil risque de tomber et de blesser quelqu'un.

#### **Veillez à débrancher tous les câbles avant de déplacer l'écran.**

• Si vous déplacez l'écran alors que des câbles sont encore raccordés, vous risquerez d'endommager les câbles et d'entraîner un incendie ou une électrocution.

#### **Par mesure de précaution, débranchez la fiche d'alimentation de la prise secteur avant d'entreprendre des travaux de nettoyage.**

• Sinon, il y aura risque d'électrocution.

#### **Nettoyer régulièrement le câble d'alimentation afin que la poussière ne s'y accumule pas.**

• Si de la poussière s'accumule sur la fiche du cordon d'alimentation, l'humidité produite risquerait de détériorer l'isolation et d'entraîner un incendie. Débranchez le cordon d'alimentation de la prise secteur et essuyez-le avec un chiffon sec.

#### **Ne marchez pas, ni ne vous suspendez à l'écran.**

• Ils peuvent se renverser ou se casser et provoquer des blessures. Faites particulièrement attention aux enfants.

#### **N'inversez pas la polarité (+ et -) de la pile en l'insérant.**

- Une mauvaise manipulation de la pile peut entraîner son explosion ou des fuites, provoquant des incendies, des blessures ou l'endommagement des appareils voisins.
- Insérez la pile conformément aux instructions. (voir page 12)

#### **N'utilisez pas les piles si le revêtement extérieur se décolle ou est retiré.**

#### **(Le revêtement extérieur est fixé à la pile pour des raisons de sécurité. Il ne doit pas être retiré. Cela pourrait provoquer des courts-circuits.)**

• La mauvaise manipulation des piles peut provoquer un court-circuit des piles, entraînant un incendie, des blessures ou des dommages aux biens situés à proximité.

#### **Retirez les piles de la télécommande lors de toute période prolongée sans utilisation.**

La pile peut fuir, chauffer, s'enflammer ou exploser. entraînant un incendie ou l'endommagement des appareils voisins.

#### **Ne brûlez pas ou ne brisez pas les piles.**

• Les piles ne doivent pas être exposées à une chaleur excessive telle que la lumière du soleil, le feu ou un phénomène similaire.

#### **Ne pas retourner l'écran.**

**Ne placez pas l'unité avec le panneau à cristaux liquides face vers le haut.**

## **Avertissements lors de l'installation**

## **N'installez pas l'écran à l'extérieur.**

• L'écran est conçu pour être utilisé à l'intérieur.

**Installez cette unité à un endroit qui peut supporter son poids.**

• Utilisez le support d'installation qui est conforme aux normes VESA

#### **Température ambiante pour utiliser cet appareil**

- Lorsque l'appareil est utilisé à moins de 1 400 m (4 593 pieds) au-dessus du niveau de la mer : 0 °C à 40 °C (32 °F à 104 °F)
- Lorsque l'appareil est utilisé à des altitudes élevées (entre 1 400 m (4 593 pieds) et 2 800 m (9 186 pieds) au-dessus du niveau de la mer) : 0 °C à 35 °C (32 °F à 95 °F)

#### **N'installez pas l'appareil à une altitude supérieure à 2 800 m (9 186 pieds) au-dessus du niveau de la mer.**

• Ne pas respecter ces conditions peut raccourcir la durée de vie des pièces internes et entraîner des dysfonctionnements.

**Nous ne sommes pas responsables de tout dommage subi par le produit, etc. causé par des défaillances dans l'environnement d'installation, même pendant la période de garantie.**

#### **Ne placez pas l'écran à un endroit où il pourrait être affecté par du sel ou un gaz corrosif.**

• Le non-respect de cette consigne peut raccourcir la durée de vie des pièces internes et entraîner des dysfonctionnements dus à la corrosion.

### **Espace nécessaire pour l'aération**

• En ce qui concerne la périphérie de l'écran, laissez un espace de 10 cm (3,94") ou davantage en haut, en bas, à gauche et à droite.

A l'arrière, laissez un espace de 5 cm (1,97") ou davantage.

#### **À propos des vis utilisées lors de l'utilisation d'un support de suspension au mur conforme aux normes VESA**

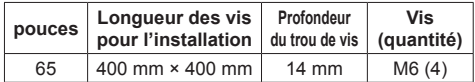

#### **Faites attention à la structure amovible du voyant d'alimentation et du capteur de la télécommande.**

• Par défaut, le voyant d'alimentation et le capteur de la télécommande sont stockés dans l'unité principale. Pour une utilisation normale, sortez le capteur de la télécommande depuis le côté de l'unité principale en utilisant le levier sur le panneau arrière. En fonction des conditions de configuration, par exemple l'utilisation de plusieurs écrans, stockez le capteur de la télécommande dans l'unité principale. (voir page 23)

## **Ne saisissez pas l'écran à cristaux liquides.**

• N'appuyez pas sur l'écran à cristaux liquides. et ne poussez pas dessus avec un objet pointu. Appliquer une grande force sur l'écran à cristaux liquides causera des irrégularités sur l'écran et des dysfonctionnements.

#### **En fonction des conditions de température ou d'humidité, une luminosité inégale peut être observée. Ce n'est pas un dysfonctionnement.**

• Cette irrégularité disparaîtra en appliquant l'alimentation en continu. Si cela ne suffit pas, consultez le distributeur.

## **Précautions concernant la sécurité**

#### **Lorsque vous utilisez ce produit, prenez des mesures de sécurité pour prévenir les incidents potentiels suivants.**

- Fuite d'informations personnelles via ce produit
- Utilisation non autorisée de ce produit par un tiers mal intentionné
- Perturbation ou arrêt de ce produit par un tiers mal intentionné

#### **Prenez des mesures de sécurité adéquates. (voir page 71, 73)**

- Configurez un mot de passe pour le contrôle du réseau local et posez une restriction de connexion pour les utilisateurs.
- Choisissez un mot de passe aussi difficile que possible à deviner.
- Modifiez régulièrement votre mot de passe.
- Panasonic Corporation ou ses sociétés affiliées ne vous demanderont jamais directement votre mot de passe. Ne divulguez pas votre mot de passe si vous recevez de telles demandes.
- Le réseau auquel vous vous connectez doit être sécurisé par un pare-feu, etc.
- Lorsque vous éliminez le produit, effacez les données avant de l'éliminer. [Shipping] (voir page 92)

## **Notes sur l'utilisation d'un réseau local filaire**

#### **Lorsque vous réglez un écran dans un endroit où l'électricité statique est fréquente, prenez des mesures anti-statiques suffisantes avant de commencer à l'utiliser.**

- Lorsque l'écran est utilisé dans un endroit où l'électricité statique est fréquente, tel que sur un tapis, la communication de réseau local filaire est plus souvent déconnectée. Dans ce cas, supprimez l'électricité statique et la source de bruit qui peut causer des problèmes avec un tapis anti-statique, et rebranchez le réseau local filaire.
- Dans de rares cas, la connexion de réseau local est due à de l'électricité statique ou du bruit. Dans ce cas, éteignez une fois l'écran et les périphériques connectés puis remettez sous tension.

#### **Il se peut que l'écran ne fonctionne pas convenablement à cause de fortes ondes radio d'une station de diffusion ou d'une radio.**

• S'il existe une installation ou un équipement qui émet de fortes ondes radio, près de l'emplacement d'installation, placez l'écran à un endroit suffisamment loin de la source de l'onde radio. Ou bien, enveloppez le câble de réseau local connecté à la borne de réseau local à l'aide d'un morceau de feuille métallique ou d'un tuyau métallique, qui sera mis à la terre aux deux extrémités.

## **Nettoyage et entretien**

#### **La face avant du panneau à cristaux liquides a été spécialement traitée. Essuyez la surface du panneau à cristaux liquides doucement à l'aide d'un chiffon de nettoyage ou d'un chiffon doux et non pelucheux.**

- Si la surface est très sale, passez un chiffon doux et sans peluche trempé dans une solution d'eau et de détergent neutre (100 parties d'eau pour 1 partie de détergent), puis essuyez avec un chiffon sec du même type jusqu'à ce que la surface soit sèche.
- Ne rayez pas ou ne cognez pas la surface du panneau avec les ongles ou un objet rigide, sinon vous abîmeriez la surface. En outre, évitez tout contact avec des produits volatils tels que des insecticides à vaporiser, des solvants ou des diluants, sinon le fini de la surface serait abîmé.

### **Si le coffret est sale, essuyez-le avec un chiffon doux et sec.**

- Si le coffret est très sale, plongez le chiffon dans de l'eau additionnée d'un peu de détergent neutre, puis essorez le chiffon bien à fond. Utilisez ce chiffon pour essuyer le coffret, puis essuyez-le avec un chiffon sec.
- Veillez à ce que du détergent n'entre pas en contact direct avec la surface de l'écran. Si des gouttes d'eau pénètrent dans l'appareil, des anomalies de fonctionnement se produiront.
- Évitez tout contact avec des produits volatils tels que des insecticides à vaporiser, des solvants ou des diluants, sinon la surface du coffret pourra être abîmée ou le revêtement s'écaillera. En outre, ne laissez pas l'appareil trop longtemps en contact avec des articles en caoutchouc ou en PVC.

## **Utilisation d'un chiffon imprégné de produit chimique**

- N'utilisez pas de chiffon imprégné de produit chimique sur la surface du panneau.
- Suivez les instructions du chiffon imprégné de produit chimique pour son utilisation sur le coffret.

## **Mise au rebut**

**Contactez l'autorité locale ou votre revendeur pour connaître les méthodes correctes de mise au rebut du produit.**

## **Accessoires**

## **Alimentation des accessoires**

Vérifiez que les accessoires et les éléments ci-dessous sont bien inclus en cochant dans leur case

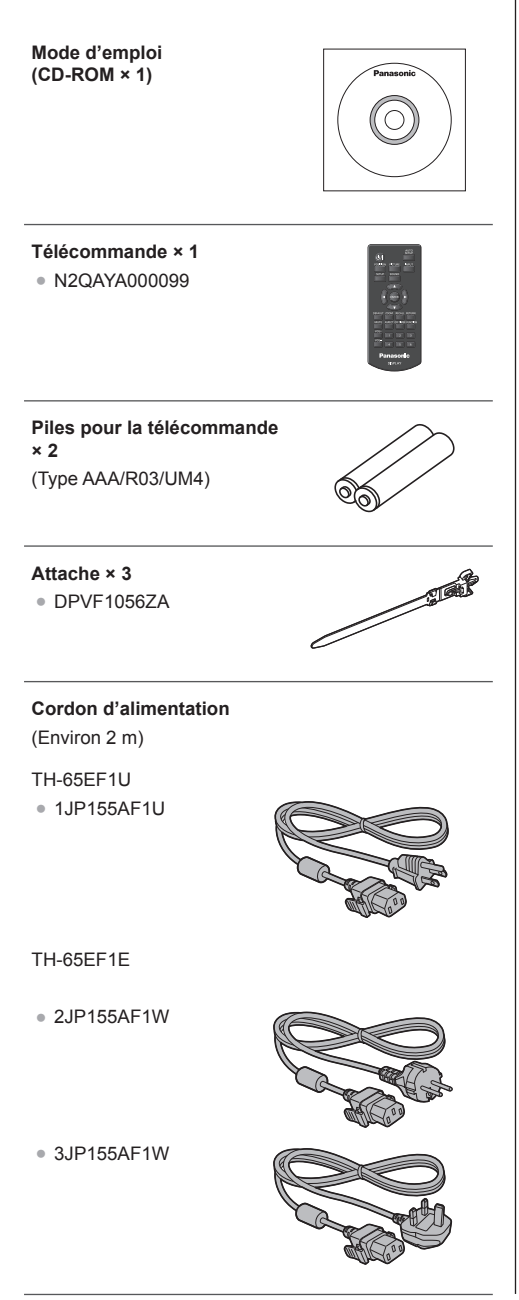

## **Attention**

- Entreposez les petites pièces de manière appropriée et gardez-les à distance des jeunes enfants.
- ● Les numéros de pièce des accessoires sont sujets à modification sans préavis. (Le numéro de pièce réel peut différer de ceux indiqués ci-dessus.)
- ● Si vous avez perdu des accessoires, veuillez les acheter chez votre revendeur. (Disponibles auprès du service à la clientèle)
- ● Rejetez les matériaux d'emballage de façon appropriée après en avoir sorti les éléments.

## **Piles de la télécommande**

1. Tirez et tenez le crochet, puis ouvrez le couvercle des piles.

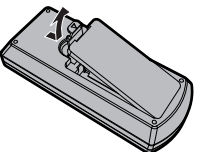

2. Mettre les piles à l'intérieur – bien respecter la polarité correcte (+ et –).

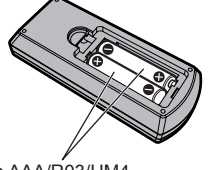

Type AAA/R03/UM4

3. Remettre le couvercle en place.

## **Conseil**

Si vous utilisez souvent la télécommande, vous avez intérêt à remplacer les piles ordinaires par des piles alcalines.

## **Précautions d'usage des piles**

Une installation incorrecte des piles peut causer une fuite des piles et une corrosion qui endommageront la télécommande.

La mise au rebut des piles doit se faire en respectant l'environnement.

#### **Respectez les précautions suivantes :**

- 1. Remplacez les 2 piles en même temps. Remplacez les piles usagées par des piles neuves.
- 2. N'utilisez pas à la fois une pile neuve et une pile usagée.
- 3. N'utilisez pas à la fois 2 types différents de pile (exemple : une pile au "zinc-carbone" et une pile "alcaline").
- 4. Ne tentez pas de recharger les piles usagées, ne les court-circuitez pas, ne les démontez pas, ne les chauffez pas, ne les jetez pas dans un feu.
- 5. Le remplacement des piles s'avère nécessaire lorsque la télécommande n'agit plus que de façon irrégulière, ou plus du tout.
- 6. Ne brûlez pas ou ne brisez pas les piles.
- 7. Ne pas exposer les piles à une température excessive; comme le rayonnement solaire, le feu, etc.

## **Sécurité Kensington**

La fente de sécurité de cette unité est compatible avec la fente de sécurité Kensington.

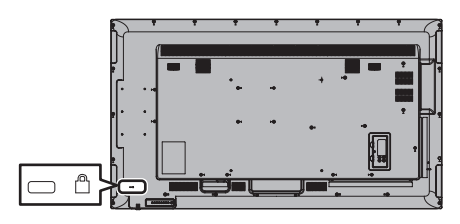

## **Raccordements**

## **Raccordement et fixation du cordon d'alimentation**

#### Dos de l'appareil

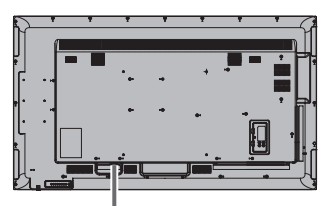

**Maintien du cordon d'alimentation**

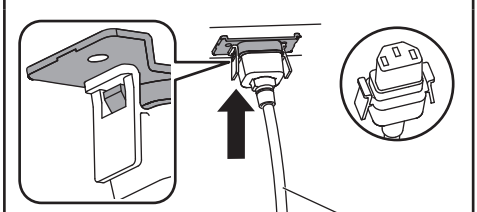

Cordon d'alimentation (fourni)

## **Branchez le connecteur dans l'écran.**

Branchez le connecteur jusqu'à ce qu'un déclic se fasse entendre.

- **Remarque**
- Assurez-vous que le connecteur est verrouillé à la fois à gauche et à droite.

## **Débrancher le cordon d'alimentation**

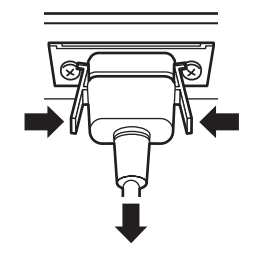

Pour débrancher le connecteur, appuyez sur les deux leviers.

## **Remarque**

- ● Lorsque vous débranchez le cordon d'alimentation, faites-le toujours d'abord par sa fiche branchée dans la prise de courant.
- ● Le cordon CA fourni est exclusivement réservé à un usage avec cette unité. Ne l'utilisez pas à d'autres fins.

## **Fixation des câbles**

## **Remarque**

3 attache-fils sont fournis avec cette unité. Fixez les câbles en 3 endroits en utilisant les orifices pour les attache-fils comme indiqué ci-dessous.

Si vous avez besoin de plus de colliers, achetez-les auprès de votre revendeur (ils sont disponibles au service client).

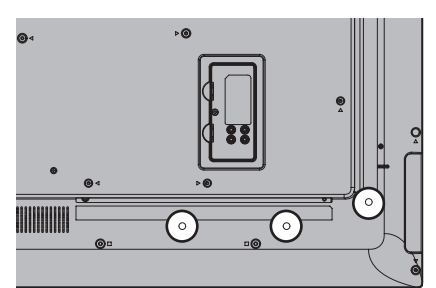

**1. Fixez le collier**

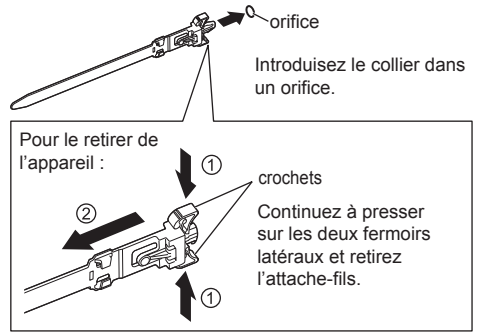

**2. Regroupez les câbles**

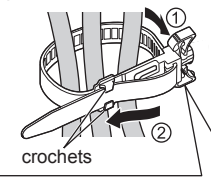

bouton

innnn

Placez l'extrémité dans les crochets et serrez.

Continuez à presser sur le bouton et retirez l'extrémité. Pour desserrer :

## **Raccordement des équipements vidéo**

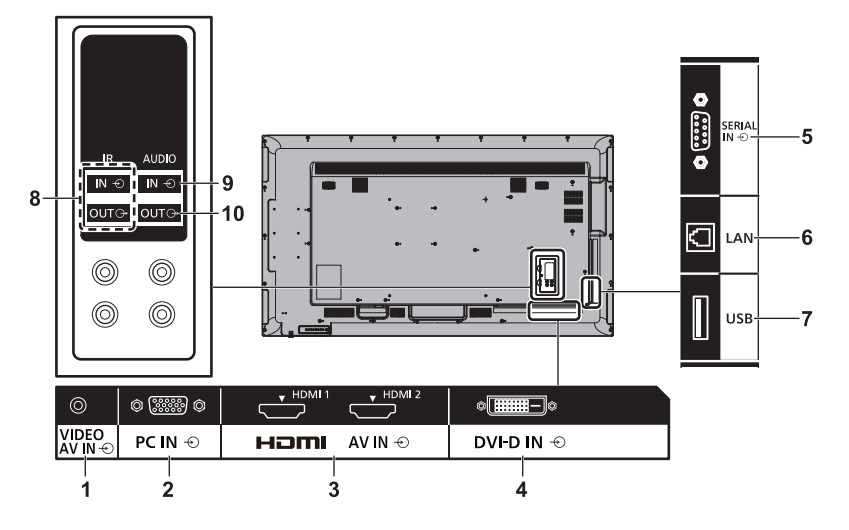

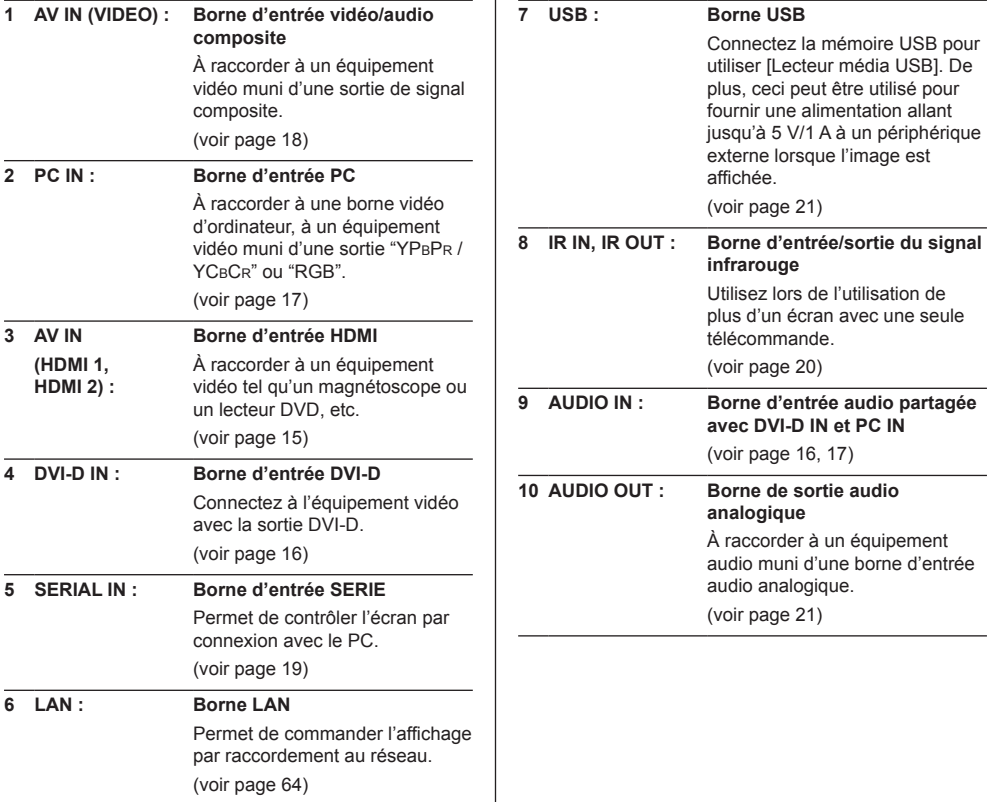

## **Avant d'effectuer les connexions**

- ● Avant d'effectuer des connexions de câbles, lisez attentivement les instructions d'utilisation du dispositif externe à raccorder.
- ● Coupez l'alimentation de tous les dispositifs avant de connecter les câbles.
- ● Prenez note des éléments suivants avant de connecter les câbles. Le non-respect des consignes peut entraîner des dysfonctionnements.
	- Si vous branchez un câble à l'unité ou à un périphérique connecté à l'unité elle-même, touchez un objet métallique proche pour éliminer l'électricité statique de votre corps avant de commencer.
	- N'utilisez pas de câbles excessivement longs pour raccorder un dispositif à l'unité ou à son boîtier. Plus le câble est long, plus il sera sensible au bruit. Lorsqu'ils sont enroulés, les câbles fonctionnent comme des antennes, ils sont donc plus sensibles au bruit.
	- Lorsque vous raccordez des câbles, connectez d'abord la prise GND (masse), puis insérez tout droit la borne de connexion du dispositif à connecter.
- ● Acquérez tout câble nécessaire pour connecter le périphérique externe au système s'il n'est pas livré avec le périphérique ou s'il n'est pas disponible en option.
- Si la prise d'un câble de connexion est trop grande. elle pourrait être en contact avec la périphérie comme le cache arrière ou la prise d'un câble de connexion adjacent. Utilisez un câble de connexion dont la taille de la prise convient pour l'alignement des bornes.
- ● Lorsque vous connectez le câble LAN avec le couvercle de la prise, notez que le couvercle peut entrer en contact avec le dos du couvercle et il peut être difficile de la débrancher.
- ● Si les signaux de l'équipement vidéo contiennent trop de scintillement, les images à l'écran pourraient onduler. Dans ce cas, il est nécessaire de raccorder un correcteur d'erreurs de temps (TBC).
- ● Lorsque les signaux de synchronisation émis par un PC ou un équipement vidéo subissent des interférences, par exemple lors de la modification des réglages de la sortie vidéo, la couleur de la vidéo peut subir temporairement des interférences.
- ● L'unité prend en charge les signaux vidéo Composite, les signaux YCBCR/YPBPR (PC IN), les signaux RGB analogiques (PC IN) et les signaux numériques.
- ● Certains modèles de PC ne sont pas compatibles avec l'unité.
- ● Utilisez le compensateur de câble lorsque vous raccordez des périphériques à l'unité à l'aide de câbles longs. Sinon, l'image pourrait ne pas s'afficher correctement.
- ● Reportez-vous à "Signaux préréglés" (voir page 90) pour les types de signaux vidéo pouvant être affichés avec l'unité.

## **Connexion des bornes HDMI 1 et HDMI 2**

## **Remarque**

- L'équipement vidéo et le câble HDMI présentés ne sont pas fournis avec cette unité
- ● Il est possible que certains équipements HDMI ne puissent pas afficher l'image.
- ● Cet écran n'est pas compatible avec HDMI-CEC (HDMI Consumer Electronics Control) (VIERA LINK).

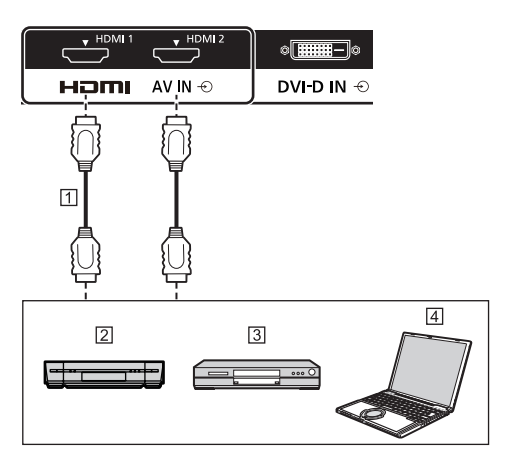

Câble HDMI (disponible dans le commerce)

2 Magnétoscope

Lecteur DVD

**F**IPC

**Affectation des broches et nom des signaux pour une borne HDMI**

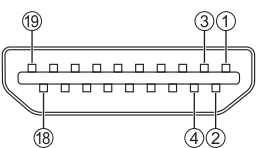

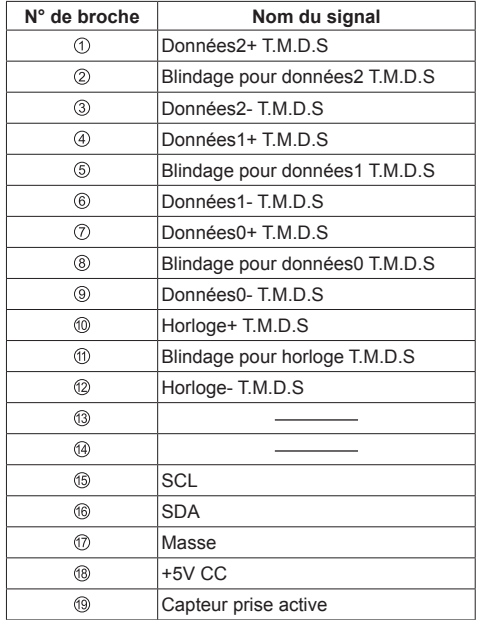

## **Borne de connexion DVI-D IN**

## **Remarque**

- ● L'équipement vidéo et les câbles présentés ne sont pas fournis avec cette unité.
- ● Utilisez un câble DVI-D conforme à la norme DVI. L'image est susceptible d'être dégradée en fonction de la longueur ou de la qualité du câble.
- La borne DVI-D IN ne concerne que les connexions Single Link.

Partagé avec PC IN.

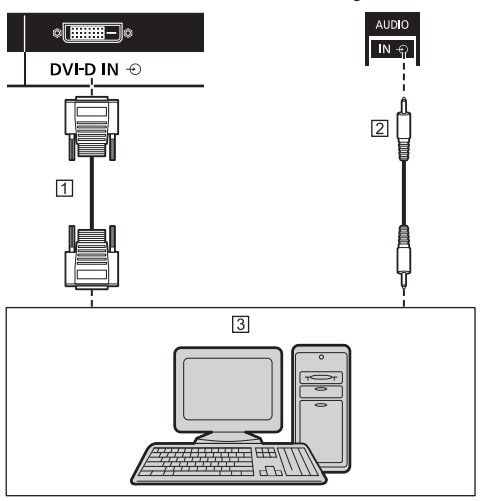

- Câble vidéo DVI-D (maximum 5 m) (disponible dans le commerce)
- Câble de mini prise stéréo (M3) (disponible dans le commerce)
- PC avec vidéo DVI-D

**Affectations de broches et noms des signaux pour l'entrée DVI-D**

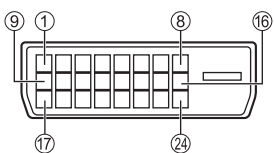

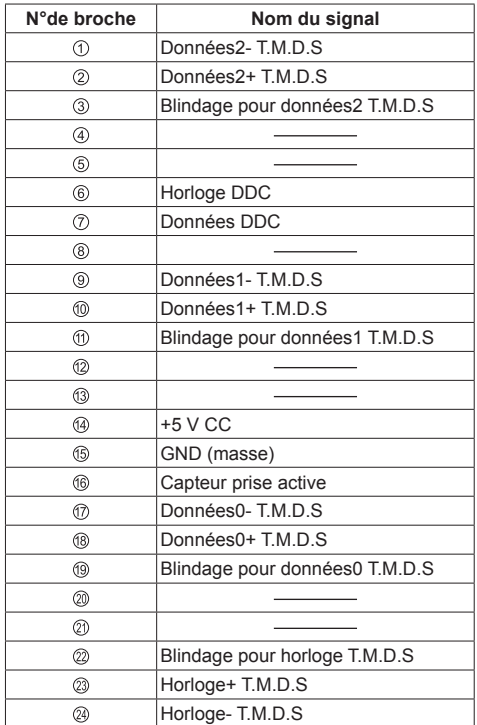

## **Raccordement de la borne PC IN**

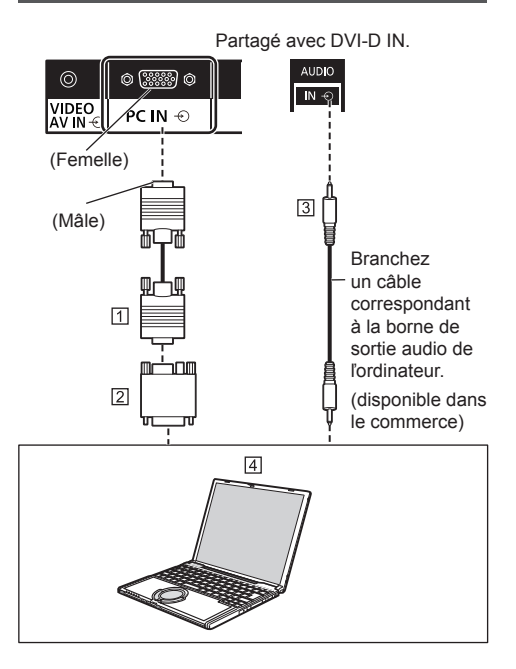

- Câble Mini D-sub 15 broches (disponible dans le commerce)
- Adaptateur de conversion (si nécessaire) (disponible dans le commerce)
- Câble de mini prise stéréo (M3) (disponible dans le commerce)
- **Fall** PC

## **Type de signal informatique pouvant être utilisé**

● Pour les signaux d'entrée PC types décrits dans "Signaux préréglés" (voir page 90), les valeurs de réglage telles que celles des positions et tailles standard d'image ont déjà été enregistrées dans cet appareil.

(Les signaux d'ordinateur pouvant être entrés sont ceux ayant une fréquence de balayage horizontal de 30 à 110 kHz et une fréquence de balayage vertical de 48 à 120 Hz.)

■ La résolution d'affichage est au maximum de 1 440 × 1 080 points lorsque le mode de format est réglé sur [4:3], et de 1 920 × 1 080 points lorsque le rapport de format est réglé sur [16:9]. Si la résolution d'affichage dépasse ces maxima, les détails fins peuvent ne pas s'afficher avec une clarté suffisante.

## **Remarque**

● La borne PC IN est compatible DDC2B. Si l'ordinateur connecté n'est pas compatible DDC2B, vous devrez modifier le réglage de l'ordinateur au moment de la connexion.

- ● Il n'est pas nécessaire d'utiliser un adaptateur pour les ordinateurs équipés d'une borne Mini D-sub 15 broches compatible avec DOS/V.
- ● L'ordinateur représenté dans l'illustration est un exemple seulement.
- ● Les ordinateurs, câbles et adaptateurs supplémentaires affichés ne sont pas fournis avec cet appareil.
- ● Ne réglez pas les fréquences de balayage horizontal et vertical pour les signaux PC à des niveaux supérieurs ou inférieurs aux limites de la plage de fréquence spécifiée.
- ● L'entrée en composantes est possible avec les broches 1, 2 et 3 du connecteur Mini D-sub 15 broches.
- ● Passez le réglage [Sélection entrée en composants/ RGB] du menu [Signal] sur [Composants] (lors du raccordement d'un signal Composantes) ou sur [RGB] (lors du raccordement d'un signal RGB). (voir page 42)

## **Affectation des broches et nom des signaux pour la borne d'entrée PC (Mini D-sub 15P)**

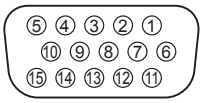

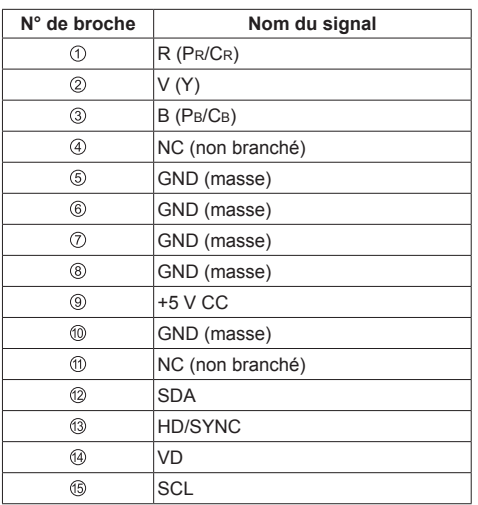

## **Borne de connexion VIDEO**

## **Remarque**

● L'équipement vidéo, les câbles de connexion et les fiches de conversion ne sont pas fournis avec cet appareil.

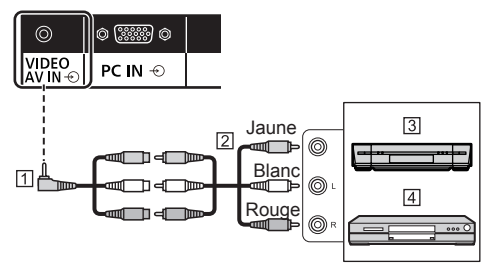

- Câble de conversion mini prise à 4 pôles (disponible dans le commerce)
- Câble audio vidéo à broche (disponible dans le commerce)
- 3 Magnétoscope
- **4** Lecteur DVD

### **Spécifications de câblage pour la mini-prise à 4 pôles**

## **Remarque**

● Utilisez une mini-prise à 4 pôles (M3) avec les spécifications de câblage suivantes pour la borne VIDEO de cet appareil. Si le câblage d'une prise est différent, les entrées audio et vidéo ne sont pas correctes.

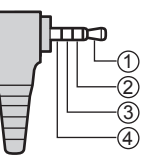

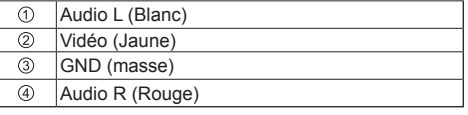

## **Raccordement de la borne SERIAL**

La borne SERIAL est conforme à la spécification d'interface RS-232C, afin que l'écran puisse être commandé par un ordinateur branché à cette borne.

### **Remarque**

● Les ordinateurs et les câbles supplémentaires indiqués ne sont pas fournis avec cet appareil.

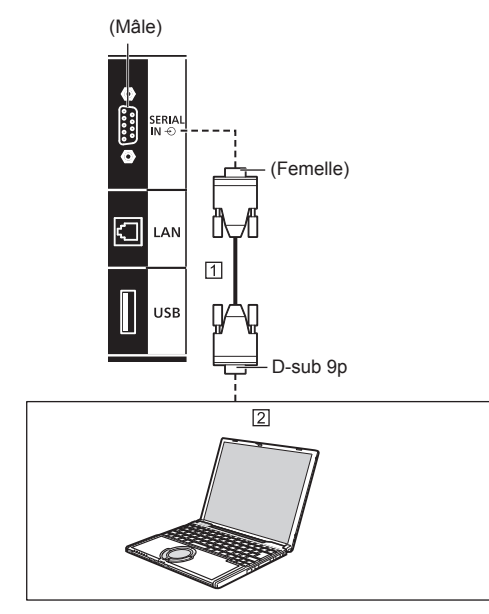

 Câble droit RS-232C (disponible dans le commerce)  $\boxed{2}$  PC

## **Remarque**

● Utilisez un câble RC-232C direct pour relier l'écran à un ordinateur.

**Affectation des broches et nom des signaux pour une borne SERIAL**

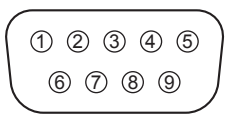

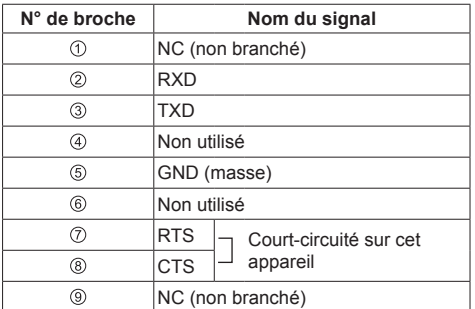

Ces noms de signal sont ceux des spécifications d'ordinateur.

## **Paramètres de communication**

Niveau de signal : Conforme à RS-232C Méthode de synchronisation : Asynchrone Débit binaire : 9600 bps Parité : Aucune Longueur des caractères : 8 bits Bit d'arrêt : 1 bit Commande du débit : Aucune

## **Format de base des données de contrôle**

La transmission des données de contrôle à partir de l'ordinateur commence par un signal STX, suivi par la commande, les paramètres, et enfin un signal ETX, dans cet ordre. S'il n'y a pas de paramètres, il n'est pas nécessaire d'envoyer le signal de paramètre.

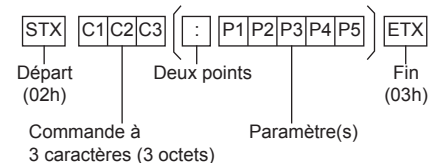

#### **Commande**

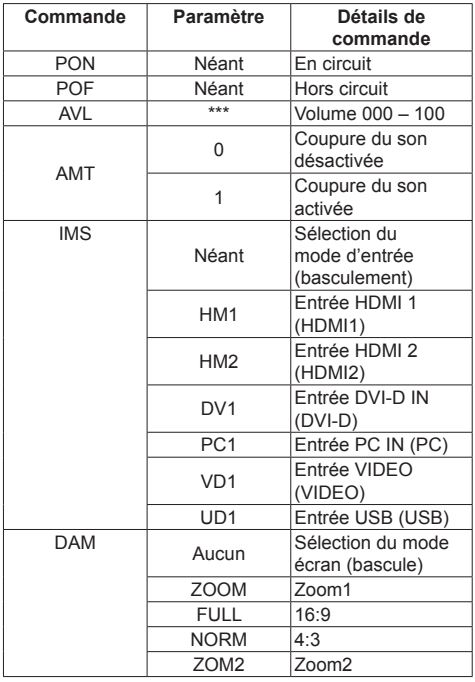

#### **Remarque**

- Si plusieurs commandes sont transmises, attendez la réponse de cette unité à la première commande avant de lancer la commande suivante. Lorsque vous envoyez une commande ne requérant aucun paramètre, aucun symbole de double point (:) n'est requis.
- ● Si une commande incorrecte est envoyée par erreur, cet appareil renvoie la commande "ER401" à l'ordinateur.
- En condition de veille (arrêt avec la télécommande), l'appareil ne répond qu'aux commandes PON.
- Consultez votre revendeur Panasonic pour avoir des instructions détaillées sur l'utilisation des commandes.

Pour plus de détails, visitez le site web suivant. http://panasonic.net/prodisplays/

## **Connexion à la borne IR IN/IR OUT**

Connectez le câble de la mini-prise (M3) de la borne IR OUT du premier écran à la borne IR IN du deuxième écran.

Le signal infrarouge du premier écran est envoyé au deuxième écran.

Dans ce cas, la fonction IR (réception de rayons infrarouges sur le capteur de la télécommande) sur le deuxième écran ne fonctionne pas.

Répétez les connexions ci-dessus pour effectuer une connexion en série.

### **Remarque**

● Les câbles de connexion ne sont pas fournis avec cet appareil.

● Il est possible d'effectuer une connexion en série uniquement entre des écrans d'une même série.

- .<br>IF  $\overline{\mathsf{N}}$ IN  $\pi$  $\overline{N}$  $\sqrt{1}$ **OUTG**  $QUT$ OUT<sub>1</sub>  $\sqrt{2}$  $\overline{3}$  $\sqrt{4}$
- Câble de mini prise stéréo (M3) (disponible dans le commerce)
- **2** Premier écran
- Deuxième écran
- [4] Troisième écran

## **Raccordement de la borne AUDIO OUT**

## **Remarque**

● Les équipements audio et le câble représentés ne sont pas fournis avec ce téléviseur.

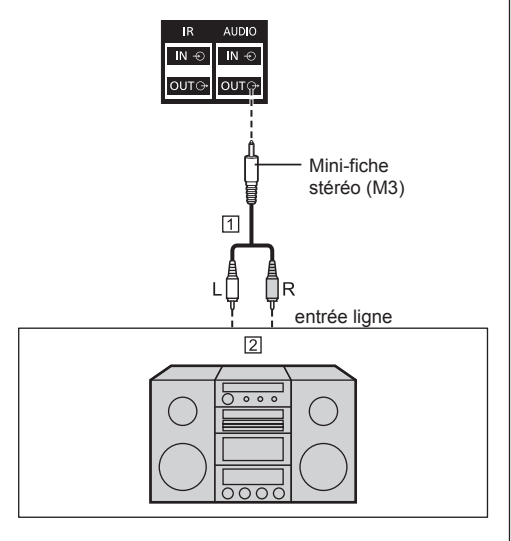

- Câble audio stéréo (disponible dans le commerce)
- Équipement audio

## **Remarque**

● Pour émettre un son depuis la borne AUDIO OUT de cette unité, réglez [Sélection de sortie] dans le menu [Son] sur [Sortie audio]. (voir page 36)

## **Connexion à la borne USB**

Connectez la mémoire USB (disponible dans le commerce) pour utiliser [Lecteur média USB]. (voir page 78)

De plus, l'alimentation est fournie lorsque vous connectez une clé PC vendue séparément ou autre.

#### C **Remarque**

La clé PC et les câbles de connexion ne sont pas fournis avec cet appareil.

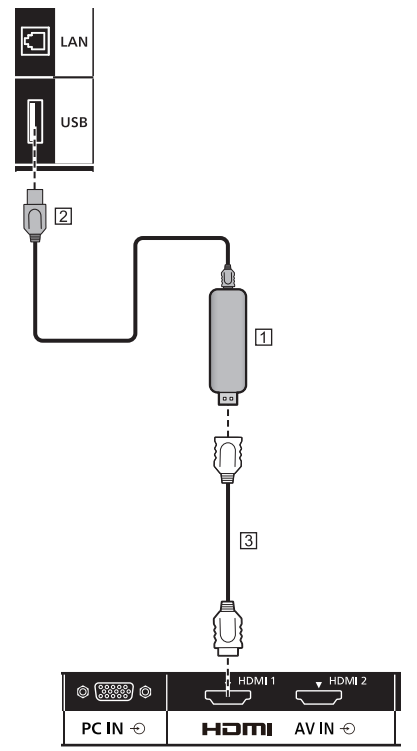

TI Clé-PC

- Câble USB (disponible dans le commerce)
- Câble d'extension HDMI (disponible dans le commerce)

#### **Affectation des broches et noms de signaux de la borne USB**

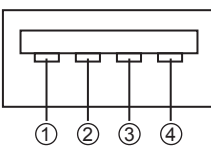

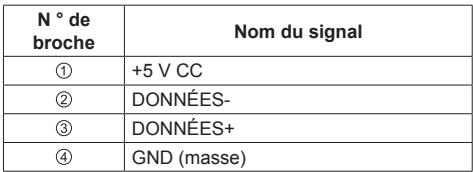

Une alimentation allant jusqu'à 5 V/1 A peut être fournie à un périphérique externe lorsque l'image est affichée.

● Si le courant électrique appliqué dépasse la capacité d'alimentation, la sortie est bloquée et le message suivant s'affiche.

[Surcharge SORTIE USB 5VCC. Retirez le câble ou l'appareil, puis éteignez/allumez l'écran.]

Dans ce cas, retirez l'équipement et éteignez puis rallumez avec la télécommande ou une autre méthode.

## **Remarque**

- ● Si la connexion directe à cet appareil n'est pas possible en raison de la taille de la clé PC, etc., utilisez un câble d'extension disponible dans le commerce.
- En fonction du type de périphérique de stockage USB, les éléments périphériques, comme le couvercle arrière, peuvent entrer en contact et empêcher la connexion. Utilisez un câble d'extension vendu dans le commerce ou un petit périphérique de stockage USB connectable à cet appareil.
- En fonction du périphérique USB, la lampe d'accès peut continuer à clignoter même en absence d'accès. Dans ce cas, retirez le périphérique après avoir basculé sur une entrée autre qu'USB.

Egalement, lors de la lecture de l'image utilisateur, retirez le périphérique après que l'affichage de l'écran du menu se termine (voir page 42). Lorsque le clonage de données est effectué, retirez le périphérique après que l'écran d'achèvement est affiché. (voir page 86)

## **Identifier les commandes**

## **Unité principale**

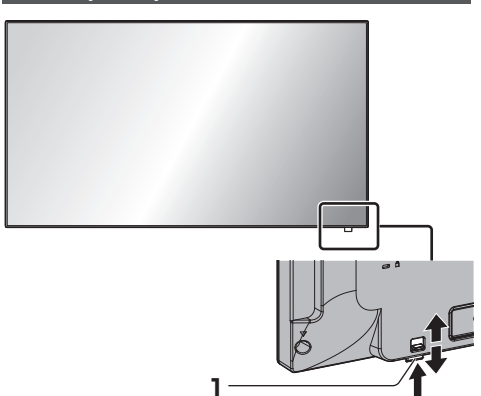

● Faites glisser le levier sur la panneau arrière afin d'éjecter le voyant d'alimentation et la capteur de la télécommande.

Pour les ranger, faites glisser le même levier ou appuyez directement sur la surface inférieure du capteur de la télécommande.

## **Remarque**

● Pour une utilisation normale, sortez le voyant d'alimentation et le capteur de la télécommande depuis le côté de l'unité principale en utilisant le levier sur le panneau arrière. En fonction des conditions de configuration, par exemple l'utilisation de plusieurs écrans, stockez l'ensemble dans l'unité principale.

## **1 Témoin d'alimentation / Capteur de télécommande** Le témoin d'alimentation s'allume alors.

#### **Lorsque l'appareil est sous tension (Bouton d'activation/désactivation de l'alimentation principale : Marche)**

- ● L'image est affichée : Vert
- ● Couper l'alimentation (veille) avec la télécommande :
	- Lorsque [Contrôle réseau] est réglé sur [Non] : **Rouge**
	- Lorsque [Contrôle réseau] est réglé sur [Oui] : Orange (rouge/vert)

Pour les réglages [Contrôle réseau], reportez-vous à la page 52.

● Couper l'alimentation avec la fonction "Gestion alimentation" : Orange (rouge/vert). Pour la fonction "Gestion alimentation", reportez-vous à la page 46.

**Lorsque l'appareil est hors tension (Bouton d'activation/désactivation de l'alimentation principale : Arrêt) : Voyant éteint**

## **Remarque**

- Même si l'unité d'affichage est éteinte avec le témoin d'alimentation également éteint, certains des circuits sont actifs.
- ● Lorsque le témoin d'alimentation est orange, la consommation électrique pendant la mise en veille est généralement plus élevée que quand le témoin d'alimentation est rouge.

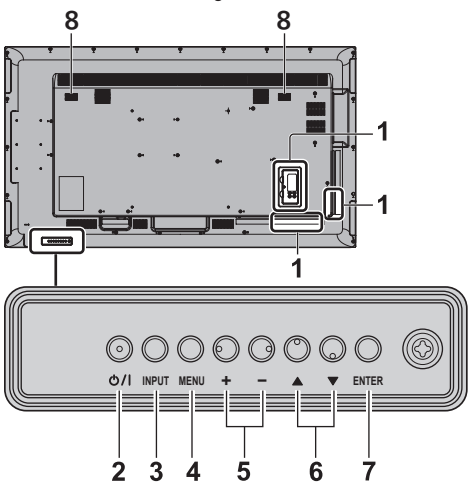

## **1 Borne d'entrée externe**

À raccorder à un équipement vidéo, un ordinateur, etc. (voir page 14)

**2 <Bouton d'activation/désactivation de l'alimentation principale>**

Met l'appareil sous / hors tension.

- **3 <INPUT (L'appareil)>** Sélectionne l'appareil raccordé. (voir page 27)
- **4 <MENU (L'appareil)>**

Affiche l'écran du menu. (voir page 32)

**5 <+ (L'appareil)> / <- (L'appareil)>**

Règle le volume. (voir page 28)

Sur l'écran principal, cela permet de changer les réglages ou d'ajuster la valeur des réglages. (voir page 32)

## **6 < (L'appareil)> / < (L'appareil)>**

Sélectionne l'élément de réglage sur l'écran du menu. (voir page 32)

**7 <ENTER (L'appareil)>**

Permet de configurer l'élément sur l'écran de menu. (voir page 32)

Change le mode de format. (voir page 29)

**8 Haut-parleurs intégrés**

Le son est émis vers l'arrière et le haut.

## **Remarque**

Pour émettre un son depuis les haut-parleurs intégrés de cette unité, réglez [Sélection de sortie] dans le menu [Son] sur [Haut-parleurs]. (voir page 36)

## **Émetteur de la télécommande**

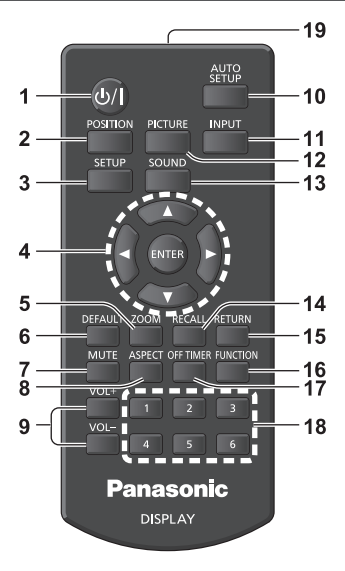

## **1 Touche de veille (ON/OFF) ( / )**

● Allume ou éteint l'alimentation lorsque l'écran est sous tension sur le <Bouton d'activation/ désactivation de l'alimentation principale>. (voir page 25)

## **2 POSITION**

- (voir page 34)
- **3 SETUP**

(voir page 42)

- **4 ENTER / curseurs ( )**
	- ● Utilisés pour utiliser les écrans de menu. (voir page 32)

#### **5 ZOOM**

Pour entrer en mode zoom numérique. (voir page 30)

## **6 DEFAULT**

● Réinitialise les réglages de l'image, du son, etc. aux valeurs par défaut. (voir page 34, 36, 37)

#### **7 MUTE**

● Activation / désactivation de la coupure du son (voir page 28)

## **8 ASPECT**

● Règle le format. (voir page 29)

## **9 VOL + / VOL -**

● Règle le niveau sonore. (voir page 28)

## **10AUTO SETUP**

● Règle automatiquement la position / taille de l'écran. (voir page 34)

## **11 INPUT**

● Commute l'entrée à afficher à l'écran. (voir page 27)

## **12PICTURE**

(voir page 37)

## **13SOUND**

(voir page 36)

## **14RECALL**

● Affiche l'état actuel des réglages du mode d'entrée, du mode de format, etc. (voir page 27)

## **15RETURN**

● Utilisé pour retourner au menu précédent. (voir page 32)

## **16FUNCTION**

● Affiche [Guide des touches de fonction]. (voir page 55)

## **17OFF TIMER**

● Passe en veille après une période définie. (voir page 28)

## **18Touches numériques (1 - 6)**

● Utilisées comme touches de raccourci en y affectant des opérations fréquentes. (voir page 55)

## **19Émission de signal**

## **Remarque**

● Dans ce mode d'emploi, les touches de la télécommande et les boutons de l'appareil sont indiqués avec < >.

(Exemple : <INPUT>.)

Le fonctionnement est principalement expliqué en s'appuyant sur les touches de la télécommande, mais vous pouvez également utiliser les boutons correspondants de l'appareil lorsque ceux-ci existent.

## **Commandes de base**

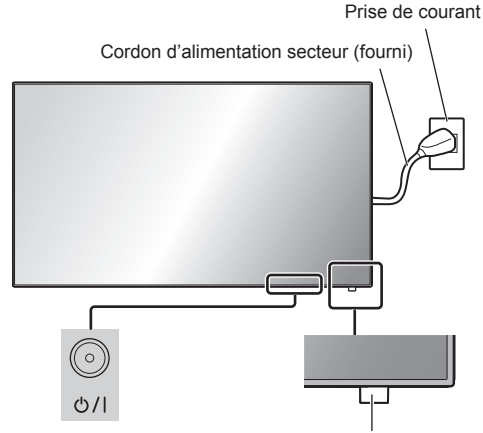

Bouton d'activation/désactivation de l'alimentation principale (Dos de l'appareil)

Capteur de la télécommande/ Indicateur d'alimentation

Orientez la télécommande directement vers le Capteur de télécommande pour l'utiliser.

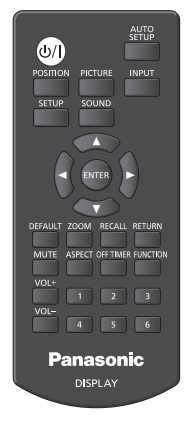

## **Remarque**

- Pour une utilisation normale, sortez le capteur de la télécommande depuis le côté de l'unité principale en utilisant le levier sur le panneau arrière. (voir page 23)
- ● Ne placez pas d'obstacle entre le capteur de la télécommande de l'appareil principal et la télécommande.
- ● Utilisez la télécommande devant le capteur de la télécommande ou depuis une zone depuis laquelle le capteur est visible.
- ● Lorsque l'on pointe directement la télécommande sur le contrôleur de télécommande de l'unité principale, la distance avec l'avant du contrôleur de télécommande doit être de 7 m au plus. Selon l'angle, la distance de fonctionnement peut être plus courte.

Ne soumettez pas le capteur de la télécommande de l'unité principale à la lumière directe du soleil ou à une forte lumière fluorescente.

## **1 Branchez le cordon d'alimentation à l'écran.**

(voir page 13)

**2 Branchez la fiche à la prise de courant.**

## **Remarque**

- ● Les types de prises d'alimentation varient selon les pays. La fiche du cordon d'alimentation représentée à gauche peut donc ne pas correspondre au type livré avec votre téléviseur.
- ● Lors de la déconnexion du cordon CA, il faut absolument s'assurer de déconnecter la prise du cordon CA de la prise électrique au préalable.
- ● Les réglages peuvent ne pas être enregistrés si la prise d'alimentation est débranchée immédiatement après la modification des paramètres sur le menu affiché à l'écran. Attendez un certain temps avant de débrancher la prise d'alimentation. Sinon, débranchez la prise d'alimentation après avoir désactivé l'alimentation avec la télécommande, le contrôle RS-232C ou le contrôle LAN.

## **3 Appuyez sur l'<Bouton d'activation/ désactivation de l'alimentation principale> de l'appareil pour le mettre en marche : Marche.**

- ● Témoin d'alimentation : Vert (l'image est affichée.)
- ● Lorsque l'alimentation de l'appareil est en marche, la télécommande peut être utilisée.

## **■ Pour allumer/éteindre l'appareil avec la télécommande**

**Appuyez sur la <Touche de veille (ON/OFF)> pour allumer l'écran.**

● Témoin d'alimentation : Vert (l'image est affichée.)

**Appuyez sur la <Touche de veille (ON/OFF)> pour éteindre l'écran.**

● Témoin d'alimentation : rouge (veille)

Appuyez sur le <Bouton d'activation/désactivation de l'alimentation principale> de l'appareil pour éteindre l'appareil, lorsque l'appareil est sous tension ou en ode veille.

## **Remarque**

- Pendant l'utilisation de la fonction "Gestion alimentation" (voir page 46), le témoin d'alimentation passe à l'orange lors de la mise hors tension.
- ● Une fois la prise d'alimentation débranchée, le témoin d'alimentation peut rester allumé pendant un moment. Il ne s'agit pas d'un dysfonctionnement.

**■ Lorsque l'appareil est allumé pour la première fois**

L'écran suivant s'affiche.

**1** Sélectionnez la langue avec ▲ ▼ et **appuyez sur <ENTER>.**

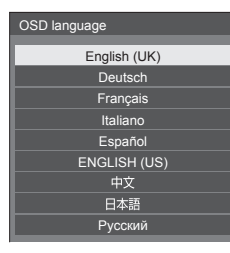

**2 Pour l'installation verticale,**  sélectionnez [Portrait] avec ▲ ▼ et **appuyez sur <ENTER>.**

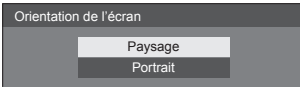

## **Remarque**

Une fois les options réglées, les écrans ne s'affichent plus par la suite à la mise en service de l'appareil.

Chaque élément peut être réinitialisé dans les menus suivants.

[Affichages à l'écran] (voir page 50)

[Orientation de l'écran] (voir page 56)

## **■ Message d'avertissement d'alimentation en marche**

Le message suivant peut s'afficher lors de la mise sous tension de l'unité :

## **Précaution Arrêt sur absence d'activité**

**«Arrêt sur absence d'activité» est activé.**

Si [Arrêt sur absence d'activité] du menu [Configuration] est réglé sur [Activer], un message d'avertissement s'affiche à chaque mise en marche. (voir page 50)

## **Informations "Gestion alimentation"**

**L'affichage a été éteint par la fonction «Gestion alimentation».**

Si "Gestion alimentation" est activé, un message d'information s'affiche à chaque mise en marche. (voir page 46)

Ces messages d'avertissement peuvent être réglés à l'aide du menu suivant :

● Menu [Options]

Power on message(No activity power off) (voir page 62)

Power on message(Power management) (voir page 63)

## **Sélection du signal d'entrée**

Sélectionnez les signaux d'entrée de l'appareil. **Appuyez sur <INPUT> ou <INPUT (L'appareil)>.**

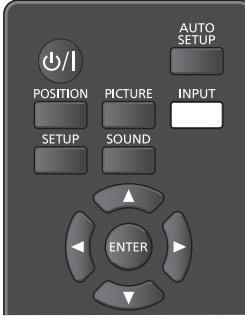

Appareil

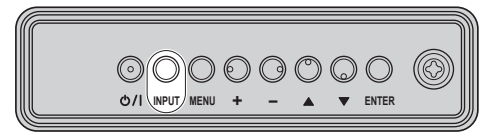

Change d'entrée à chaque pression de la touche ou du bouton.

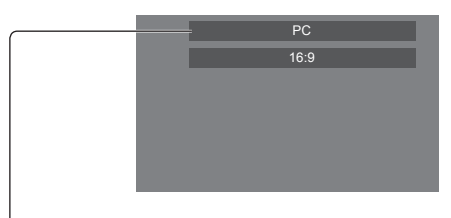

**[HDMI1] → [HDMI2] → [DVI-D] → [PC] → [VIDEO] → [USB]**

[HDMI1] :

Borne HDMI 1, entrée HDMI

[HDMI2] :

Borne HDMI 2, entrée HDMI

[DVI-D] :

Borne DVI-D IN, entrée DVI-D

[PC] :

Borne PC IN, entrée PC

[VIDEO] :

Borne VIDEO, entrée vidéo composite [USB] :

Borne USB, entrée USB

## **Remarque**

- Affiche le nom du signal tel qu'il est défini dans [Étiquette d'entrée]. (voir page 46)
- ● L'entrée ne changera pas, à moins que [Input lock] soit réglé sur [Off]. (voir page 59)
- ● La rétention d'image (retard d'image) peut se produire sur le panneau à cristaux liquides LCD lorsqu'une image fixe est laissée sur le panneau pendant une période prolongée. Pour éviter un tel problème, il est recommandé d'utiliser les fonctions d'économiseur d'écran et de balayage. (voir page 45, 49)

## **RECALL**

Il est possible de vérifier l'état du réglage d'une étiquette d'entrée, du mode d'image, etc.

## **Appuyez sur <RECALL>.**

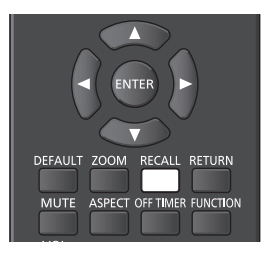

L'état actuel du réglage s'affiche.

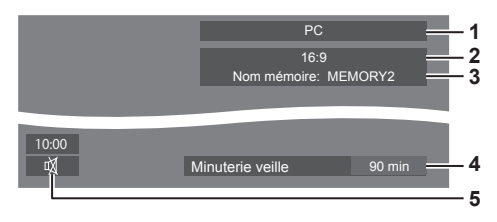

- **1** Étiquette d'entrée
- **2** Mode de format (voir page 29)
- **3** Nom de profil (voir page 41)
- **4** Temps restant de la minuterie de veille (voir page 28)
- **5** Horloge / Son muet (voir page 28, 62)
- ● Lorsqu'il n'y a pas de signal vidéo pour l'entrée sélectionnée, [Aucun signal] s'affiche à la fin au bout de 30 secondes.
- ● Lorsqu'aucune mémoire USB est connectée à la prise USB au moment d'utiliser une entrée USB, [Pas de média externe] s'affiche au bout de 30 secondes. Même lorsqu'une mémoire USB est connectée, si elle ne contient pas de fichier lisible, [Aucun fichier de lecture] s'affiche en permanence.
- ● Lorsque [Réglages de l'image en l'absence de signal] - [Réglage de l'affichage] est défini sur [Oui] (voir page 48), le message [Aucun signal] / [Pas de média externe] / [Aucun fichier de lecture] ne s'affiche pas. A la place, l'image définie dans [Réglages de l'image en l'absence de signal] s'affiche.

● Pour afficher l'horloge, réglez [Date et heure] puis réglez [Clock display] sur [On]. (voir page 52, 62)

## **Réglage du volume**

#### **Appuyez sur <VOL +> <VOL -> ou <+ (L'appareil)> <- (L'appareil)> pour régler le volume.**

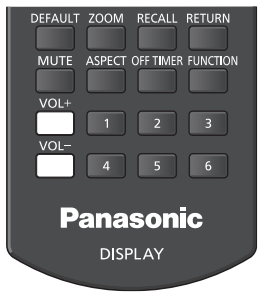

#### Appareil

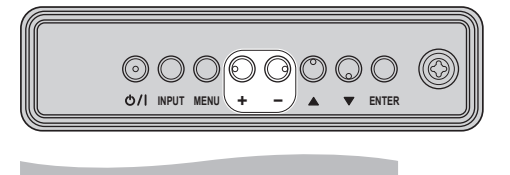

#### Volume (Haut-parleurs) 20

- ● Le niveau actuel du volume sonore est mémorisé même si l'appareil est mis hors tension.
- Lorsque [Maximum VOL level] est réglé sur [On], le volume ne peut être réglé que jusqu'au point maximum que vous avez réglé et la valeur affichée devient rouge lorsqu'il a atteint son maximum. (voir page 59)
- ● Lorsque [Initial VOL level] est réglé sur [On], le volume sera au niveau choisi lors de la mise sous tension de l'écran. (voir page 59)

## **Activation / Désactivation de la coupure du son**

Cette fonction est utile lorsque vous souhaitez couper temporairement le son, par exemple pour répondre au téléphone ou ouvrir la porte à quelqu'un.

## **Appuyez sur <MUTE>.**

● 呶 apparaît à l'écran et le son est coupé. Appuyez à nouveau pour réactiver le son.

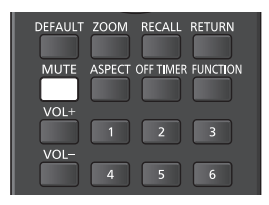

- ● Il est également réactivé lorsque l'appareil est mis sous / hors tension ou que le niveau du volume est modifié.
- $\bullet$  Lorsque MUTE est activé,  $\overline{\mathbb{Q}}$  s'affiche en tant que rappel après l'opération.
- ● Lorsque l'image réglée dans [Réglages de l'image en l'absence de signal] (voir page 48) est affichée, n'est pas affiché après l'opération.

## **OFF TIMER**

L'affichage peut être préréglé pour passer en veille après une période fixée. (30 min, 60 min, 90 min)

#### **Le réglage change à chaque pression de <OFF TIMER>.**

 $\bullet$  [0 min]  $\rightarrow$  [30 min]  $\rightarrow$  [60 min]  $\rightarrow$  [90 min]  $\rightarrow$  [0 min] (Annuler)

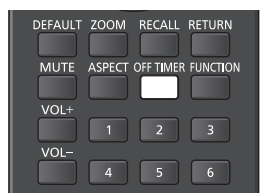

- ● Quand il ne reste que trois minutes, le temps restant clignote (en rouge). Ensuite, l'appareil se met en veille.
- Pour voir le temps restant de la minuterie, appuyez sur <RECALL>
- ● La minuterie de veille est annulée en cas de coupure de l'alimentation. Lorsque l'appareil se rallume ultérieurement, il est en condition de veille.
- ● Lorsque l'image réglée dans [Réglages de l'image en l'absence de signal] (voir page 48) est affichée, le temps restant ne s'affiche pas même lorsque la minuterie expire dans 3 minutes. A la place, l'image est affichée jusqu'à la mise hors tension.

Appuyez sur <RECALL> pour vérifier le temps restant.

## **Commandes de FORMAT**

**Appuyez plusieurs fois sur <ASPECT> ou <ENTER (L'appareil)> pour naviguer au sein des options de format :**

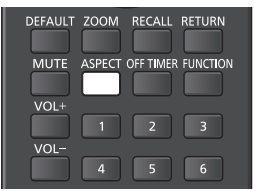

Appareil

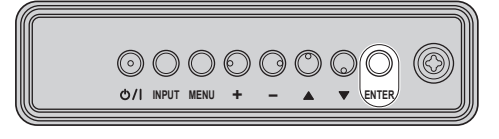

 $[4:3] \rightarrow [Zoom1] \rightarrow [Zoom2] \rightarrow [16:9]$ 

## **Remarque**

- ● Le mode de format est mémorisé séparément pour chaque borne d'entrée.
- ● Lorsque l'entrée USB est sélectionnée, le mode de format est réglé sur [16:9].

## **■ Liste des modes de format**

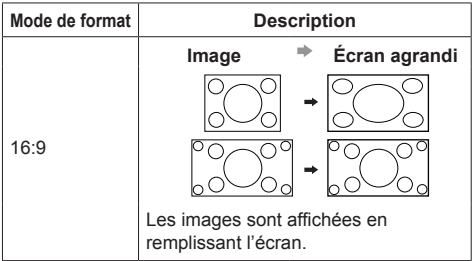

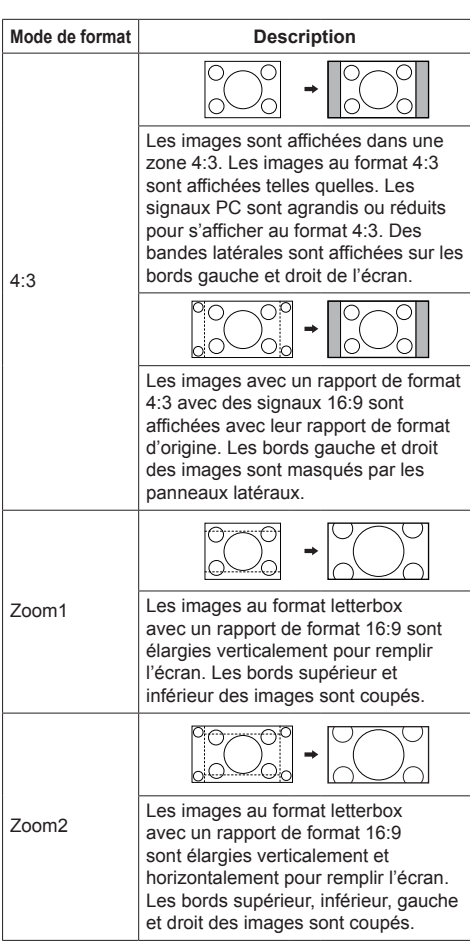

## **Remarque**

● Soyez conscient du fait que vous risquez de violer la loi sur les droits d'auteur si vous mettez l'écran dans un endroit public à des fins commerciales ou pour présentation publique puis utilisez la fonction de sélection du mode d'aspect pour réduire ou agrandir l'image. Il est interdit de présenter ou de modifier, à des fins commerciales et sans autorisation préalable du détenteur des droits d'auteur, le matériel d'un tiers protégé par des droits d'auteur.

# **ZOOM numérique**

Sélectionnez les zones de l'écran (25 zones) sur lesquelles effectuer le zoom, puis zoomez sur les zones d'image sélectionnées 2 fois, 3 fois ou 4 fois.

(Utilisez la télécommande. Les boutons de l'appareil principal ne permettent pas cette opération.)

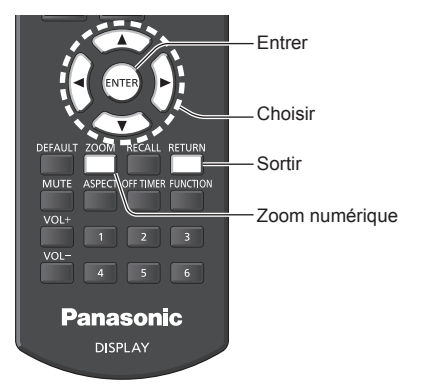

**1 Réglez le mode de zoom numérique. Appuyez sur <ZOOM>.**

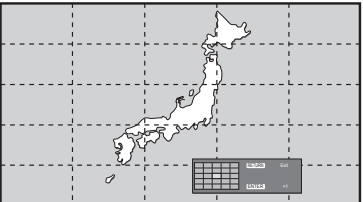

Le format d'écran est réglé sur [16:9] et le guide d'utilisation du zoom numérique est affiché.

**2 Sélectionnez les zones d'image sur lesquelles vous voulez effectuer le zoom.**

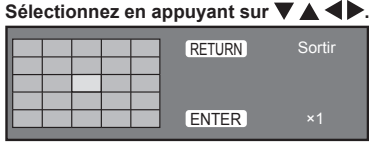

Guide d'utilisation du zoom numérique

**3 Modifiez le rapport de zoom pour les zones de l'écran.**

**Change à chaque pression du bouton <ENTER>.**

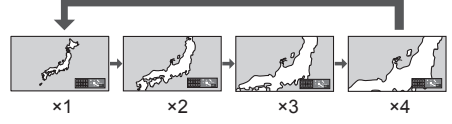

- ● Si aucune opération n'est effectuée pendant la période définie pour [Durée d'affichage du menu] (voir page 56) (5 ‒ 180 secondes) **lorsque le coefficient de zoom de l'écran est "×1"**, l'appareil quitte le mode zoom.
- ● Si aucune opération n'est effectuée pendant environ 3 secondes **quand le niveau de zoom de l'écran est "×2", "×3" ou "×4"**, l'écran du guide d'utilisation du zoom numérique disparaît. Appuyer sur n'importe quelle touche  $\nabla \triangle \blacktriangle \blacktriangleright$ permet d'afficher à nouveau le guide.

## **4 Quittez le mode du zoom numérique.**

**Appuyez sur <RETURN> pour quitter le mode.** L'écran revient à l'état précédent, juste avant d'entrer en mode de zoom numérique et le guide d'utilisation du zoom numérique disparaît.

• Appuyez sur un des boutons suivants pour quitter le mode. La fonction du bouton en question est alors effectuée.

Télécommande :

<AUTO SETUP> <POSITION> <PICTURE> <INPUT> <SETUP> <SOUND> <DEFAULT> <RECALL> <MUTE> <ASPECT> <OFF TIMER> <FUNCTION> <VOL +> <VOL ->  $<1> - <6>$ 

Appareil :

<INPUT (L'appareil)> <MENU (L'appareil)> <+ (L'appareil)> <- (L'appareil)> <ENTER (L'appareil)>

- ● Lorsque la minuterie de l'économiseur d'écran démarre, le mode de zoom numérique est terminé.
- ● Lorsque l'alimentation est mise sur OFF, la fonction est quittée de force.
	- Lorsque l'alimentation est coupée en appuyant sur <Touche de veille (ON/OFF)>.
	- Lorsque l'écran est mis hors tension sur le <Bouton d'activation/désactivation de l'alimentation principale>
	- Lorsque l'alimentation est mise sur OFF par la minuterie
	- Lorsque l'alimentation est désactivée par l'option [Arrêt sur absence de signal] ou [Gestion alimentation].

## **Remarque**

- ● Dans les cas suivants, le mode de zoom numérique n'est pas disponible.
	- Lorsque [Multi-affichage] est sur [Oui]
	- Lorsque l'économiseur d'écran est en marche
	- Lorsque l'entrée USB est sélectionnée.
- ● L'image agrandie est plus grossière que l'image d'origine.
- ● Pour une utilisation avec plusieurs écrans, utilisez les fonctions dans [Multi-affichage]. (voir page 50)

## **Affichage des menus à l'écran**

## **1 Affichez l'écran du menu.**

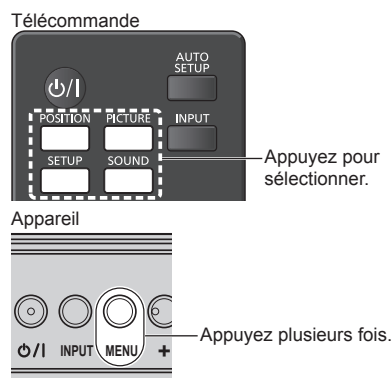

À chaque pression du bouton, l'écran de menu s'affiche ou disparaît.

Visionnement normal → [Image] → [Configuration]  $\rightarrow$  [Position]  $\rightarrow$  [Son]

## **2 Sélectionnez la rubrique.**

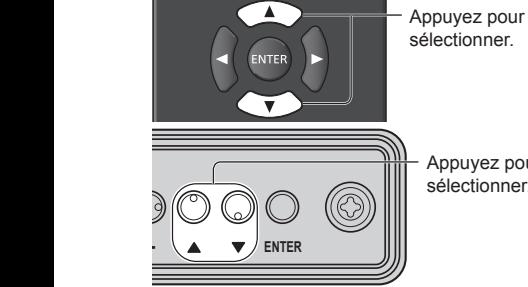

sélectionner.

Appuyez pour sélectionner.

## (Exemple : menu [Image])

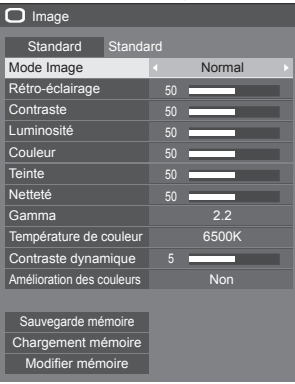

Pour afficher le sous-menu, appuyez sur <ENTER>.

**3 Réglez.**

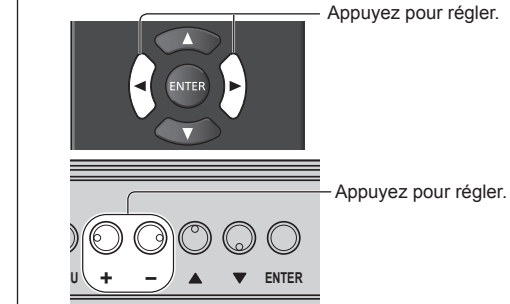

## **4 Quitter le menu.**

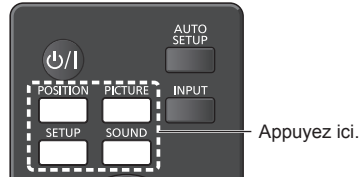

Appuyez sur <RETURN> pour revenir à l'écran précédent.

Sinon, appuyez sur le bouton sélectionné à l'étape 1 pour quitter le menu.

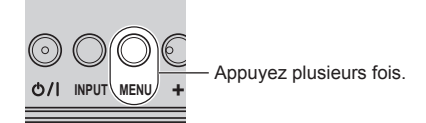

## **Remarque**

Lors de la modification des réglages de l'écran, l'image et le son peuvent être temporairement altérés. Il ne s'agit pas d'un dysfonctionnement.

## **Liste d'affichage du menu**

● Les menus qui ne peuvent pas être ajustés sont estompés en gris. Les menus réglables dépendent du signal, de l'entrée et du réglage du menu.

## **Menu [Position]**

(voir page  $34 - 35$ )

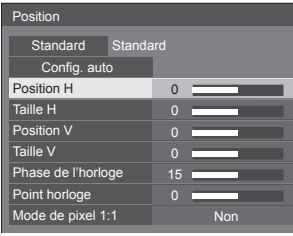

## **Menu [Son]**

(voir page 36)

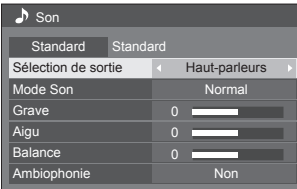

## **Menu [Image]**

(voir page  $37 - 41$ )

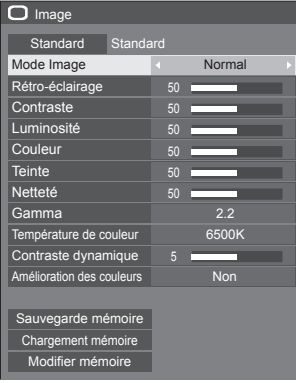

## **Menu [Configuration]**

(voir page  $42 - 56$ )

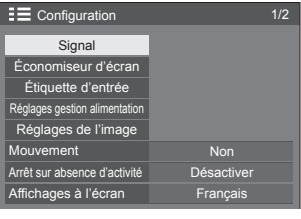

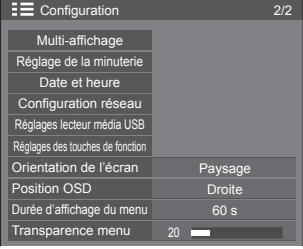

## **Réglage de la position**

## **1 Appuyez sur <POSITION> pour afficher le menu [Position].**

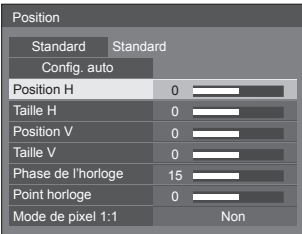

- **2 Sélectionnez l'élément à régler avec .**
	- ● Les éléments non réglables sont estompés en gris.

Les éléments réglables varient selon le signal. l'entrée et le mode d'affichage.

## $3$  **Réglez avec**  $\blacktriangle$ **.**

**4 Appuyez sur <POSITION> pour quitter le mode de réglage.**

## **■ Pour revenir à l'écran précédent**

Appuyez sur <RETURN>.

## ■ **Pour rétablir les valeurs par défaut**

Lorsque [Standard] est sélectionné, appuyer sur <ENTER> réinitialise les valeurs de réglage de tous les menus affichés à leurs valeurs par défaut.

Lorsque vous réglez chaque élément, appuyer sur <DEFAULT> réinitialise les valeurs de réglage de l'élément à sa valeur par défaut.

## **Remarque**

- ● Les paramètres pour [Position] sont mémorisés séparément pour chaque signal d'entrée.
- ● Avec l'entrée USB, il n'est pas possible de régler chaque élément du menu [Position].

#### **Réglage de [Position] lorsque l'écran est installé à la verticale**

Lors du réglage, notez que même lorsque l'écran est installé à la verticale, les instructions sur la position et la taille sont les mêmes que pour l'installation horizontale.

## **Config. auto**

Lors de la réception d'un signal PC, [Position H] / [Position V], [Taille H] / [Taille V], [Phase de l'horloge] et [Point horloge] sont automatiquement corrigés.

#### **Ce paramètre est activé dans les conditions suivantes :**

● Lorsque l'on envoie un signal d'entrée analogique (PC).

**Lorsque l'image du signal correspondant est affichée, sélectionnez [Config. auto] et appuyez sur <ENTER>.**

## **Avec la télécommande**

## **Appuyez sur <AUTO SETUP>.**

Lorsque Config. auto ne fonctionne pas, [Invalide] s'affiche.

## **Mode auto**

Lorsque [PC auto setting] est réglé sur [On] dans le menu [Options] (voir page 60), le réglage automatique de la position commence dans les conditions suivantes :

- ● Lorsque l'alimentation de l'écran est activée.
- ● Lorsque le signal d'entrée est commuté.

## **Remarque**

- ● Lorsque la fréquence d'horloge d'un signal PC est 162 MHz ou plus, [Phase de l'horloge] et [Point horloge] ne peuvent pas être corrigés automatiquement.
- ● Config. auto pourrait ne pas fonctionner en présence d'image rognée ou sombre. Dans ce cas, aller sur une image lumineuse avec des bords et autres objets clairement illustrés, puis essayer de nouveau le réglage automatique.
- En fonction du signal, il est possible d'avoir un hors alignement après Config. auto. Exécuter le réglage fin pour la position/taille comme requis.
- Si la configuration automatique ne peut régler correctement le signal XGA (1024×768, 1280×768, 1366×768), la présélection du signal individuel sous [Mode XGA] (voir page 43) peut permettre une configuration automatique correcte.
- Une configuration automatique précise est impossible quand un signal comme des informations supplémentaires se superpose lors d'une période d'image valide ou lorsque les intervalles entre le signal de synchronisation et le signal de l'image sont courts. De plus, une configuration automatique précise est impossible quand des signaux d'image avec un signal de synchronisation à trois niveaux sont ajoutés, ou quand des signaux SYNC ON G sont entrés.
- Si la configuration automatique ne fonctionne pas bien, sélectionnez [Standard], appuyez sur <ENTER>, puis réglez la position/taille manuellement.

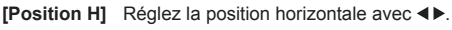

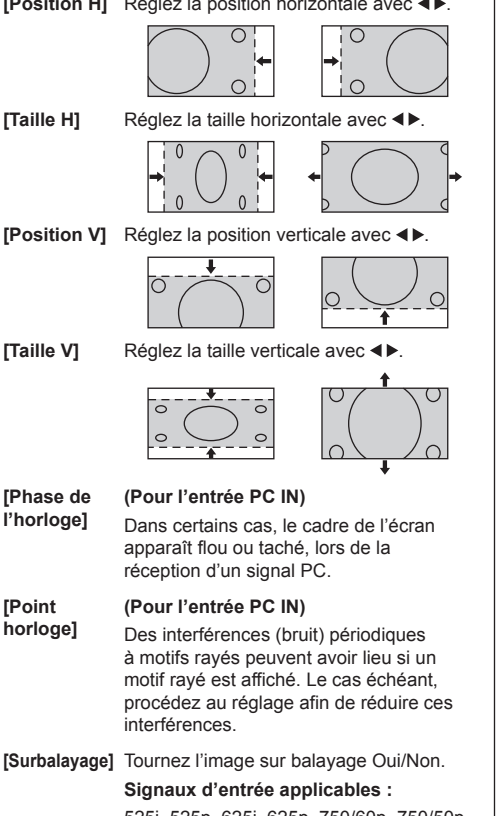

525i, 525p, 625i, 625p, 750/60p, 750/50p (vidéo composants, RGB, DVI-D, HDMI)

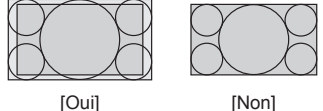

- **Remarque**
- ● Lorsque [Non] est sélectionné, [Taille H] et [Taille V] ne peuvent être réglés.

**[Mode de pixel 1:1]** Ajuste la taille d'affichage lorsqu'un signal 1125i ou 1125p est reçu.

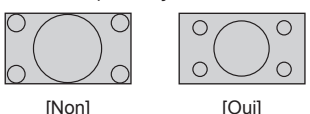

**Signaux d'entrée applicables :**

1125 / 50i, 60i, 24PsF, 24p, 25p, 30p, 50p, 60p

- **Remarque**
- Sélectionnez [Non] quand vous remarquez un scintillement autour de l'image.
- ● [Taille H] et [Taille V] ne peuvent pas être réglés lorsque vous sélectionnez [Oui].

## **Remarque**

● Dans certains cas, du bruit apparaît hors de la zone d'affichage de l'image, mais ceci n'est pas un dysfonctionnement.

## **Réglage du son**

## **1 Appuyez sur <SOUND> pour afficher le menu [Son].**

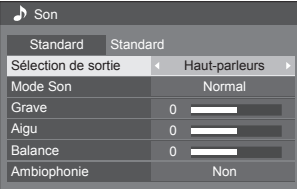

- **2 Sélectionnez l'élément à régler avec .**
	- ● Les menus qui ne peuvent pas être ajustés sont estompés en gris.
- $3$  **Réglez avec**  $\blacktriangle$ **.**
- **4 Appuyez sur <SOUND> pour quitter le mode de réglage.**

## **■ Pour revenir à l'écran précédent**

Appuyez sur <RETURN>.

## ■ **Pour rétablir les valeurs par défaut**

Appuyez sur <DEFAULT> lorsque le menu est affiché, ou appuyez sur <ENTER> lorsque [Standard] est sélectionné, les valeurs de réglage de tous les menus affichés sont alors réinitialisées à leurs valeurs par défaut.

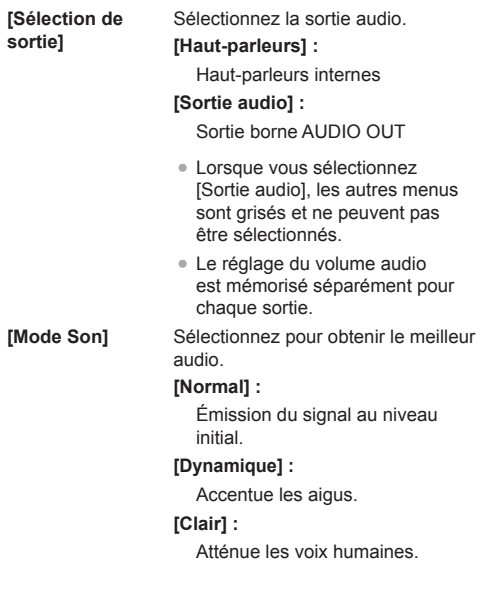

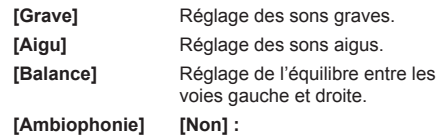

Son normal

**[Oui] :**

Ambiophonie

#### **Remarque**  $\rightarrow$

● Les paramètres [Grave], [Aigu] et [Ambiophonie] sont mémorisés séparément pour [Normal], [Dynamique] et [Clair] dans [Mode Son].
# **Réglages de l'image**

# **1 Appuyez sur <PICTURE> pour afficher le menu [Image].**

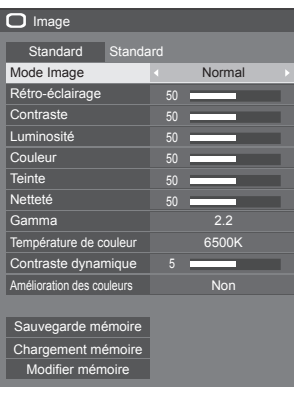

# **2 Sélectionnez l'élément à régler avec**

**.** ● Les menus qui ne peuvent pas être ajustés sont estompés en gris.

# **3** Réglez avec < $\blacktriangleright$ .

**4 Appuyez sur <PICTURE> pour quitter le mode de réglage.**

# **■ Pour revenir à l'écran précédent**

Appuyez sur <RETURN>.

# **■ Pour rétablir les valeurs par défaut**

Lorsque [Standard] est sélectionné, appuyer sur <ENTER> réinitialise les valeurs de réglage de tous les menus affichés à leurs valeurs par défaut.

Lorsque vous réglez chaque élément, appuyer sur <DEFAULT> réinitialise les valeurs de réglage de l'élément à sa valeur par défaut.

#### **Remarque**

● Pendant l'entrée PC IN, les réglages suivants ne peuvent être effectués.

[Couleur], [Teinte], [Netteté], [Contraste dynamique], [Amélioration des couleurs]

● Lorsque vous affichez une image fixe provenant de l'entrée USB (Lecteur média USB), seuls les réglages suivants ont un effet sur l'image.

[Rétro-éclairage], [Gamma], [Température de couleur]

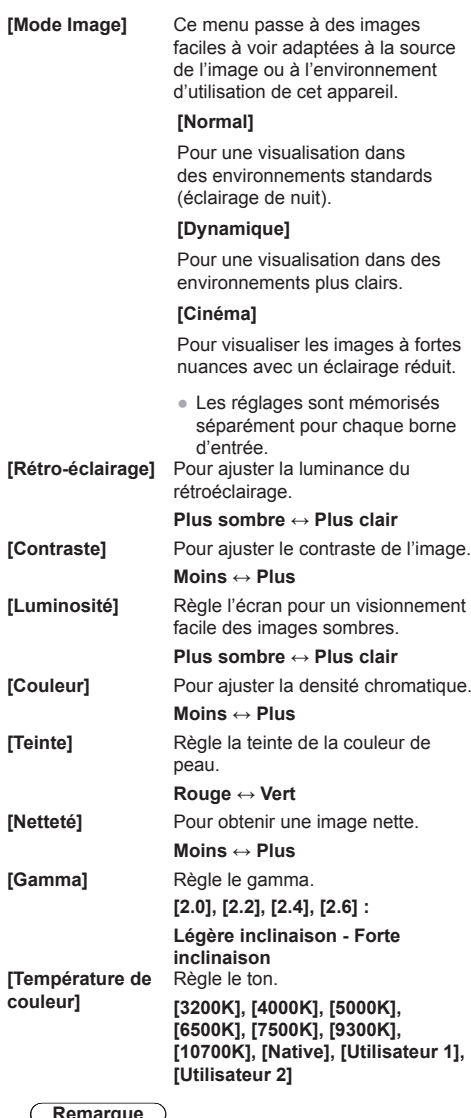

#### **Remarque**

● Accentue le rouge lorsque la valeur numérique de [Température de couleur] est faible et accentue le bleu lorsqu'elle est élevée.

● [Native] est un ton de couleur du panneau.

Lorsque ceci est sélectionné, [Gamma] est fixé sur 2.2 ou sur un équivalent et ne peut pas être réglé.

#### **Réglage de l'utilisateur de [Température de couleur]**

2 types de réglages [Température de couleur] détaillés ([Utilisateur 1] et [Utilisateur 2]) peuvent être stockés.

**1** Appuyez sur <ENTER> pendant le réglage de [Température de couleur].

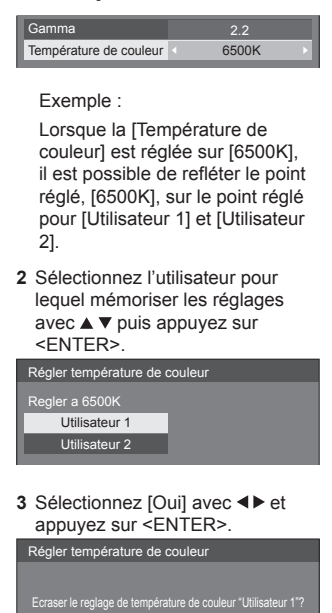

**4** Réglez chaque élément de l'écran des réglages détaillés.

Oui Non

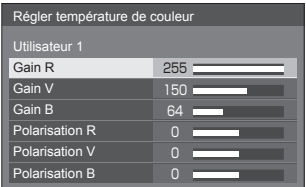

#### **[Gain R]**

Pour régler la balance des blancs dans les zones rouges claires.

**0 ‒ 255**

#### **[Gain V]**

Pour régler la balance des blancs dans les zones vertes claires.

# **0 ‒ 255**

#### **[Gain B]**

Pour régler la balance des blancs dans les zones bleues claires.

#### **0 ‒ 255**

#### **[Polarisation R]**

Pour régler la balance des blancs dans les zones rouges sombres.

#### **-127 ‒ 128**

#### **[Polarisation V]**

Pour régler la balance des blancs dans les zones vertes sombres.

#### **-127 ‒ 128**

#### **[Polarisation B]**

Pour régler la balance des blancs dans les zones bleues sombres.

#### **-127 ‒ 128**

Les réglages sont enregistrés pour l'utilisateur.

Lorsque vous retournez au menu [Image], l'utilisateur que vous avez défini est sélectionné pour [Température de couleur].

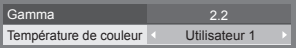

**[Contraste dynamique]** Ajuste automatiquement le contraste en déterminant les changements dans l'utilisation des couleurs pour les images qui changent constamment, comme les images animées.

#### **Aucun effet ↔ Effet important**

**couleurs]**

**[Amélioration des**  Lorsque réglé sur [Oui], affiche les images en accentuant les couleurs.

# **Profils d'image**

Jusqu'à 6 combinaisons de valeurs d'ajustement d'images (dans le menu [Image]) peuvent être stockées dans la mémoire de l'écran en tant que profils appliqués si nécessaire, pour une façon pratique de profiter de vos réglages d'image préférés.

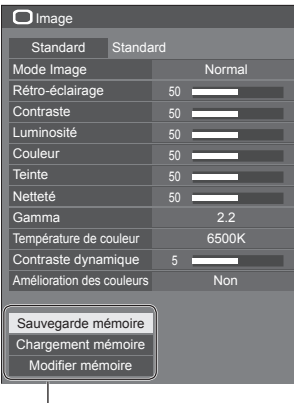

**[Sauvegarde mémoire]** (voir page 40) **[Chargement mémoire]** (voir page 40) **[Modifier mémoire]** (voir page 41)

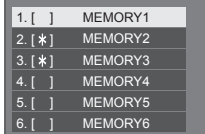

# **Présentation des profils d'image**

#### **Image d'origine**

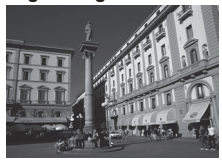

Réglez l'image. (voir page  $37 - 38$ )

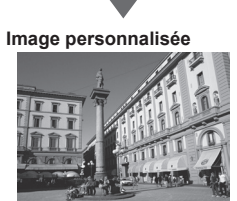

Exemple :

Enregistrez les valeurs de réglage de l'image dans le profil [MEMORY1].

**[Sauvegarde mémoire]**

#### **Image d'origine**

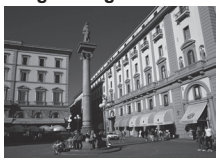

**Image personnalisée**

Exemple : Chargez [MEMORY1]. **[Chargement mémoire]**

#### **Écran [Modifier mémoire]**

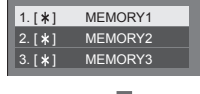

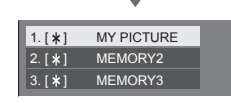

Exemple :

Modifiez le nom de la mémoire pour [MY PICTURE].

**[Modifier mémoire]**

# **Enregistrement des profils**

Suivez ces étapes pour sauvegarder les valeurs de réglage de l'image sous la forme de profils.

- **1 Spécifiez la qualité de l'image dans le menu [Image].** (voir page 37 ‒ 38)
- **2 Dans le menu [Image], sélectionnez [Sauvegarde mémoire] avec ▲ ▼ et appuyez sur <ENTER>.**

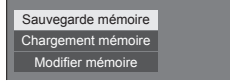

**3 Sélectionnez un nom de profil pour sauvegarder les valeurs de réglage**  d'image avec **▲ ▼** et appuyez sur **<ENTER>.**

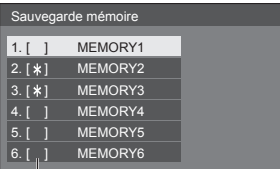

- ● [\*] apparaît pour un profil où les réglages d'images ont déjà été sauvegardés.
- **4** Sélectionnez [Oui] avec ◀▶ et **appuyez sur <ENTER>.**

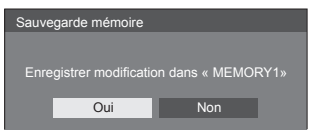

- **5 Saisissez un nom de profil avec .**
	- Saisie des caractères (voir page 89)

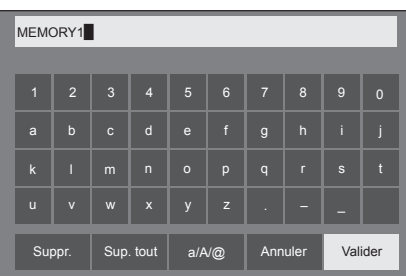

**6 Lorsque vous avez saisi le nom de profil, sélectionnez [Valider] avec ▲ ▼ et appuyez sur <ENTER>.**

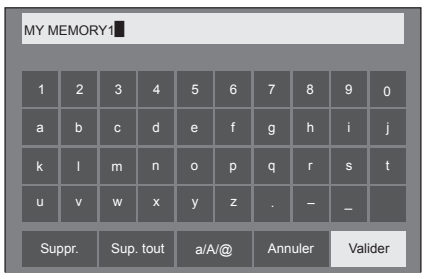

● Pour annuler la sauvegarde du profil, sélectionnez [Annuler].

## **Chargement des profils**

Chargez les profils et appliquez les valeurs de réglage de l'image à l'affichage comme suit.

**1 Dans le menu [Image], sélectionnez [Chargement mémoire] avec ▲ ▼ et appuyez sur <ENTER>.**

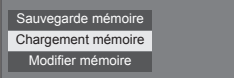

**2 Sélectionnez le profil à charger avec A**  $\blacktriangledown$  et appuyez sur <ENTER>.

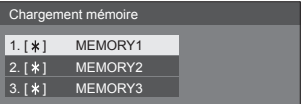

**Chargement des profils en utilisant les touches numériques de la télécommande.**

Chaque touche numérique <1> ‒ <6> est assignée pour charger [MEMORY1] sur [MEMORY6].

- [Réglages des touches de fonction] (voir page 55)
- **1 Appuyez sur n'importe quelle touche <1> ‒ <6>.**
- **2** Sélectionnez [Oui] avec ◀▶ et **appuyez sur <ENTER>.**

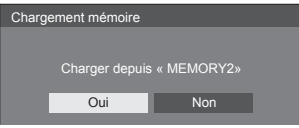

Lorsque le profil est en cours de chargement, son nom s'affiche.

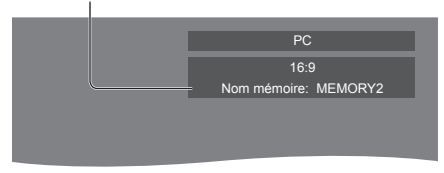

#### **Remarque**

● Les profils chargés sont conservés dans la mémoire conformément à la borne d'entrée sélectionnée.

# **Édition des profils**

Supprimez ou renommez les profils comme suit.

- **Suppression des profils**
- **1 Dans le menu [Image], sélectionnez [Modifier mémoire] avec ▲ ▼ et appuyez sur <ENTER>.**

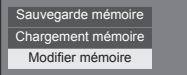

**2 Sélectionnez [Supprimer mémoire]**  avec **▲ ▼** et appuyez sur <**ENTER>**.

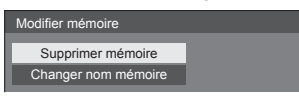

**3 Sélectionnez le profil à supprimer**  avec **▲ ▼** et appuyez sur <ENTER>.

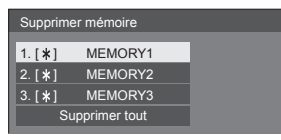

- ● Pour supprimer tous les profils, sélectionnez [Supprimer tout].
- **4** Sélectionnez [Oui] avec ◀▶ et **appuyez sur <ENTER>.**

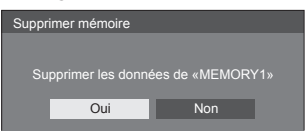

- **Attribution d'un nouveau nom aux profils**
- **1 Dans le menu [Image], sélectionnez [Modifier mémoire] avec ▲ ▼ et appuyez sur <ENTER>.**

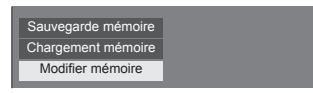

**2 Sélectionnez [Changer nom mémoire]**  avec **▲ ▼** et appuyez sur <ENTER>.

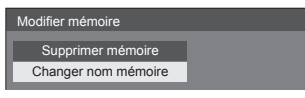

**3 Sélectionnez le profil à renommer**  avec **▲ ▼** et appuyez sur <ENTER>.

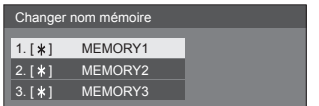

**4 Saisissez un nom pour le profil avec .**

<sup>●</sup> Saisie des caractères (voir page 89)

| MEMORY1        |                         |                |                |                       |                |                |                |                |              |
|----------------|-------------------------|----------------|----------------|-----------------------|----------------|----------------|----------------|----------------|--------------|
|                |                         |                |                |                       |                |                |                |                |              |
| $\overline{1}$ | $\overline{2}$          | $\overline{3}$ | $\overline{4}$ | 5                     | $6\phantom{a}$ | $\overline{7}$ | 8              | $\overline{9}$ | $\mathbf{0}$ |
| a              | $\mathbf b$             | $\mathbf{c}$   | $\mathsf{d}$   | e                     | $\mathbf{f}$   | $\mathsf{g}$   | $\overline{h}$ | ï              | i            |
| $\mathsf{k}$   | Π                       | m              | $\overline{n}$ | $\circ$               | p              | $\overline{q}$ | $\mathsf{r}$   | $\sf{s}$       | ť            |
| $\overline{u}$ | $\overline{\mathsf{v}}$ | W              | $\mathbf{x}$   | y                     | $\mathsf{z}$   |                |                |                |              |
| Suppr.         |                         | Sup. tout      |                | $a/A/\textcircled{a}$ |                | Annuler        |                | Valider        |              |

**5 Lorsque vous avez saisi le nom de profil, sélectionnez [Valider] avec**  ▶ et appuyez sur <**ENTER>**.

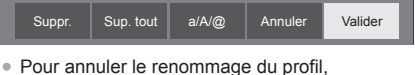

sélectionnez [Annuler].

# **Menu configuration**

# **1 Appuyez sur <SETUP> pour afficher le menu [Configuration].**

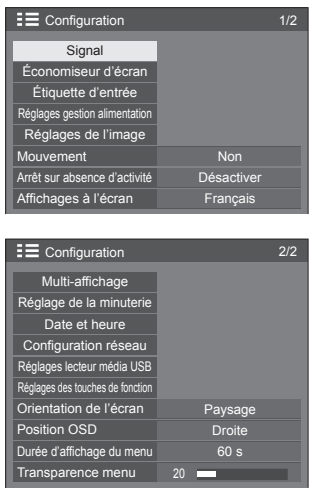

**2 Sélectionnez l'élément à régler avec .**

- ● Les menus qui ne peuvent pas être ajustés sont estompés en gris. Les menus réglables dépendent du signal, de l'entrée et du réglage du menu.
- $3$  **Réglez avec**  $\blacktriangle$ **.**
- **4 Appuyez sur <SETUP> pour quitter le mode de réglage.**

# **■ Pour revenir à l'écran précédent**

Appuyez sur <RETURN>.

# **Signal**

Exemples de l'écran de sous-menu [Signal] Quand HDMI / DVI est sélectionné

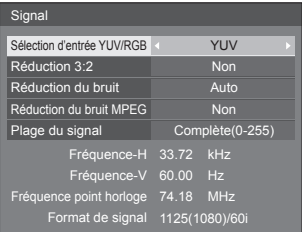

## Quand PC est sélectionné

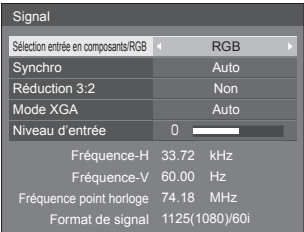

## Lorsque VIDEO est sélectionné

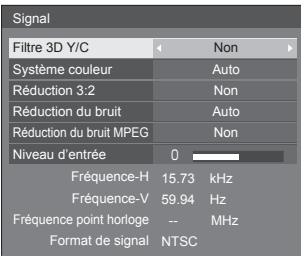

#### Lorsque USB est sélectionné

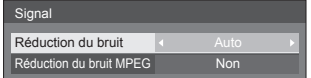

#### **Remarque**

- ● Le menu de configuration [Signal] affiche un état de réglage différent pour chaque signal d'entrée.
- ● Les menus qui ne peuvent pas être ajustés sont estompés en gris.

# **■ [Sélection entrée en composants/RGB]**

Ce menu s'affiche lors d'une entrée de signal PC. Sélectionnez pour faire correspondre les signaux de la source connectée à la borne PC IN.

**[Composants]** Signaux YPBPR/YCBCR **[RGB]** Signaux RGB

## **■ [Sélection d'entrée YUV/RGB]**

Ce menu est affiché aux entrées HDMI 1, HDMI 2 et DVI-D IN. Faites une sélection correspondant aux signaux de la source connectée à chaque borne.

**[YUV]** Signaux YUV **[RGB]** Signaux RGB

#### **Remarque**

● Réglez pour chaque borne d'entrée (HDMI 1, HDMI 2, DVI-D IN).

# **■ [Synchro]**

Ce menu s'affiche pour l'entrée PC IN.

#### **Réglage du signal de synchronisation RGB/PC**

**[Auto] :**

La synchronisation H et V ou le signal synchronisé est automatiquement sélectionné(e). Lorsqu'ils ont tous deux un signal de synchronisation, la synchronisation H et V est sélectionnée.

Lors de l'affichage du signal CS, connectez à la borne d'entrée HD.

#### **[Sur V] :**

Le signal de synchronisation est fourni par le signal vidéo vert et se trouve présent sur le connecteur G.

#### **[Synchro HV] :**

Utilise un signal synchronisé sur le signal vidéo HD/VD, reçu sur le connecteur HD/VD.

## **Réglage du signal de synchronisation composantes**

**[Auto] :**

La synchronisation H et V ou le signal synchronisé est automatiquement sélectionné(e). Lorsqu'ils ont tous deux un signal de synchronisation, la synchronisation H et V est sélectionnée.

Lors de l'affichage du signal CS, connectez à la borne d'entrée HD.

#### **[Sur Y] :**

Le signal de synchronisation est fourni par le signal vidéo jaune et se trouve présent sur le connecteur Y.

#### **[Synchro HV] :**

Utilise un signal synchronisé sur le signal vidéo HD/VD, reçu sur le connecteur HD/VD.

# **■ [Réduction 3:2]**

Reproduit fidèlement les vidéos prises avec des films de cinéma. Réglez cette valeur sur [Non] dans un cas normal.

#### **Remarque**

- ● Si [Réduction 3:2] est réglé sur [Oui], les vidéos comprenant des prises de film à 24 images par seconde sont reproduites plus naturellement.
- ● Si la vidéo semble moins naturelle avec le réglage [Oui], réglez sur [Non].

# **■ [Réduction du bruit]**

Réduit le bruit de l'image.

#### **[Non] :**

Désactive la réduction du bruit.

#### **[Min.], [Moy.], [Max.] :**

Détermine la force de réduction du bruit.

#### **[Auto] :**

La réduction du bruit sera sélectionnée automatiquement entre [Min.], [Moy.] et [Max.].

#### **Remarque**

Ce menu ne s'affiche pas pendant l'entrée via PC IN.

# ■ **[Réduction du bruit MPEG]**

Réduit le bruit de bloc et les sons parasites sur les vidéos MPEG.

#### **[Non] :**

Désactive la réduction du bruit.

#### **[Min.], [Moy.], [Max.] :**

Détermine la force de réduction du bruit.

#### **Remarque**

● Ce menu ne s'affiche pas pendant l'entrée via PC IN.

# **■ [Mode XGA]**

Ce menu s'affiche aux entrées de PC IN.

L'appareil prend en charge les signaux XGA (1024 × 768, 1280 × 768, 1366 × 768) avec différents formats et taux d'échantillonnage.

#### **[Auto] :**

Détecte automatiquement le signal.

Commuter le réglage afin qu'il corresponde au signal d'entrée car un affichage meilleur dépend de l'angle de vue ou des conditions de résolution de l'affichage.

#### **Remarque**

● Une fois ce réglage effectué, assurez-vous d'effectuer chaque réglage (tel que [Config. auto]) du menu [Position] selon le besoin. (voir page 34)

# **■ [Plage du signal]**

Ce menu est affiché aux entrées HDMI1, HDMI2 et DVI-D IN. Commute la plage dynamique pour faire correspondre les signaux de la source connectée à chaque borne.

#### **[Vidéo(16-235)] :**

Si le signal d'entrée est la plage vidéo

Exemple : Sortie de borne HDMI pour le lecteur DVD

#### **[Complète(0-255)] :**

Si le signal d'entrée est la plage complète

Exemple : Sortie de borne HDMI pour l'ordinateur

#### **[Auto] :**

Commute automatiquement la plage dynamique entre [Vidéo(16-235)] et [Complète(0-255)] en fonction du signal d'entrée.

#### **Remarque**

[Auto] peut être sélectionné lors de l'entrée de signal HDMI.

# **■ [Niveau d'entrée]**

Ce menu s'affiche aux entrées PC IN et VIDEO. Réglage des parties extrêmement lumineuses et difficiles à voir.

**-16 ‒ +16 :** (Niveau bas) ‒ (Niveau haut)

# **■ [Filtre 3D Y/C]**

Effectuez ce réglage si la vidéo n'a pas l'air naturelle à l'entrée VIDEO. Réglez ceci sur [Oui] normalement.

#### **Remarque**

● Selon le système d'émission de signal, ce réglage peut être moins efficace ou peut ne pas être efficace du tout.

# **■ [Système couleur]**

Règle le système de couleurs selon la méthode de signal à l'entrée VIDEO. Réglez ceci sur [Auto] normalement. Ceci détecte automatiquement le format du signal d'entrée.

#### **[Auto], [PAL], [SECAM], [NTSC], [NTSC 4.43], [PAL M], [PAL N] :**

Réglez cette valeur sur [Auto] lors de la visualisation de vidéos PAL-60.

#### **Lorsque les images sont instables**

Lorsque le système est réglé sur [Auto], les images deviennent instables dans de rares cas si les signaux d'entrée sont à un faible niveau ou comprennent beaucoup de bruit. Dans ce cas, réglez le système conformément au format de signal d'entrée.

# **■ Affichage des signaux d'entrée**

Affiche la fréquence et le type du signal d'entrée actuel.

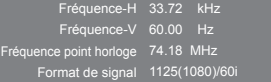

#### **Plage d'affichage :**

Horizontal(15 kHz - 135 kHz)

Vertical (24 Hz  $-$  120 Hz)

La fréquence de points est affichée lorsque des signaux numériques et provenant du PC sont entrés.

# **Économiseur d'écran (Pour empêcher la rémanence)**

Évitez l'affichage, pendant une longue période, d'une seule et même image, en particulier en mode 4:3.

Si l'écran doit demeurer en service, vous devez alors faire usage de l'économiseur d'écran.

#### [Économiseur d'écran] - écran de sous-menu

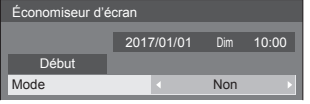

# **■ Réglages de l'économiseur d'écran**

#### **Utilisation de l'économiseur d'écran**

Lorsque l'économiseur d'écran est utilisé, les 5 modes suivants sont affichés en plein écran pendant 5 secondes chacun, et il sera répété.

**Noir → Gris foncé → Gris → Gris clair → Blanc → Gris clair → Gris → Gris foncé**

#### **Pour lancer l'économiseur d'écran immédiatement**

- Sélectionnez [Oui] dans [Mode].
- Sélectionnez [Début] et appuyez sur <ENTER>.
- ● L'économiseur d'écran est activé.

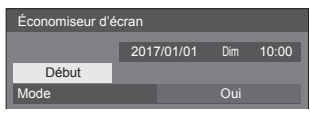

#### **Remarque**

Si vous appuyez sur les boutons suivants lorsque l'économiseur d'écran est en marche. l'économiseur d'écran est annulé.

Télécommande : <RETURN>

Unité principale : <MENU (L'appareil)>

<INPUT (L'appareil)>

- <+ (L'appareil)>
- <- (L'appareil)>

▲ **▼** <ENTER (L'appareil)>

● Lorsque l'affichage est éteint, l'économiseur d'écran est désactivé.

#### **Pour régler l'intervalle de l'économiseur d'écran**

Sélectionnez [Intervalle] dans [Mode].

- Réglez [Temps périodique].
	- Appuyez sur <▶ pour changer l'heure de 15 minutes.
- Réglez [Temps de fonctionnement].
	- Appuyez sur <▶ une fois pour changer l'heure de 1 minute. Continuez à appuyer pour changer l'heure de 15 minutes.

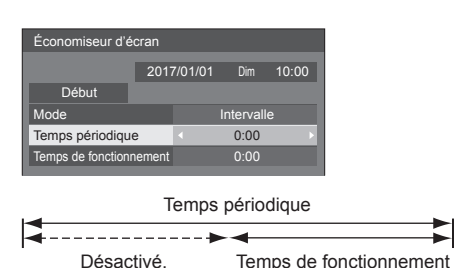

# **Remarque**

Il n'est pas possible de définir la durée de lTemps de fonctionnement] sur une valeur supérieure à celle de [Temps périodique].

#### **Pour régler les heures de début et de fin de l'économiseur d'écran.**

Sélectionnez [Désignation de I'heure] dans [Mode].

- Réglez [Heure de déclenchement] et [Heure d'arrêt].
	- Appuyez sur < ► une fois pour modifier l'heure de 1 minute. Maintenez la pression pour modifier l'heure de 15 minutes.

Économiseur d'écran **Début** 10:00 2017/01/01 Dim Mode Désignation de l'heure Heure de déclenchement Heure d'arrêt  $0.00$  $\overline{0:00}$ 

#### **Remarque**

● Lorsque l'heure actuelle est affichée sous la forme [- -], réglez [Date et heure] avant de régler [Heure de déclenchement] et [Heure d'arrêt]. (voir page 52)

#### **Pour couper l'alimentation après l'économiseur d'écran.**

- Sélectionnez [Veille après éco. écran] dans [Mode].
- Réglez [Durée économiseur d'écran].
	- Appuyez sur < ► une fois pour changer l'heure de 1 minute. Continuez à appuyer pour changer l'heure de 15 minutes.
- Sélectionnez [Début] et appuyez sur <ENTER>.
	- ● L'économiseur d'écran est activé et l'alimentation est coupée (veille) à l'heure définie.

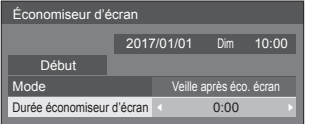

#### **Remarque**

[Durée économiseur d'écran] peut être réglé entre 0:00 et 23:59.

Sur [0:00], [Veille après éco. écran] ne s'active pas.

# **Étiquette d'entrée**

Cette fonction peut modifier l'étiquette du signal d'entrée à afficher.

[Étiquette d'entrée] - écran de sous-menu

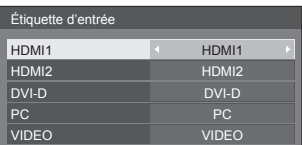

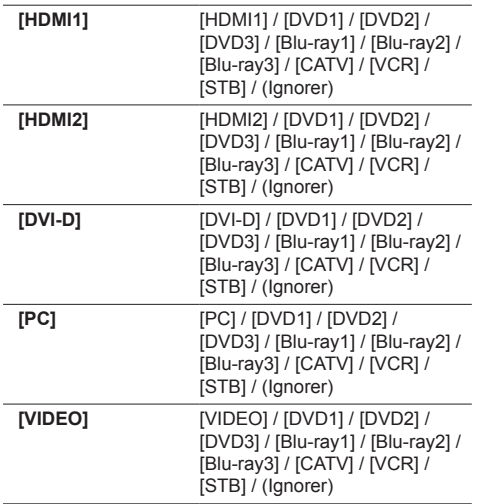

(Ignorer) : En cas de pression de <INPUT>, l'entrée est sautée.

# **Réglages gestion alimentation**

Réglez chaque élément pour réduire la consommation d'énergie.

Cette fonction fonctionne seulement pour la borne d'entrée qui est actuellement sélectionnée. [Réglages gestion alimentation] - écran de sous-menu

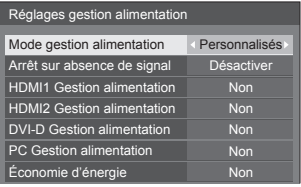

# **■ [Mode gestion alimentation] : [Oui]**

Dans le menu de réduction de la consommation d'énergie, les valeurs fixées suivantes sont définies. Il est impossible d'effectuer un réglage individuel.

**[Arrêt sur absence de signal] :** [Activer] **[HDMI1 Gestion alimentation] :** [Oui] **[HDMI2 Gestion alimentation] :** [Oui] **[DVI-D Gestion alimentation] :** [Oui] **[PC Gestion alimentation] :** [Oui] **[Économie d'énergie] :** [Oui]

# **■ [Mode gestion alimentation] : [Personnalisés]**

Le menu de réduction de la consommation d'énergie est réglé individuellement. Ce paramètre est activé lorsque [Mode gestion alimentation] est réglé sur [Personnalisés].

#### **[Arrêt sur absence de signal]**

Lorsque ceci est configuré sur [Activer], l'alimentation de l'unité se coupe automatiquement (veille) quand il n'y a aucune opération ou aucun signal de synchronisation pendant environ 10 minutes.

#### **Remarque**

- ● Lorsqu'il y a une entrée USB, l'appareil détermine qu'il n'y a pas de signal lorsque la mémoire USB n'est pas connectée à la prise USB, ou si la mémoire USB connectée ne contient pas de fichiers lisibles.
- ● Cette fonction s'utilise quels que soient les réglages [Oui] / [Non] de [Réglages de l'image en l'absence de signal].
- Cette fonction ne fonctionne pas toujours en fonction des périphériques de sortie vidéo.

#### **[HDMI1 Gestion alimentation]**

Lorsque cette fonction est réglée sur [Oui], elle fonctionne dans les conditions suivantes pour la mise sous ou hors tension automatique.

#### **Quand aucune image (signal de synchronisation) n'est détectée pendant 60 secondes environ à l'entrée HDMI1 :**

L'alimentation est coupée, le témoin d'alimentation passe à l'orange.

#### **Lorsque des images (signal de synchronisation) sont détectées par la suite à l'entrée HDMI1 :**

L'alimentation est allumée; le témoin d'alimentation s'allume en vert.

#### **Remarque**

Cette fonction ne fonctionne pas toujours en fonction des périphériques de sortie vidéo.

#### **[HDMI2 Gestion alimentation]**

Quand cette fonction est définie sur [Oui], elle fonctionne dans les conditions suivantes pour couper/rétablir l'alimentation électrique automatiquement.

#### **Quand aucune image (signal de synchronisation) n'est détectée pendant 60 secondes environ à l'entrée HDMI2 :**

L'alimentation est coupée, le témoin d'alimentation passe à l'orange.

#### **Lorsque des images (signal de synchronisation) sont détectées par la suite à l'entrée HDMI2 :**

L'appareil est mis sous tension, le témoin d'alimentation s'allume en vert.

#### **Remarque**

● Cette fonction ne fonctionne pas toujours en fonction des périphériques de sortie vidéo.

#### **[DVI-D Gestion alimentation]**

Lorsque cette fonction est réglée sur [Oui], elle fonctionne sous les conditions suivantes pour activer ou désactiver l'alimentation automatiquement.

**Quand aucune image (signal de synchronisation) n'est détectée pendant 60 secondes environ à l'entrée DVI-D :**

L'alimentation est coupée, le témoin d'alimentation passe à l'orange.

#### **Lorsque des images (signal de synchronisation) sont détectées par la suite à l'entrée DVI-D :**

L'alimentation est activée et le témoin d'alimentation s'allume en vert.

#### **Remarque**

● Cette fonction ne fonctionne pas toujours en fonction des périphériques de sortie vidéo.

#### **[PC Gestion alimentation] (fonction DPMS)**

Lorsque cette fonction est placée sur [Oui], elle opère dans les conditions suivantes pour automatiquement allumer ou éteindre l'appareil.

#### **Quand aucune image (signaux de synchronisation HD/VD) n'est détectée pendant 60 secondes environ à l'entrée PC :**

L'alimentation est coupée, le témoin d'alimentation passe à l'orange.

#### **Lorsque des images (signaux de synchronisation HD/VD) sont détectées par la suite à l'entrée PC :**

L'alimentation est allumée; le témoin d'alimentation s'allume en vert.

#### **Remarque**

- Cette fonction est active lorsque [Synchro] dans [Signal] est réglé sur [Auto] ou [Synchro HV] et [Sélection entrée en composants/RGB] est réglé sur [RGB]. (voir page 42)
- Cette fonction ne fonctionne pas toujours en fonction des périphériques de sortie vidéo.

#### **[Économie d'énergie]**

Cette fonction ajuste la luminosité du rétro-éclairage pour réduire la consommation d'énergie.

#### **[Non] :**

Cette fonction n'est pas utilisable.

#### **[Oui] :**

La luminosité du rétro-éclairage est réduite.

#### **Remarque**

Si [Input search] est réglé sur un autre élément que [Off], la fonction [Input search] est prioritaire. (La fonction "Gestion alimentation" ne fonctionne pas pour chaque borne.) (Pour plus de détails sur la fonction [Input search], consultez la page 58.)

# **Réglages de l'image**

Règle l'image affichée sur l'écran lorsque l'appareil est allumée ou s'il n'y a pas de signal d'entrée.

#### [Réglages de l'image] - écran de sous-menu

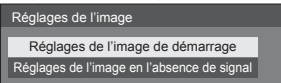

#### **[Réglages de l'image de démarrage] :**

Règle l'image affichée lorsque l'appareil est mis sous tension.

#### **[Réglages de l'image en l'absence de signal] :**

Règle l'image affichée lorsqu'il n'y a pas de signal sur la borne d'entrée sélectionnée.

#### **Caractéristiques de l'image que l'on peut régler dans [Lire image utilisateur]**

- Taille de l'image : 1920 × 1080 uniquement
- ● Fichiers jpg / fichiers bmp (sauf ceux qui ne peuvent être lus avec Lecteur média USB (voir page 79))
- Fichiers jpg (S'applique seulement à une image sans signal d'une taille de 3,5 Mo ou moins.)

Les noms de fichiers et de dossiers s'affichent sur la liste des fichiers dans les condition suivantes.

- $-$  Si un fichier ou dossier est placé directement dans le répertoire racine du périphérique USB.
- ● L'écran affiche convenablement jusqu'à 246 caractères du nom de fichier (extension comprise).

Notez que la liste des fichiers peut disparaître en raison du temps d'affichage du menu à l'écran avant que l'affichage entier des noms de fichiers apparaisse complètement.

- ● Jusqu'à 244 caractères du nom de dossier sont convenablement affichés.
	- Si le dossier constitue un sous-dossier dans la hiérarchie de classement, le nombre de caractères affichés décroît en fonction du nombre de caractères du chemin d'accès (informations sur le dossier).
- $-$  Seuls les fichiers dont les noms de fichier ne contiennent que des caractères ASCII sans codes de contrôle s'affichent.

# **Remarque**

- ● [Image] ne peut pas être ajusté lors du réglage de l'image de démarrage.
- ● Seuls [Rétro-éclairage] et [Température de couleur] peuvent être ajustés lors du réglage de l'image sans signal.
- ● Les images affichées pour l'image de démarrage et l'image sans signal peuvent légèrement différer des images confirmées sur l'ordinateur.

## **■ [Réglages de l'image de démarrage] / [Réglages de l'image en l'absence de signal]**

Utilisez [Réglages de l'image en l'absence de signal] de la même façon que [Réglages de l'image de démarrage]

[Réglages de l'image de démarrage] - écran de sousmenu

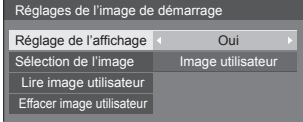

#### **[Réglage de l'affichage]**

Règle l'image affichée lorsque l'appareil est mis sous tension.

**[Non] :** La fonction n'est pas disponible.

**[Oui] :** Active la fonction.

#### **Remarque**

- ● Lorsqu'une image sans signal est affichée, la position de l'écran change à intervalles donnés et les images sont affichées pour limiter l'effet de brûlage sur le panneau LCD.
- ● Change la position de l'écran quel que soit le réglage de [Mouvement] (voir page 49).
- ● Quand cette fonction est en cours d'utilisation, une partie de l'écran peut manquer.

#### **[Sélection de l'image]**

Sélectionnez l'image à afficher.

**[Image par défaut] :** Logo Panasonic (fond bleu)

**[Image utilisateur] :** Image enregistrée par l'utilisateur

#### **Remarque**

- ● Uniquement lorsque [Image par défaut] est affichée, le logo pivote automatiquement lorsqu'il est affiché. selon le réglage de l'[Orientation de l'écran] (voir page 56) ([Paysage] / [Portrait]).
- ● Lorsque [Image utilisateur] est sélectionné, l'image ne tourne pas selon le réglage [Orientation de l'écran]. Préparez une image avec un rapport d'aspect de 1920 × 1080 compatible avec la direction d'installation.
- ● [Image par défaut] de [Réglages de l'image en l'absence de signal] est logo Panasonic (fond noir).

### **[Lire image utilisateur]**

Enregistrer l'image sur un périphérique USB.

[Lire image utilisateur] - écran de sous-menu

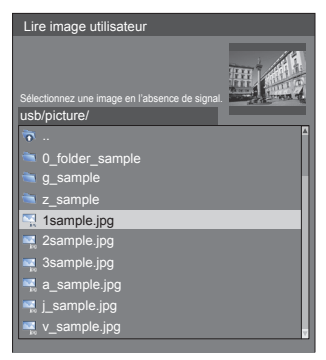

#### **Remarque**

- Réglez l'entrée sur un élément autre qu'USB, et lisez l'image.
- ● Une image utilisateur peut être respectivement enregistrée pour [Réglages de l'image de démarrage] et [Réglages de l'image en l'absence de signal].
- ● Ne coupez pas l'alimentation lors de la lecture de l'image utilisateur.
- ● L'image sélectionnée est prévisualisée sur l'écran du sous-menu [Lire image utilisateur].
- Pendant que l'écran du sous-menu [Lire image] utilisateur] est affiché, le lecteur multimédia USB arrête la lecture.
- ● Lorsque le périphérique USB n'est pas connecté à la borne USB. [Lire image utilisateur] est grisé et ne peut être sélectionné.
- ● Si vous commencez à lire l'image tandis qu'ils créent l'image de prévisualisation, une erreur d'accès se produira, et l'image pourrait ne pas être reconnue comme fichier image.

Confirmez l'affichage de l'image prévisualisée, puis démarrez le processus de lecture.

- ● Le noms des fichiers affichés sont limités comme suit.
	- Extension applicable : jpg, jpe, jpeg ou bmp
	- Le nom de fichier n'est pas ".jpg", ".jpe", ".jpeg", ou ".bmp" qui commencent avec un point (.).
- En fonction du paramétrage de l'OS, les dossiers ou fichiers de la mémoire USB, invisibles sur votre ordinateur peuvent être affichés sur cette unité.

# **[Effacer image utilisateur]**

Efface l'image enregistrée dans [Lire image utilisateur].

[Réglages de l'image de démarrage] - écran de sousmenu

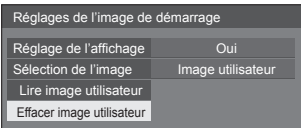

#### **Remarque**

- ● Lorsqu'aucune [Image utilisateur] n'a été lue, [Effacer image utilisateur] est grisé et ne peut être sélectionné.
- Quand [Sélection de l'image] est défini sur [Image] utilisateur], l'exécution de [Effacer image utilisateur] change le paramétrage [Sélection de l'image] en [Image par défaut].

## **Mouvement**

Décale automatiquement l'image affichée (indétectable à l'œil) pour empêcher la rétention d'image pour les contours les plus nets de l'image.

Régler cette valeur sur [Oui] décale la position de l'écran à certains intervalles et affiche les images.

#### **Remarque**

- Si [Multi-affichage] est réglé sur [Oui], cette fonction est désactivée. (voir page 50)
- ● Quand cette fonction est en cours d'utilisation, une partie de l'écran peut manquer.

# **Arrêt sur absence d'activité**

Lorsque cette fonction est réglée sur [Activer], l'alimentation est coupée (veille) automatiquement lorsque l'écran n'est pas utilisé pendant 4 heures.

A compter de 3 minutes avant l'extinction, le temps restant s'affiche.

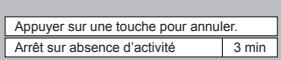

Lorsque l'alimentation est coupée à cause de cette fonction, le message [L'affichage a été éteint par la fonction «Arrêt sur absence d'activité».]s'affiche lors de la prochaine mise sous tension.

Lorsque l'image réglée dans [Réglages de l'image en l'absence de signal] (voir page 48) est affichée, le temps restant ne s'affiche pas même lorsque l'alimentation va être coupée dans 3 minutes. A la place, l'image est affichée jusqu'à la mise hors tension.

#### **Remarque**

Cette fonction est désactivée durant le fonctionnement de l'économiseur d'écran.

# **Affichages à l'écran**

Sélectionnez la langue souhaitée.

#### Langues possibles

**English(UK) Deutsch Français Italiano Español ENGLISH(US)** 中文 : Chinois 日本語 : Japonais **Русский** : Russe

# **Multi-affichage**

Les affichages 1 à 5 peuvent être alignés respectivement en direction horizontale et en direction verticale, et ces affichages peuvent être considérés comme 1 seul groupe. L'image agrandie s'affiche sur l'écran combiné.

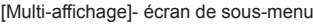

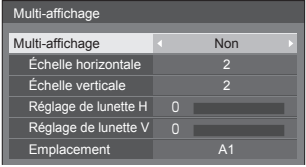

#### **Remarque**

- Les réglages sont mémorisés séparément pour chaque borne d'entrée.
- ● Lorsque l'écran multiple est réglé sur [Non], réglez le même angle de vue pour [Position] (voir page 34). Configurez ensuite l'écran multiple sur [Oui]. Effectuez de nouveau des réglages fins de l'angle de vue pour [Position].
- ● Le menu [Position] peut être ajusté en mode d'écrans multiples.
- ● Le mode multi-écrans n'est pas disponible avec l'entrée USB.

# **■ [Multi-affichage]**

#### **[Non] :**

L'écran n'est pas divisé en cas d'agrandissement.

#### **[Oui] :**

L'écran est divisé en cas d'agrandissement.

Lorsque [Oui] est activé, l'aspect de l'écran est [16:9].

#### **■ [Échelle horizontale]**

Réglez l'échelle horizontale dans le multi-affichage.  $1 - 5$ 

#### **■ [Échelle verticale]**

Réglez l'échelle verticale dans le multi-affichage.

#### $1 - 5$

Exemple :

[Échelle horizontale] [5] et [Échelle verticale] [5] sont définis pour l'écran multiple

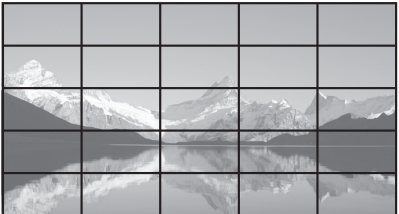

# ■ **[Réglage de lunette H] / [Réglage de lunette V]**

Ajustez la zone de l'image masquée sur la jonction à l'horizontale et à la verticale respectivement.

**0 ‒ 100**

Exemple d'affichage

Valeur de réglage : 0

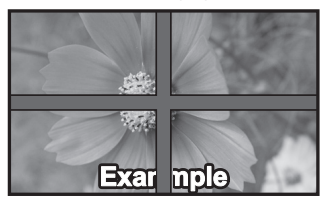

Affiche l'image entière, y compris la zone de jonction. (Convient pour l'affichage d'informations écrites sur PC.)

#### Valeur de réglage : 100

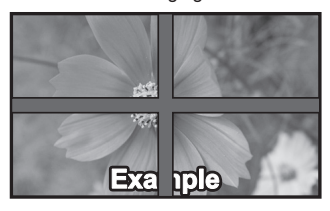

N'affiche pas l'image sur la zone de jonction. (Convient pour l'affichage d'images animées.)

# **■ [Emplacement]**

Affectez la position du multi-affichage.

Exemple :

[Échelle horizontale] [5], [Échelle verticale] [5]

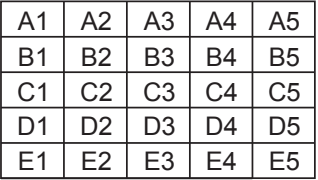

Sélectionnez de A1 à A5, de B1 à B5, de C1 à C5, de D1 à D5, de E1 à E5.

- ● Il s'agit du contenu affiché pour effectuer des modifications en fonction des réglages de [Échelle horizontale] et de [Échelle verticale].
- En réglant [Multi-affichage] sur [Non], vous pouvez vérifier l'emplacement à l'écran lorsque le menu de paramétrage est affiché.

# **Réglage de la minuterie**

Règle le programme pour qu'il mette sous tension à l'heure et avec l'entrée vidéo spécifiées, ou mette hors tension à l'heure spécifiée. Il est possible de définir jusqu'à 20 programmes.

## **Remarque**

- Lorsque l'heure actuelle est affichée sous la forme [- -], réglez [Date et heure] avant de régler [Réglage de la minuterie]. (voir page 52)
- ● Lorsque plusieurs programmes sont réglés au même moment, le programme avec le plus petit numéro est activé.
- ● Si [Mode d'alimentation] est défini sur [Alimentation marche], l'exécution du programme à la mise sous tension va basculer sur l'entrée définie pour [Entrée].

[Réglage de la minuterie] - écran de sous-menu Exemple de réglage

Programme 1, Chaque lundi, 12:00,

Activation de l'alimentation, Entrée : HDMI1

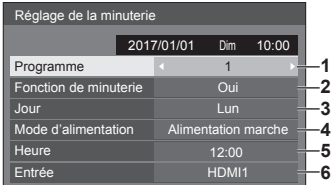

- **1** Définissez le numéro de programme.
- **2** Pour exécuter le programme, choisissez le réglage [Oui].

Le programme est désactivé lorsque [Non] est défini.

- **3** Réglez le jour. Le programme est exécuté chaque jour lorsque [Tous les jours] est défini.
- **4** Allumez/éteignez l'appareil.
- **5** Réglez l'heure.

Appuyer une fois sur  $\blacklozenge$  change l'heure de 1 minute.

Laissez appuyé pour changer l'heure par incréments de 15 minutes.

**6** Réglez l'entrée.

# **Date et heure**

Définit la date et l'heure. ([- -] montre qu'aucun programme n'est défini.)

[Date et heure] - écran de sous-menu

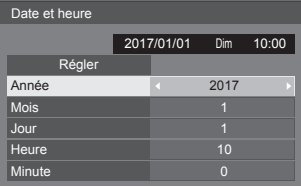

#### **■ Définit la date et l'heure**

 Sélectionnez [Année / Mois / Jour / Heure / Minute]. Réglez l'élément sélectionné.

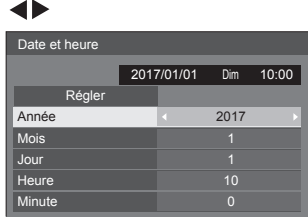

Sélectionnez [Régler] et appuyez sur <ENTER>.

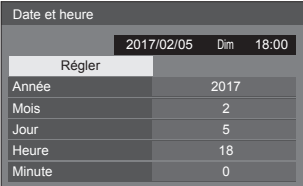

#### **Remarque**

- Si la date et l'heure actuelles ne sont pas réglées, les réglages d'heure pour [Réglage de la minuterie], [Économiseur d'écran], etc. ne sont pas possibles.
- ● Le réglage de la date et de l'heure présente est réinitialisé dans le cas suivant.

Lorsque l'unité principale n'est pas utilisée pendant 7 jours ou plus après avoir été éteinte avec le <Commutateur de l'alimentation principale>, la prise secteur est débranchée ou en cas de coupure de courant, etc.

● La date et l'heure ne peuvent être réglées quand [Année / Mois / Jour / Heure / Minute] sont définis sur [- -].

## **Configuration réseau**

Réglage lors d'une mise en réseau avec un ordinateur. Le sous-menu [Configuration réseau] va s'afficher.

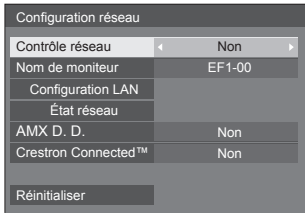

# **■ [Contrôle réseau]**

Réglez lorsque vous contrôlez avec la borne LAN de l'unité.

#### **[Oui] :**

Commandes via le LAN à l'aide de la borne LAN de l'écran. Le témoin d'alimentation passe à l'orange lorsque l'alimentation est éteinte avec la télécommande (veille).

#### **[Non] :**

Invalide la commande avec la borne LAN.

(Dans ce cas, la consommation électrique de l'état de veille (lorsque l'alimentation est éteinte avec la télécommande) sera réduite.)

#### **Remarque**

● Lorsque vous utilisez la fonction de commande du réseau local pour "Utilisation de la fonction réseau" (voir page 64 ‒ 77), définissez cette fonction sur [Oui].

#### **■ [Nom de moniteur]**

Le nom de l'écran qui s'affiche sur le réseau peut être modifié.

# **■ [Configuration LAN]**

Les réglages de réseau détaillés pour le réseau local établis via la borne du réseau local de l'écran peuvent être configurés.

Sélectionnez [Configuration LAN] avec  $\blacktriangle \blacktriangledown$  et appuyez sur <ENTER>.

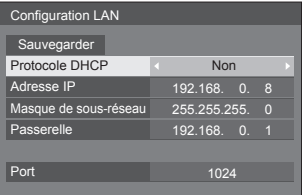

#### **[Protocole DHCP], [Adresse IP], [Masque de sousréseau], [Passerelle]**

#### **Appuyez sur pour régler [Oui] / [Non] de [Protocole DHCP] et appuyez sur <ENTER>.**

Quand [Non] est sélectionné, l'adresse IP et d'autres réglages peuvent être définis manuellement.

### **[Protocole DHCP] :**

(Fonction client DHCP)

**[Oui] :**

Obtient une adresse IP automatiquement quand un serveur DHCP existe dans le réseau auquel l'écran va être connecté.

## **[Non] :**

Lorsqu'un serveur DHCP n'existe pas sur le réseau auquel l'écran va se connecter, réglez [Adresse IP], [Masque de sous-réseau] et [Passerelle] manuellement.

## **[Adresse IP] :**

(Affichage et réglage Adresse IP)

Saisissez une Adresse IP lorsque le serveur DHCP n'est pas utilisé.

#### **[Masque de sous-réseau] :**

(Affichage et réglage Masque de sous-réseau)

Saisissez un Masque de sous-réseau lorsque le serveur DHCP n'est pas utilisé.

## **[Passerelle] :**

(Affichage et réglage de l'adresse de la Passerelle)

Saisissez une adresse de passerelle lorsque le serveur DHCP n'est pas utilisé.

# **Remarque**

● Lorsque [Protocole DHCP] est défini sur [Oui], l'adresse IP etc. s'affichent en gris.

#### **Saisie de numéros**

Adresse IP

I192.168.000.008

- 1. Sélectionnez l'adresse et appuyez sur <ENTER>.
- 2. Sélectionnez les chiffres avec  $\blacktriangleleft \blacktriangleright$ .
- 3. Modifiez les numéros avec  $\blacktriangle \blacktriangledown$ .
- 4. Appuyez sur <ENTER>.

Vous pouvez annuler la modification en appuyant sur <RETURN>.

#### **Sélectionnez [Sauvegarder] et appuyez sur <ENTER>.**

Sauvegarder la configuration actuelle du réseau.

#### **Remarque**

- Pour utiliser un serveur DHCP, assurez-vous que le serveur DHCP est démarré.
- ● Contactez votre administrateur réseau pour plus de détails sur [Adresse IP], [Masque de sousréseau] et lPasserellel.
- ● Conditions à l'expédition
	- [Protocole DHCP] : Non

[Adresse IP] : 192.168.0.8

[Masque de sous-réseau] : 255.255.255.0

[Passerelle] : 192.168.0.1

# **[Port]**

Définissez le numéro de port utilisé pour le contrôle de commande.

#### **Sélectionnez [Port] et appuyez sur <ENTER> pour définir le numéro.**

- La plage de réglage disponible est 1024 65535.
- ● Saisie de numéros (voir page 53)

## **Remarque**

● Lorsque vous utilisez le protocole PJLink, le réglage du port n'est pas nécessaire.

# **■ [État réseau]**

Vérifie l'état des paramètres réseau actuels.

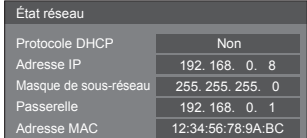

# **■ [AMX D. D.]**

Définit s'il faut permettre que l'écran soit détecté par AMX Device Discovery.

#### **[Oui] :**

Active la détection par AMX Device Discovery.

# **[Non] :**

Désactive la détection par AMX Device Discovery.

● Pour de plus amples détails, visitez le site web suivant.

http://www.amx.com/

# **■ [Crestron Connected™]**

Lorsque cette fonction est réglée sur [Oui], l'écran peut être suivi ou commandé via le réseau à l'aide de l'équipement et de l'application logicielle de Crestron Electronics, Inc.

L'écran prend en charge les applications logicielles suivantes de Crestron Electronics, Inc.

- RoomView® Express
- Fusion RV®
- RoomView® Server Edition

[Crestron Connected™] est une fonction permettant de se connecter à un système développé par Crestron Electronics, Inc. qui gère et contrôle plusieurs périphériques système connectés au réseau.

● Pour plus de détails sur "Crestron Connected™", reportez-vous au site web de Crestron Electronics, Inc. (en anglais uniquement).

http://www.crestron.com/

Pour plus de détails sur "RoomView® Express", reportez-vous au site web de Crestron Electronics, Inc. (en anglais uniquement).

http://www.crestron.com/getroomview

# **■ [Réinitialiser]**

Vous pouvez réinitialiser les paramètres réseau aux paramètres usine par défaut de l'écran.

Sélectionnez [Oui] avec <**▶** et appuyez sur <ENTER>.

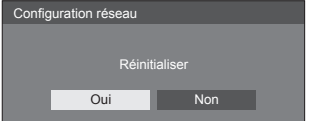

# **Réglages lecteur média USB**

Définissez la fonction de lecteur média USB.

[Réglages lecteur média USB] - écran de sous-menu

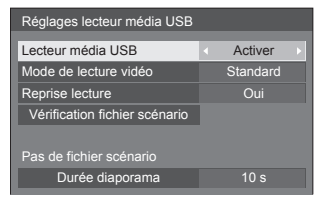

# **■ [Lecteur média USB]**

Configurez pour activer ou désactiver la fonction de lecteur multimédia USB.

# **■ [Mode de lecture vidéo]**

Définit le mode de lecture vidéo.

Si des perturbations d'image se produisent au moment du changement de fichiers de films pendant la lecture en mode Standard, basculez au mode Ajuster.

- **[Standard] :** Lit sans image noire à la jonction entre deux fichiers vidéo.
- **[Régler] :** Lit avec une image noire (environ 2 secondes) insérée à la jonction entre deux fichiers vidéo.

#### **Remarque**

- Lorsque vous utilisez le lecteur multimédia multiple. un écran noir s'affiche pendant un certain temps au moment du changement des fichiers de film, quels que soient les réglages [Mode de lecture vidéo].
- ● L'écran peut être perturbé au moment du changement de fichiers pendant la lecture en mode Standard.

## **■ [Reprise lecture]**

Définit la reprise de la lecture sur non/oui.

## **■ [Vérification fichier scénario]**

Vérifiez le contenu de la mémoire USB qui est connectée à la borne USB. Si une erreur est détectée, le code d'erreur et le nom de fichier s'affichent.

Pour le détail des codes d'erreur, voir "Vérification du contenu de la mémoire USB". (voir page 83)

#### **Sélectionnez [Vérification fichier scénario] avec**  ▲ ▼ et appuyez sur <ENTER>.

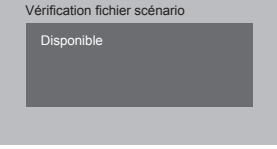

# **■ [Durée diaporama]**

Sélectionnez la durée d'affichage pour les images fixes.

**[10 s] ‒ [600 s]**

# **Réglages des touches de fonction**

Affecte des fonctions spécifiques aux touches numériques (<1> à <6>). Les touches peuvent être utilisées comme touches de raccourci en affectant des opérations utilisées fréquemment.

# **1 Commutez [Groupe de fonction] avec .**

[Réglages des touches de fonction] - écran de sousmenu

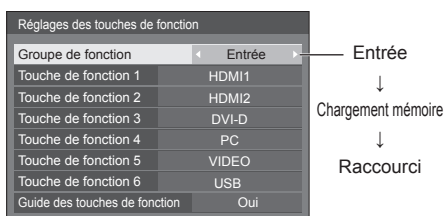

# **2 Sélectionnez la touche numérique avec et réglez la fonction à**  attribuer avec  $\blacktriangle$ .

## **■ Fonctions pouvant être affectées aux touches numériques**

#### **[Entrée] (Sélection directe de l'entrée)**

L'entrée peut être sélectionnée sur simple pression d'une touche.

**[HDMI1] / [HDMI2] / [DVI-D] / [PC] / [VIDEO] / [USB]**

#### **[Chargement mémoire]**

La mémoire peut être chargée sur simple pression d'une touche.

Chargement mémoire (voir page 40)

#### **[MEMORY1] à [MEMORY6]**

● [MEMORY1] à [MEMORY6] : ces fonctions de charge sont déjà attribuées de <1> à <6> respectivement. Ces réglages ne peuvent pas être modifiés.

#### **[Raccourci]**

#### **[Signal], [Économiseur d'écran], [Réglage de la minuterie], [Réglages gestion alimentation], [Configuration réseau]**

● Appuyez sur la touche numérique pour afficher l'écran de menu. Appuyez à nouveau sur la touche pour quitter l'écran de menu.

#### **[Arrêt temporaire AV]**

● Appuyez sur la touche numérique pour couper l'audio et les images.

Pour annuler, appuyez sur n'importe quelle touche de la télécommande à l'exception de <Touche de veille (ON/OFF)>.

#### **Condition d'expédition**

Les fonctions suivantes sont affectées aux touches numériques par défaut.

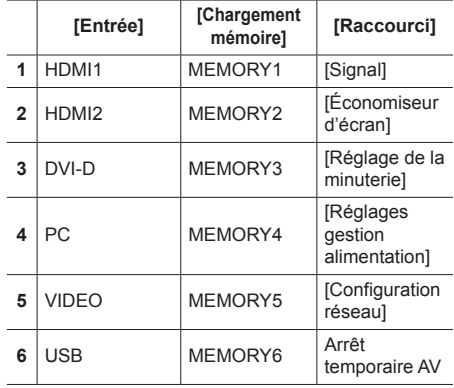

# **■ [Guide des touches de fonction]**

Définit la visualisation de la fonction lorsque les touches numériques sont enfoncées. Réglez pour chaque groupe de fonction.

#### **[Oui] :**

Affiche la liste de fonctions pour les touches numériques.

#### **[Non] :**

N'affiche pas la liste de fonctions. L'opération commence lorsque vous appuyez sur les touches numériques.

#### **Remarque**

• Lorsque vous appuyez sur la touche <FUNCTION>, [Guide des touches de fonction] s'affiche, que la paramètre soit réglé sur [Oui] ou [Non].

## **■ Pour utiliser un raccourci (touches numériques)**

# **1 Appuyez sur <FUNCTION> ou <1> ‒ <6>.**

Le [Guide des touches de fonction] s'affiche.

[Guide des touches de fonction] : Lorsque le paramètre est réglé sur [Non], vous pouvez appuyer sur la touche numérique pour lancer l'opération. Exemple : Entrée

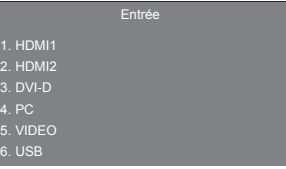

# **2 Appuyez sur <FUNCTION> pour changer de groupe de fonction.**

Exemple : Chargement mémoire

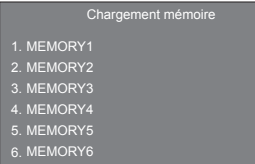

# **3 Appuyez sur <1> ‒ <6>.**

La fonction liée à la touche enfoncée commence.

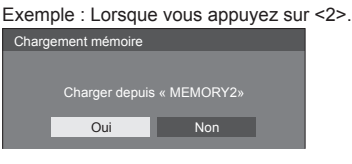

# **Orientation de l'écran**

Définit l'orientation de l'affichage à l'écran en mode portrait.

# **[Paysage] :**

L'angle d'affichage à l'écran est utilisé pour une installation horizontale.

### **[Portrait] :**

L'affichage à l'écran pivote dans le sens antihoraire de 90 degrés pour faciliter la lecture en mode portrait.

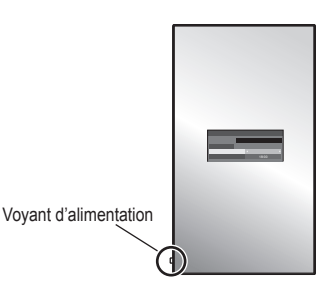

**Remarque** C

● En mode portrait, le voyant d'alimentation doit être placé en bas.

# **Position OSD**

Définit la position d'affichage du menu à l'écran. Chaque fois que  $\blacktriangleleft$  ou  $\blacktriangleright$  est enfoncé, la position d'affichage du menu à l'écran change.

Exemple d'affichage :

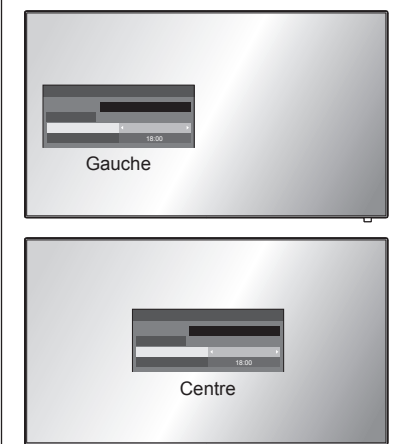

# **Durée d'affichage du menu**

Définit la durée d'affichage du menu à l'écran.

**[5 s] ‒ [180 s]**

# **Transparence menu**

Définit le niveau de transparence du fond du menu à l'écran.

**0 ‒ 100**

# **Réglages des options**

Cet appareil offre des fonctions spéciales utilisées de manière pratique conformément au lieu d'installation et à l'application.

**■ Télécommande**

# **1 Appuyez sur <SETUP>.**

L'écran de menu [Configuration] s'affiche.

**2 Sélectionnez [Affichages à l'écran]**  avec **▲ ▼** et appuyez sur <ENTER> **pendant plus de 3 secondes.**

L'écran suivant s'affiche.

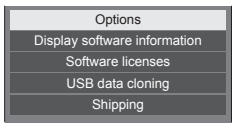

# **3** Sélectionnez **[Options]** avec ▲ ▼ et **appuyez sur <ENTER>.**

L'écran de menu [Options] s'affiche.

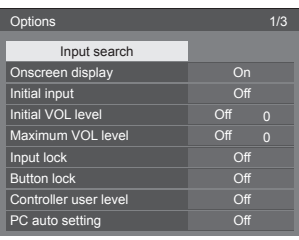

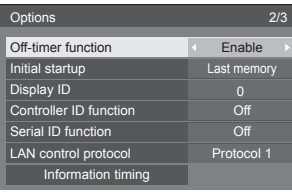

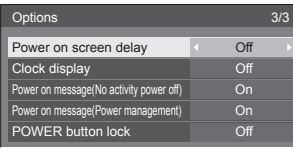

# **Remarque**

● La fonction [POWER button lock] ne concerne que TH-65EF1U.

**4 Sélectionnez l'élément à régler avec .**

Pour [Input search] et [Information timing], l'écran du sous-menu s'affiche lorsque vous appuyez sur <ENTER>.

(voir page 58, 61)

- **5** Réglez avec <**F**.
- **6 Appuyez sur <SETUP> pour quitter le menu [Options].**

# **■ Unité**

- **1 Appuyez sur <MENU (L'appareil)> plusieurs fois et affichez le menu [Configuration].**
- **2 Sélectionnez [Affichages à l'écran]**  avec **▲ ▼**, puis appuyez et maintenez **la pression sur <ENTER (L'appareil)> pendant plus de 5 secondes.**
- **3** Sélectionnez **[Options]** avec ▲ ▼ et **appuyez sur <ENTER (L'appareil)>.** L'écran du menu [Options] va s'afficher.
- **4 Sélectionnez l'élément à régler avec .**

Pour [Input search] et [Information timing], l'écran du sous-menu s'affiche lorsque vous appuyez sur <ENTER>.

(voir page 58, 61)

- **5 Réglez avec <- (L'appareil)> ou <+ (L'appareil)>.**
- **6 Appuyez sur <MENU (L'appareil)> plusieurs fois et quittez le menu [Options].**

# **Remarque**

- La télécommande est nécessaire pour commander [Initial VOL level] et [Maximum VOL level] dans le menu [Options].
- ● Appuyez sur <RETURN> pour revenir à l'écran précédent.
- Le numéro de série et la version du logiciel de cette unité s'affichent quand [Display software information] est sélectionné à l'étape 3.
- La licence logicielle s'affiche lorsque [Software] licenses] est sélectionné en étape 3.

# **Input search**

En l'absence de signal, une autre entrée avec un signal est automatiquement sélectionnée.

# Sélectionnez l'élément avec ▲ ▼.

# Sélectionnez le point défini avec < $\blacktriangleright$ .

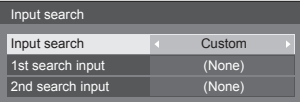

#### **[Input search]**

#### **[Off] :**

En l'absence de signal, l'entrée ne commute pas automatiquement.

#### **[All inputs] :**

Recherche toutes les entrées et commute sur une entrée avec un signal.

La recherche d'entrée est effectuée dans l'ordre suivant.

(Exemple) Quand l'entrée actuelle est [HDMI1]

 $[HDMI2] \rightarrow [DVI-D] \rightarrow [PC] \rightarrow [VIDEO] \rightarrow [USB]$  $\rightarrow$  [HDMI1]

#### **Remarque**

Les entrées configurées sur [(Ignorer)] dans [Étiquette d'entrée] (voir page 46) sont ignorées lors de la recherche.

#### **[Custom] :**

Recherche à plusieurs reprises [Entrée actuelle], [1st search input] et [2nd search input] dans l'ordre et passe à une entrée qui comporte un signal.

#### **[Input detection] :**

Bascule sur l'entrée où un signal est présent en suivant l'entrée du PC et l'entrée numérique.

#### **Remarque**

Définissez l'un des paramètres suivants pour l'entrée numérique pour [Detect digital input].

# **[HDMI1], [HDMI2], [DVI-D]**

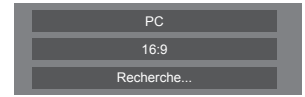

[Recherche...] s'affiche lors de la recherche d'entrée.

#### **Remarque**

● Lorsque [Input detection] est défini, [Détection de l'entrée] s'affiche lors du suivi de l'entrée.

## **[1st search input], [2nd search input]**

Définissez l'entrée à rechercher lorsque l'option [Custom] est sélectionnée.

#### **[HDMI1] / [HDMI2] / [DVI-D] / [PC] / [VIDEO] / [USB] / (None)**

#### **[Detect digital input]**

Définit l'entrée numérique à suivre pendant [Input detection].

#### **[HDMI1] / [HDMI2] / [DVI-D]**

#### **[Changing delay]**

Définit le temps de retard jusqu'à ce que l'entrée soit basculée pendant la [Input detection].

#### **[Off] :**

Bascule l'entrée si un signal est interrompu même pendant une très courte période.

#### $1 - 10$  :

Définit le temps de retard (en sec).

Bascule l'entrée lorsque le temps défini s'est écoulé après avoir détecté qu'aucun signal n'est présent.

Cependant, si la période de détection au cours de laquelle aucun signal n'est présent est plus courte que le temps de retard défini, l'entrée n'est pas basculée.

#### **Remarque**

● Avec l'entrée USB, l'unité détermine qu'il n'y a aucun signal si le périphérique USB n'est pas connecté à la borne USB.

De plus, même lorsqu'une mémoire USB est connectée, s'il n'y a pas de fichier lisible, l'unité détermine qu'aucun signal est présent.

- ● Le menu sera grisé et ne pourra pas être réglé dans les conditions suivantes.
	- [Input lock] n'est pas réglé sur [Off]. (voir page 59)
	- Lorsque [Configuration] [Réglages de l'image] - [Réglages de l'image en l'absence de signal] - [Réglage de l'affichage] est réglé sur [Oui]. (voir page 48)
- ● Si l'entrée est modifiée par cette fonction, la dernière entrée est sélectionnée lors de la mise en marche suivante de l'alimentation.

Si vous souhaitez conserver l'entrée d'origine lorsque l'alimentation est rétablie, réglez [Initial input] pour l'entrée d'origine. (voir page 59)

- ● [Input detection] est la fonction qui bascule automatiquement l'entrée comme ci-dessous en surveillant la présence du signal d'entrée PC et le signal d'entrée numérique.
	- Cette fonction est activée lorsque l'entrée affichée est l'entrée du PC ou l'entrée numérique pour [Detect digital input].
	- Bascule sur l'autre entrée si aucun signal n'est détecté pour l'entrée affichée.

Bascule également sur l'autre entrée si aucun signal n'est présent pour l'entrée affichée lorsque l'appareil est mis sous tension ou lorsque l'on change d'entrée.

- Si un signal vidéo est alimenté dans l'entrée qui n'est pas affichée (le statut a changé de signal absent à signal présent), l'entrée est sélectionnée et commutée.
- ● [Changing delay] est la fonction permettant de prévenir le basculement d'entrée accidentelle pendant une courte période, comme lorsque le signal est interrompu du fait de changement de fréquence du signal d'entrée alors que [Input detection] fonctionne.

Si un signal est détecté à nouveau pendant la période définie (sec), l'entrée n'est pas basculée.

# **Onscreen display**

Effectuez un réglage pour afficher / cacher l'affichage à l'écran suivant.

- ● Affichage de la mise sous tension
- ● Affichage du changement du signal d'entrée
- ● Affichage d'absence de signal
- ● Affichage Pas de média externe (sur l'entrée USB)
- ● COUPURE de l'affichage après avoir affiché l'écran de menu
- ● MUTE et le temps restant de la minuterie s'affichent une fois que l'on appuie sur <RECALL>
- ● Affichage du temps restant pour la minuterie d'arrêt quand il reste 3 minutes

**[On] :**

Affiche l'affichage à l'écran.

**[Off] :**

Cache l'affichage à l'écran.

# **Initial input**

Règle le signal d'entrée lorsque l'appareil est sous tension.

#### **[Off] / [HDMI1] / [HDMI2] / [DVI-D] / [PC] / [VIDEO] / [USB]**

#### **Remarque**

Ce menu n'est disponible que quand [Input lock] est [Off]. (voir page 59)

# **Initial VOL level**

Règle le niveau sonore lorsque l'appareil est mis en marche.

## **[Off] :**

Il s'agira du niveau sonore qui a été réglé avant la mise hors tension de l'appareil.

#### **[On] :**

Règle le volume voulu.

● Sortie avec le volume défini quand [Initial VOL level] dans l'état [On] est sélectionné sur le menu.

# ■ **Pour régler le niveau sonore.**

Appuyez sur <VOL +> <VOL ->.

## **Remarque**

Quand [Maximum VOL level] est sur [On], le volume ne peut pas être réglé sur un niveau supérieur à celui configuré pour [Maximum VOL level].

# **Maximum VOL level**

Règle le volume maximum.

#### **[Off] :**

Le niveau de volume sonore peut être réglé jusqu'à 100 (maximum).

#### **[On] :**

Le niveau sonore ne dépassera pas le point de consigne.

● Sortie avec le volume défini quand [Maximum VOL level] dans l'état [On] est sélectionné sur le menu.

# ■ **Pour régler le niveau sonore.**

Appuyez sur <VOL +> <VOL ->.

#### **Remarque**

● Lorsque le [Maximum VOL level] passe de [Off] à [On], si le [Maximum VOL level] est paramétré inférieur à [Initial VOL level], le [Initial VOL level] devient automatiquement le même que [Maximum VOL level].

# **Input lock**

Verrouille le système de changement d'entrées.

**[Off] / [HDMI1] / [HDMI2] / [DVI-D] / [PC] / [VIDEO] / [USB]**

# **Remarque**

● Le commutateur d'entrée peut être utilisé lorsque cet élément est réglé sur [Off].

# **Button lock**

#### Limite l'utilisation des boutons de l'appareil.

#### **[Off] :**

Il est possible de se servir de tous les boutons de l'appareil principal pour ces opérations.

#### **[On] :**

Tous les boutons d'opération à l'exception de <Bouton d'activation/désactivation de l'alimentation principale> sont désactivés.

#### **[MENU & ENTER] :**

Verrouille les boutons <MENU (L'appareil)> et <ENTER (L'appareil)>.

# ■ **Pour régler [Button lock]**

Réglez avec les boutons de l'appareil.

#### **[Off] :**

Appuyez sur <+ (L'appareil)> 4 fois.

Appuyez sur <INPUT (L'appareil)> 4 fois.

Appuyez sur <- (L'appareil)> 4 fois.

Appuyez sur <ENTER (L'appareil)>.

## **[On] :**

Appuyez sur <- (L'appareil)> 4 fois.

Appuyez sur <ENTER (L'appareil)> 4 fois.

Appuyez sur <+ (L'appareil)> 4 fois.

Appuyez sur <ENTER (L'appareil)>.

## **[MENU & ENTER] :**

Appuyez sur <ENTER (L'appareil)> 4 fois.

Appuyez sur <+ (L'appareil)> 4 fois.

Appuyez sur <INPUT (L'appareil)> 4 fois.

Appuyez sur <ENTER (L'appareil)>.

#### **Remarque**

Pour réinitialiser les paramètres aux valeurs par défaut : "Initialisation" (voir page 63)

# **Controller user level**

Limite l'utilisation des touches de la télécommande.

# **[Off] :**

Vous pouvez vous servir de tous les boutons de la télécommande.

#### **[User1] :**

Vous ne pouvez utiliser que les <Touche de veille (ON/OFF)>, <INPUT>, <RECALL>, <MUTE>, <VOL +> et <VOL -> sur la télécommande.

#### **[User2] :**

Vous ne pouvez utiliser que la <Touche de veille (ON/OFF)> sur la télécommande.

#### **[User3] :**

Verrouille tous les boutons de la télécommande.

#### **Remarque**

Pour réinitialiser les paramètres aux valeurs par défaut : "Initialisation" (voir page 63)

# **PC auto setting**

Règle le mode d'exploitation du réglage de position automatique dans le menu [Position].

#### **[Off] :**

Le réglage de position automatique démarre lorsque <AUTO SETUP> est enfoncé sur la télécommande ou que le réglage de position automatique est exécuté depuis le menu [Position].

#### **[On] :**

En dehors de l'utilisation de la télécommande ou des opérations de menu, la position automatique démarre :

- Lorsque l'alimentation de l'écran est activée.
- Lorsque le signal d'entrée est commuté.

# **Off-timer function**

Active / désactive la fonction de la minuterie d'arrêt.

#### **[Enable] :**

Active [Off-timer function].

#### **[Disable] :**

Désactive [Off-timer function].

#### **Remarque**

Lorsque [Disable] est activé, la fonction hors minuterie est annulée.

# **Initial startup**

Règle le mode d'alimentation de l'appareil lors de la remise sous tension qui suit une panne de courant ou après avoir débranché et rebranché l'appareil.

#### **[Last memory] :**

L'alimentation retourne dans l'état où elle se trouvait avant l'interruption d'alimentation.

#### **[On] :**

L'alimentation retourne en mise sous tension.

(Témoin d'alimentation : vert)

#### **[Standby] :**

L'alimentation retourne en mode de veille.

(Témoin d'alimentation : rouge/orange)

#### **Remarque**

Lors de l'utilisation de plusieurs afficheurs, il est préférable de régler sur [Standby] (veille) pour réduire la charge de courant.

# **Display ID**

Définit le numéro d'identification lors de la commande de l'écran avec [Controller ID function] et [Serial ID function].

**0 ‒ 100 (valeur standard : 0)**

# **Controller ID function**

Active/désactive la fonction d'identification de la télécommande.

Pour pouvoir utiliser cette fonction, veuillez acheter la télécommande D vendue séparément. (voir page 88)

## **[Off] :**

Désactive la fonction d'identification de la télécommande. (Utilisation possible comme une télécommande normale.)

#### **[On] :**

Active la fonction d'identification de la télécommande.

Actif après mise à [On].

#### **Remarque**

Pour utiliser la fonction d'identification de la télécommande, il est nécessaire de définir des numéros d'identification pour la télécommande et pour l'écran.

Pour la définition du numéro d'identification de la télécommande et de l'écran, voir page 88 et [Display ID] respectivement.

● Pour réinitialiser les paramètres aux valeurs par défaut : "Initialisation" (voir page 63)

# **Serial ID function**

Réglé pour commander les commandes externes avec le PC connecté à la prise SERIAL selon le numéro ID de l'écran (ID panneau).

### **[Off] :**

Interrompt le contrôle externe effectué par le ID.

#### **[On] :**

Met en marche le contrôle externe effectué par le ID.

# **LAN control protocol**

Sélectionnez le protocole de contrôle LAN.

#### **[Protocol 1] :**

Contrôle avec la séquence d'affichage Panasonic.

#### **[Protocol 2] :**

Commande de la séquence qui est compatible avec le projecteur Panasonic.

#### **Remarque**

- Pour la commande de PJLink et du navigateur WEB, l'opération est possible indépendamment du réglage.
- ● Lorsque vous utilisez "Logiciel de contrôle et de pré-alerte" ou "Multi Monitoring & Control Software", sélectionnez [Protocol 2].

## **Information timing**

Configuration de la manière d'informer si pas de signal.

#### **Pendant des commandes RS-232C :**

Avertissement ou message d'erreur envoyé depuis l'écran automatiquement.

#### **Pendant des commandes par réseau local :**

Obtenez le message d'avertissement ou d'erreur depuis l'écran.

# **1** Sélectionnez l'élément avec ▲ ▼.

# Sélectionnez le point défini avec  $\blacktriangleleft$ .

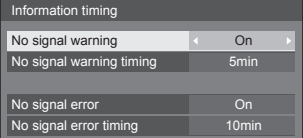

#### **[No signal warning]**

Si le réglage est sur [On], l'écran retourne l'avertissement d'absence de signal.

#### **[No signal warning timing]**

Réglez le temps de détection pour l'avertissement d'absence de signal.

(Portée : 01 ‒ 60, Intervalle : 1 minute)

## **[No signal error]**

Si le réglage est sur [On], l'écran retourne l'erreur d'absence de signal.

#### **[No signal error timing]**

Réglez le temps de détection pour l'erreur d'absence de signal.

(Portée : 01 ‒ 90, Intervalle : 1 minute)

● L'avertissement [No signal warning] et l'erreur [No signal error] ne sont pas émis lorsque l'état d'absence de signal est détecté via l'une des fonctions suivantes :

[Arrêt sur absence de signal], [HDMI1 Gestion alimentation], [HDMI2 Gestion alimentation], [DVI-D Gestion alimentation], [PC Gestion alimentation] (voir page 46)

Exemple de réglage :

● S'il n'v a pas de signal lorsque [PC IN] est reçu, [PC Gestion alimentation] est d'abord activé et l'écran entre en mode veille.

[No signal warning timing] : 5 minutes

[No signal error timing] : 10 minutes

[PC Gestion alimentation] : [Oui] (60 secondes)

#### **Remarque**

- ● [No signal error timing] ne peut pas être réglé plus court que [No signal warning timing].
- ● Avec l'entrée USB, l'unité détermine qu'aucun signal n'est présent lorsque le fichier n'est pas lisible.

# **Power on screen delay**

Vous pouvez activer le délai de mise sous tension des écrans pour réduire la charge de courant, lorsque vous appuyez sur la touche <Bouton d'activation/ désactivation de l'alimentation principale> pour activer les multiples écrans réglés ensemble.

Procédez au réglage pour chaque écran individuellement.

#### **[Off] :**

L'écran s'allumera au moment où vous appuyez sur la touche <Bouton d'activation/désactivation de l'alimentation principale>.

#### **[Auto] :**

Règle la minuterie automatiquement en fonction du numéro défini pour [Display ID].

Le délai est déterminé en multipliant [Display ID] × 0,3 secondes.

Exemple :

Si [Display ID] égale  $3 \rightarrow 0.9$  seconds

#### $1 - 30$ :

Réglez le délai de la mise sous tension (en secondes).

Après avoir appuyé sur la touche <Bouton d'activation/désactivation de l'alimentation principale>, l'écran sera mis sous tension avec le délai réglé.

#### **Remarque**

- Le témoin de l'alimentation clignote en vert lorsque cette fonction est active.
- ● Cette fonction est aussi opérante lors de la remise sous tension après une panne de courant, ou après avoir débranché et rebranché le cordon d'alimentation.

#### **Clock display**

Réglage pour afficher / cacher l'horloge.

#### **[Off] :**

Cache l'horloge.

**[On] :**

Affiche l'horloge.

#### **Remarque**

Pour afficher l'horloge dans le coin inférieur gauche de l'écran, appuyez sur le bouton <RECALL>.

La durée d'affichage est d'environ 5 secondes.

● Lorsque la date et l'heure actuelles ne sont pas configurées, l'horloge n'est pas affichée même quand [Clock display] est sur [On]. (voir page 52)

## **Power on message(No activity power off)**

Définit s'il faut afficher / masquer les précautions de [Arrêt sur absence d'activité] lors de la mise sous tension.

#### **[On] :**

Les précautions s'affichent lors de la mise sous tension.

#### **[Off] :**

Les précautions ne s'affichent pas lors de la mise hors tension.

#### **Remarque**

Ce réglage n'est activé que si [Arrêt sur absence d'activité] est sur [Activer] (voir page 50).

# **Power on message(Power management)**

Définit s'il faut afficher / masquer le message d'information qui dit que la tension a été coupée par la fonction "Gestion alimentation" lors de la mise hors tension.

#### **[On] :**

Les informations s'affichent lors de la mise sous tension.

## **[Off] :**

Les informations ne s'affichent pas lors de la mise sous tension.

#### **Remarque**

Ce paramètre est activé uniquement lorsque la fonction "Gestion alimentation" est sur [Oui] (voir page 46).

# **POWER button lock**

Définit le réglage de verrouillage pour <Bouton d'activation/désactivation de l'alimentation principale>.

#### **[On] :**

<Bouton d'activation/désactivation de l'alimentation principale> est désactivé.

**[Off] :**

<Bouton d'activation/désactivation de l'alimentation principale> est activé.

#### **Remarque**

Cette fonction ne concerne que TH-65EF1U.

# **Initialisation**

Si les boutons de l'appareil et les touches de la télécommande sont désactivés par les réglages [Button lock], [Controller user level] et [Controller ID function], réglez toutes les valeurs sur [Off] pour que les boutons/ touches soient réactivés.

# **Appuyez en même temps sur <- (L'appareil)> et <RETURN> pendant plus de 5 secondes.**

[Shipping] s'affiche et le verrou est libéré lorsqu'il disparaît.

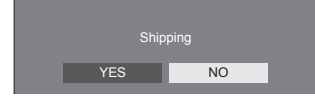

● Les réglages pour [Button lock], [Controller user level] et [Controller ID function] reviennent à [Off].

# **Utilisation de la fonction réseau**

Cet appareil dispose d'une fonction réseau et vous pouvez commander l'écran connecté au réseau à l'aide de votre ordinateur.

# **Environnement nécessaire pour la connexion des ordinateurs**

Tout d'abord, vérifiez que votre ordinateur est connecté à un réseau local.

Avant de connecter l'écran à l'ordinateur, assurez-vous de vérifier les réglages suivants.

#### **Contrôle 1 : À propos du câble réseau**

- ● Branchez le câble correctement.
- ● Utilisez un câble de réseau local compatible avec la catégorie 5 ou supérieure.

#### **Contrôle 2 : Réglages du réseau local filaire**

#### **Ordinateur avec fonction intégrée de réseau local filaire**

● Activez le réseau local filaire.

#### **Ordinateur sans fonction intégrée de réseau local filaire**

- ● Vérifiez que votre adaptateur de réseau local filaire est correctement reconnu et activé.
- ● Installez le pilote de l'adaptateur de réseau local filaire au préalable.

Pour plus de détails sur l'installation du pilote, reportez-vous aux instructions fournies avec l'adaptateur de réseau local filaire.

# ■ **A** propos des navigateurs web

Un navigateur web est nécessaire pour pouvoir utiliser les commandes WEB.

● Systèmes d'exploitation compatibles :

Windows, Mac OS

- ● Navigateurs web compatibles :
- Internet Explorer 7.0 / 8.0 / 9.0 / 10.0 / 11.0 (Windows)

Safari 4.x / 5.x / 6.x (Mac OS)

# **Exemple de connexion réseau**

## **Remarque**

Pour utiliser la fonction réseau, paramétrez chaque élément dans [Configuration réseau] et veillez à régler [Contrôle réseau] sur [Oui].

#### (voir page 52)

S'il est réglé sur [Oui], le témoin d'alimentation s'allume en orange à l'état d'arrêt par télécommande (état de veille).

# ■ **Raccordement de la borne LAN**

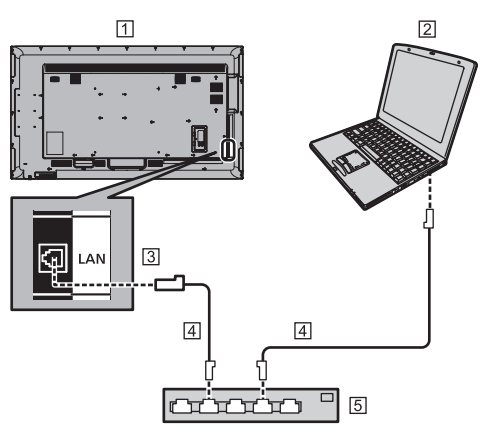

- Ecran (arrière de l'unité)
- $\boxed{2}$  PC
- 3 Borne LAN
- Câble réseau local (disponible dans le commerce)
- [5] Hub ou routeur large bande

#### **Remarque**

- Utilisez un câble réseau blindé, sinon du bruit d'image peut se produire.
- ● Veillez à ce que le routeur haut débit ou le concentrateur soit compatible avec 10BASE-T/100BASE-TX.
- ● Toucher la borne LAN avec une main (ou une partie du corps) chargée d'électricité statique peut endommager l'appareil.

Ne touchez pas la borne LAN ou la partie métallique du câble réseau.

● Pour des instructions de connexion, consultez votre administrateur réseau.

# **Contrôle-commande**

La fonction réseau de l'appareil peut commander l'appareil de la même manière qu'une commande en série d'un réseau.

#### **Commandes prises en charge**

Les commandes utilisées en commande série sont prises en charge. (voir page 20)

# **Commande de contrôle via LAN**

La communication varie selon la configuration de [Options] - [LAN control protocol] sur [Protocol 1] ou [Protocol 2].

# **1. Quand [LAN control protocol] est réglé sur [Protocol 1].**

Communique à l'aide d'un protocole spécifique de l'écran.

# **■ Quand le mot de passe des droits d'administrateur de commande web a été configuré (mode de protection)**

#### **Méthode de connexion**

**1** Obtenez l'adresse IP et le numéro de port (1024 par défaut) de l'écran et demandez une connexion à l'écran.

L'adresse IP et le numéro de port peuvent être obtenus à partir des menus suivants.

- Adresse IP : [Configuration] → [Configuration réseau] → [Configuration LAN] ou [État réseau]
- Numéro de port : [Configuration] → [Configuration réseau] → [Configuration LAN]
- ● Pour plus de détails sur les réglages, voir page 52.
- **2** L'écran répond.

Données de la réponse

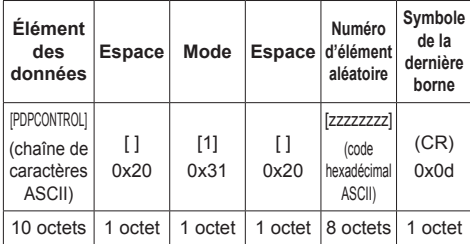

Mode : 1 = Mode de protection

**3** Hachez les données suivantes avec l'algorithme MD5 et générez une valeur de hachage à 32 bits. [zzzzzzzzyyyyy]

#### zzzzzzzz :

numéro aléatoire à 8 octets obtenu à l'étape 2

#### yyyyy :

Mot de passe de l'utilisateur des privilèges administrateur de contrôle du WEB

- ● Les nom d'utilisateur et mot de passe par défaut sont les suivants :
	- Nom d'utilisateur : admin1

Mot de passe : panasonic

#### **Méthode de transmission des commandes**

Le format des commandes transmises doit être le suivant

Données transmises

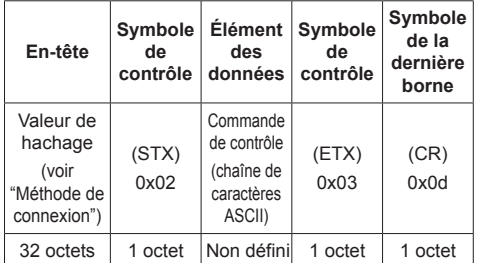

#### Données reçues

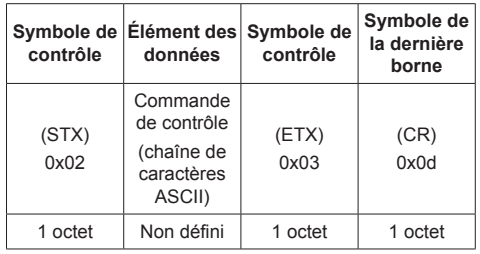

#### Réponse erronée

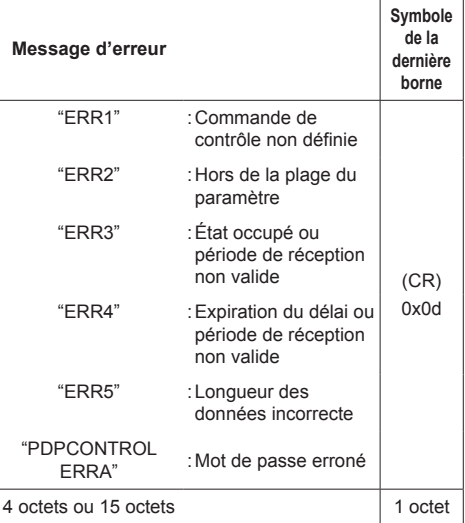

## ■ **Quand le mot de passe des droits d'administrateur de commande web n'a pas été configuré (mode sans protection)**

#### **Méthode de connexion**

**1** Obtenez l'adresse IP et le numéro de port (1024 par défaut) de l'écran et demandez une connexion à l'écran.

L'adresse IP et le numéro de port peuvent être obtenus à partir des menus suivants.

- Adresse IP : [Configuration] → [Configuration réseau] → [Configuration LAN] ou [État réseau]
- Numéro de port : [Configuration] → [Configuration réseau] → [Configuration LAN]
- ● Pour plus de détails sur les réglages, voir page 52.
- **2** L'écran répond.

Données de la réponse

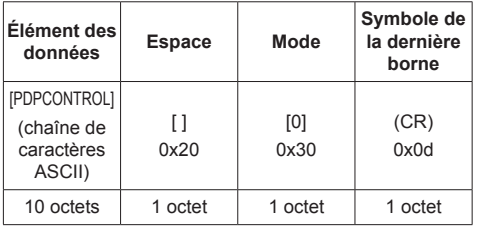

Mode : 0 = Mode sans protection

# **Méthode de transmission des commandes**

Le format des commandes transmises doit être le suivant

Données transmises

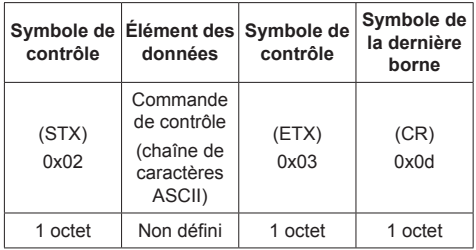

Données reçues

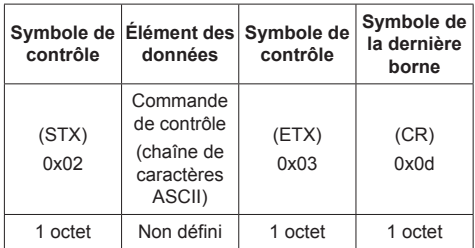

Réponse erronée

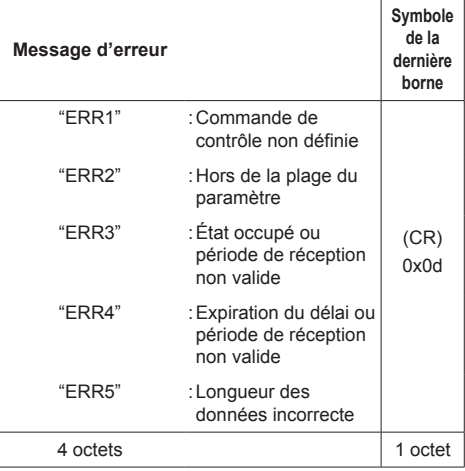

# **2. Quand [LAN control protocol] est réglé sur [Protocol 2].**

Communique avec le même protocole que celui des projecteurs Panasonic

# **■ Quand le mot de passe des droits d'administrateur de commande web a été configuré (mode de protection)**

#### **Méthode de connexion**

**1** Obtenez l'adresse IP et le numéro de port (1024 par défaut) de l'écran et demandez une connexion à l'écran.

L'adresse IP et le numéro de port peuvent être obtenus à partir des menus suivants.

- Adresse IP : [Configuration] → [Configuration réseau] → [Configuration LAN] ou [État réseau]
- Numéro de port :

[Configuration] → [Configuration réseau] → [Configuration LAN]

- ● Pour plus de détails sur les réglages, voir page 52.
- **2** L'écran répond.

Données de la réponse

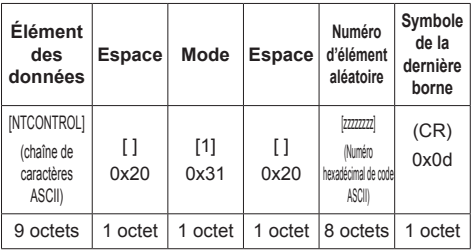

Mode : 1 = Mode de protection

**3** Hachez les données suivantes avec l'algorithme MD5 et générez une valeur de hachage à 32 bits. [xxxxxx:yyyyy:zzzzzzzz]

xxxxxx :

Utilisateur des droits d'administrateur de commande web

#### yyyyy :

Mot de passe de l'utilisateur ayant les privilèges d'administration ci-dessus.

● Les nom d'utilisateur et mot de passe par défaut sont les suivants :

Nom d'utilisateur : admin1

Mot de passe : panasonic

zzzzzzzz :

numéro aléatoire à 8 octets obtenu à l'étape 2

#### **Méthode de transmission des commandes**

Le format des commandes transmises doit être le suivant

Données transmises

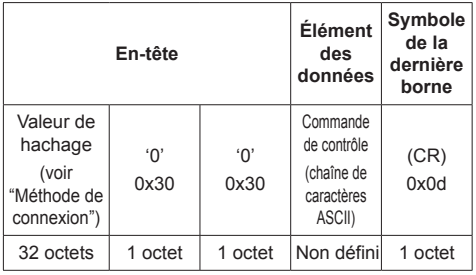

Données recues

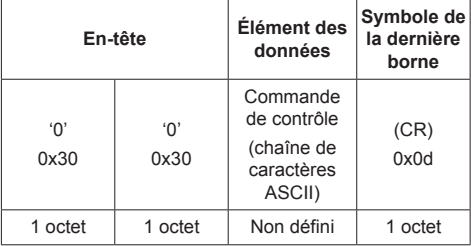

Réponse erronée

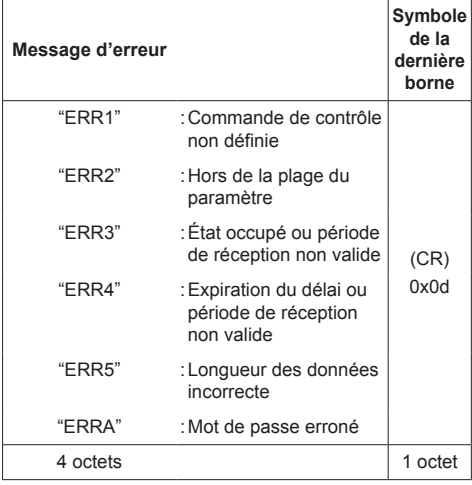

#### ■ **Quand le mot de passe des droits d'administrateur de commande web n'a pas été configuré (mode sans protection)**

#### **Méthode de connexion**

**1** Obtenez l'adresse IP et le numéro de port (1024 par défaut) de l'écran et demandez une connexion à l'écran.

L'adresse IP et le numéro de port peuvent être obtenus à partir des menus suivants.

- Adresse IP : [Configuration] → [Configuration réseau] → [Configuration LAN] ou [État réseau]
- Numéro de port : [Configuration] → [Configuration réseau] → [Configuration LAN]
- ● Pour plus de détails sur les réglages, voir page 52.
- **2** L'écran répond.

Données de la réponse

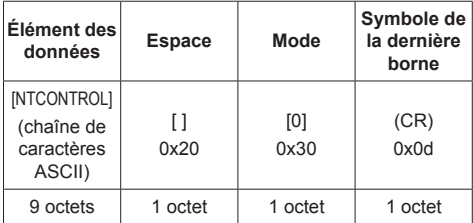

Mode : 0 = Mode sans protection

#### **Méthode de transmission des commandes**

Le format des commandes transmises doit être le suivant

Données transmises

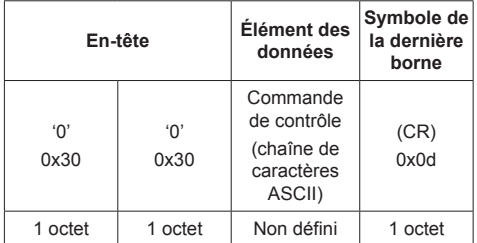

#### Données reçues

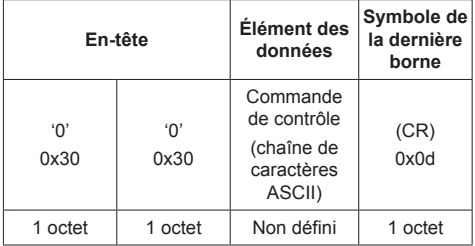

Réponse erronée

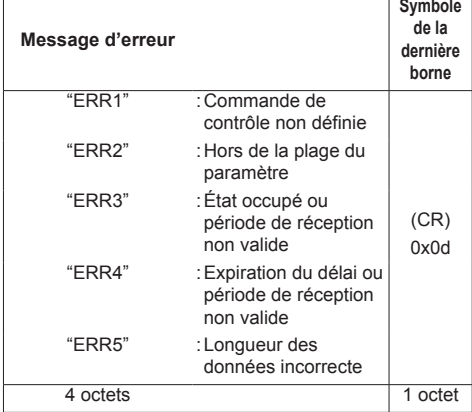

### **Remarque**

- ● Avec certaines commandes, une partie de la chaîne de caractères des données transmises peut ne pas être incluse dans les données reçues.
- ● Consultez votre revendeur Panasonic local pour des instructions détaillées sur l'utilisation des commandes.

Pour de plus amples détails, visitez le site web suivant.

http://panasonic.net/prodisplays/

# **Protocole PJLink**

La fonction réseau de l'appareil est compatible PJLink Classe 1. Les opérations suivantes peuvent être réalisées à partir d'un ordinateur lorsque le protocole PJLink est utilisé.

- ● Réglage de l'écran
- ● Requête d'état de l'écran

#### **Commandes prises en charge**

Les commandes de l'appareil avec le protocole PJLink sont les suivantes.

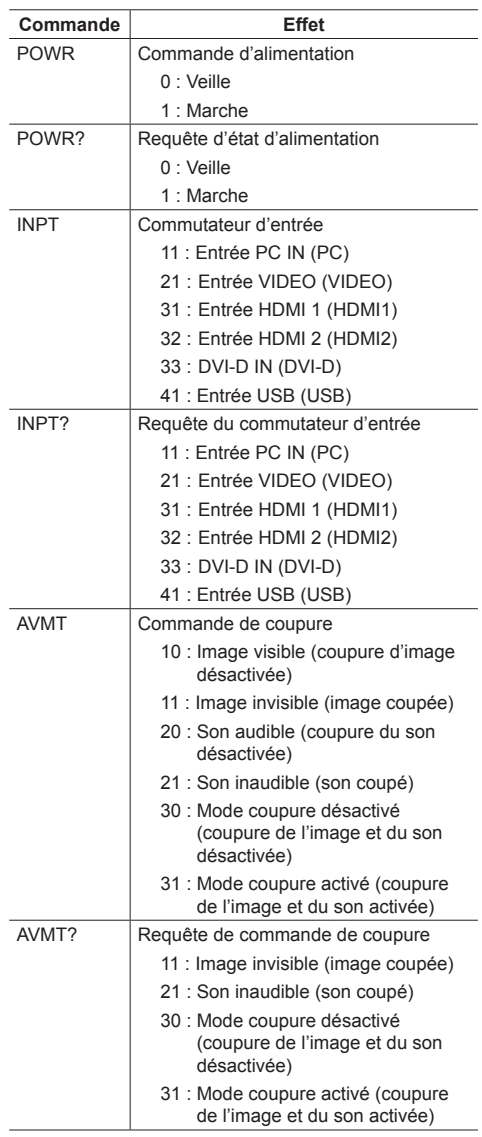

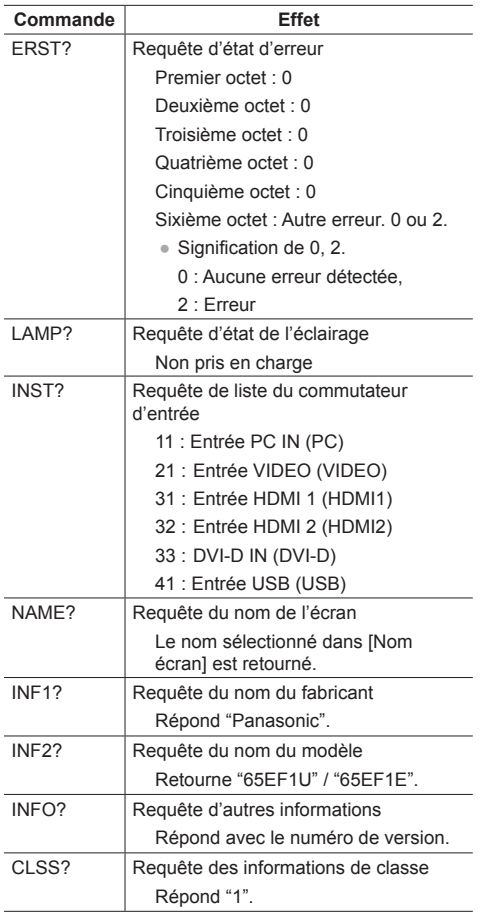

#### **Authentification de sécurité de PJLink**

Le mot de passe utilisé pour PJLink est le même que le mot de passe configuré pour le contrôle du web. (voir page 71)

Lorsque vous utilisez PJLink sans autorisation de sécurité, définissez l'utilisation sans mot de passe pour les privilèges administrateur et le mot de passe pour les privilèges utilisateurs de la commande du navigateur web.

• Au sujet des spécifications de PJLink, consultez le site web de la Japan Business Machine and Information System Industries Association (JBMIA) : http://pjlink.jbmia.or.jp/english/index.html

# **Logiciel de contrôle et de pré-alerte**

Cet appareil prend en charge le "Logiciel de contrôle et de pré-alerte" qui surveille l'état des appareils (projecteurs ou écrans) connectés à un intranet, rapporte les défaillances des appareils et donne un avertissement précoce en détectant les anomalies prévisibles.

Le nombre maximal d'appareils qui peuvent être surveillés dépend du type de licence. Il est possible d'enregistrer jusqu'à 2048 appareils et le service peut être utilisé gratuitement pendant un maximum de 90 jours après l'installation sur l'ordinateur.

● Pour plus de détails, visitez le site web suivant.

http://panasonic.net/prodisplays/products/et-swa100/index.html

# **Multi Monitoring & Control Software**

Cet appareil prend en charge un "Multi Monitoring & Control Software" qui surveille et contrôle les appareils (projecteurs ou écrans) connectés à un intranet.

Pour plus de détails, consultez le site Web suivant.

http://panasonic.net/prodisplays/download/software/index.html

# **Video Wall Manager**

Cet appareil prend en charge le logiciel "Video Wall Manager" qui ajuste plusieurs écrans simultanément on séparément sur un ordinateur sans redisposer les câbles.

Pour de plus amples détails, visitez le site web suivant. http://panasonic.net/prodisplays/download/software/index.html

#### **Remarque**

Cet appareil ne prend pas en charge le Auto Display Adjustment Upgrade Kit (TY-VUK10).

# **Connexion avec le réseau local**

# **Remarque**

Pour utiliser la fonction réseau, paramétrez chaque élément dans [Configuration réseau] et veillez à régler [Contrôle réseau] sur [Oui]. (voir page 52)

# **Fonctionnement de l'ordinateur**

# **1 Allumez l'ordinateur.**

# **2 Effectuez les réglages réseau selon votre administrateur système.**

Lorsque les réglages de l'écran sont les réglages par défaut (voir page 53), l'ordinateur peut être utilisé avec les réglages réseau suivants.

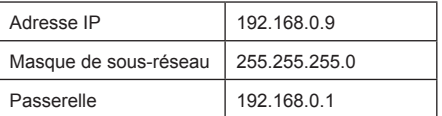

# **Utilisation de la commande de navigateur Web**

Vous pouvez utiliser un navigateur web pour commander l'unité et définir un réseau et un mot de passe.

# **Utilisation de la commande de navigateur Web**

Pour pouvoir utiliser la commande du navigateur web, il faut configurer l'unité et l'ordinateur.

# **■ A propos des navigateurs web**

Paramétrez chaque élément dans [Configuration réseau] et veillez à régler [Contrôle réseau] sur [Oui]. (voir page 52)

# **■ Configuration de l'ordinateur**

Désactivez les paramètres du serveur proxy et activez JavaScript.

● La procédure de configuration dépend de la version du logiciel.

Veuillez vous référer à l'aide, etc. du logiciel.

#### **(Windows)**

#### **Windows 7 est utilisé comme exemple.**

#### **Désactivez les paramètres du serveur proxy**

1 Affichez la fenêtre [Propriétés internet].

Cliquez sur [Démarrage] - [Panneau de configuration] - [Réseau et Internet] - [Options Internet].

- ● Si l'apparence sur l'écran semble différente, veuillez régler [Afficher par :] sur [Catégorie].
- 2 Cliquez sur l'onglet [Connections] et ensuite [Paramètres réseau local].
- 3 Désélectionnez les cases [Utiliser le script de configuration automatique] et [Utiliser un serveur proxy pour votre réseau local].
- 4 Cliquez sur [OK].

#### **Activez JavaScript**

- 1 Affichez la fenêtre [Propriétés internet]. Cliquez sur [Démarrage] - [Panneau de configuration] - [Réseau et Internet] - [Options Internet].
	- ● Si l'apparence sur l'écran semble différente, veuillez régler [Afficher par :] sur [Catégorie].
- 2 Réglez le niveau de sécurité sur l'onglet [Sécurité] sur [Niveau par défaut]. Activez alternativement [Script actif] du bouton [Niveau personnalisé].

## **(Macintosh)**

#### **Désactivez les paramètres du serveur proxy**

- 1 Dans le menu [Safari], cliquez sur [Préférences]. L'écran général s'affiche.
- 2 Dans l'onglet [Avancé], cliquez sur le bouton [Modifier les paramètres…] à côté de [proxys]. Cliquez sur [Proxys] et définissez un serveur proxy.
- 3 Désélectionnez les cases [Proxy web] et [Configuration automatique du proxy].
- 4 Cliquez sur [Appliquer maintenant].

#### **Activez JavaScript**

- 1 Affichez [Sécurité] de Safari.
- 2 Sélectionnez [Activer JavaScript] sous [Contenu web].

# **Accès depuis le navigateur web**

Accédez à l'écran du HAUT de la commande du navigateur web à l'aide d'un navigateur web.

- **1 Démarrez votre navigateur web.**
- **2 Saisissez l'adresse IP avec le [Configuration LAN] de l'unité.** (voir page 52)

@ http://192.168.0.8/

**3 Saisissez le nom et le mot de passe de l'utilisateur lorsque l'écran d'authentification s'affiche.**

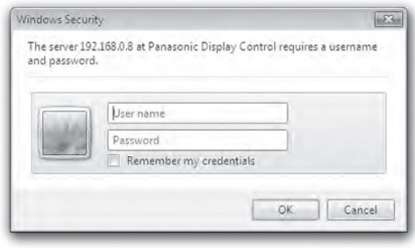

# **4 Cliquez sur [OK].**

Une fois connecté, l'écran du HAUT de la commande du navigateur web s'affiche.

#### **Remarque**

- ● Le mot de passe utilisé ici est le même mot de passe utilisé pour le contrôle de la commande et l'authentification de sécurité PJLink.
- ● Le nom d'utilisateur et le mot de passe par défaut sont les suivants :

Nom de l'utilisateur : user1 (droits de l'utilisateur), admin1 (droits de l'administrateur)

Mot de passe : panasonic

Modifier le mot de passe en premier.

- ● Le mot de passe ne peut être modifié sur l'écran de définition du mot de passe après s'être connecté (voir page 73). Connectez-vous avec les privilèges administrateur pour changer ceci.
- ● Lorsque l'on utilise "Crestron Connected™" (voir page 76), connectez-vous avec les droits administrateur.
- En aucune circonstance, Panasonic Corporation ou ses sociétés affiliées ne demandent aux clients leur mot de passe directement.

Même si l'on vous demande directement, veuillez ne pas révéler votre mot de passe.

# **Fonctionnement avec le navigateur web**

## ■ **Description de chaque section**

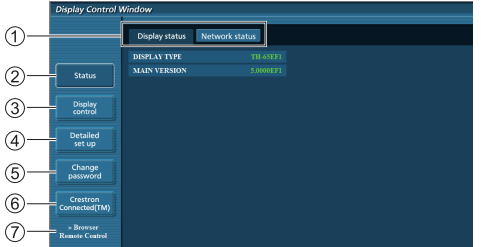

#### **Onglet pages**

Cliquez sur ceux-ci pour changer de page.

#### **[Status]**

Cliquez sur cet élément, et l'état de l'écran s'affiche.

#### **[Commande de l'écran]**

Cliquez sur cet élément pour afficher la page de commande de l'écran.

#### **[Configuration détaillée]**

Cliquez sur cet élément pour afficher la page de paramètres avancés.

#### **[Modification du mot de passe]**

#### **[Crestron Connected™]**

Cliquez sur cet élément pour afficher la page d'opération de Crestron Connected™.

#### **[Browser Remote Control]**

Cliquez sur cette option pour afficher la Browser Remote Control sur le navigateur WEB, qui est la même que la télécommande fournie.

#### **Page d'état de l'écran**

Cliquez sur [Status], puis sur [Display status] pour afficher la page d'informations sur l'état de l'écran.

Cette page affiche les états de l'écran établis pour les éléments illustrés ci-dessous.

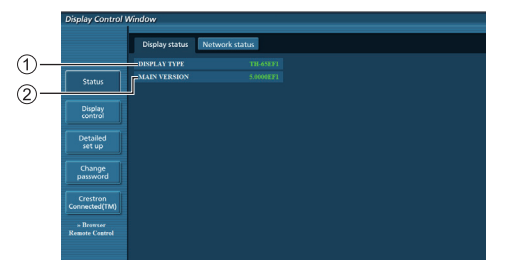

- Affiche le type d'écran.
- Affiche la version du micrologiciel de l'unité principale de l'écran.

#### **Page d'état du réseau**

Cliquez sur [Status], puis sur [Network Status] pour afficher la page d'informations sur l'état.

Affiche les informations de configuration actuelle du réseau.

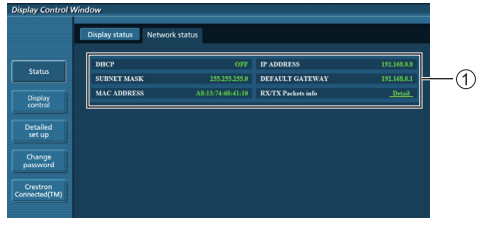

Affiche les détails de la configuration du réseau local filaire.

#### **Page de commande de base**

Pour y arriver d'une autre page, cliquez sur [Commandes de l'écran], puis [Commandes de base].

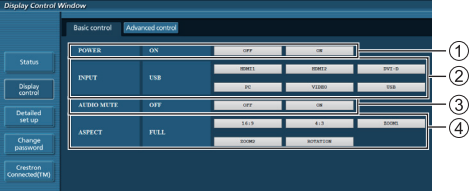

- Commande marche/arrêt
- Utilisez ceux-ci pour sélectionner les signaux d'entrée
- Couper AUDIO
- Change de mode aspect.

#### **Page de commande détaillée**

Cliquez sur [Commandes de l'écran], puis [Commandes avancées] pour afficher la page de commandes détaillées.

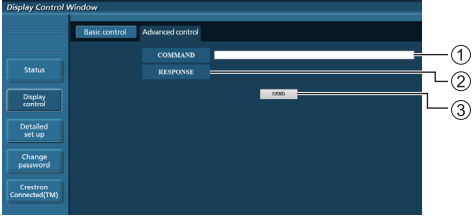

- Saisir une commande. Utilisez la même commande utilisée pour le contrôle série.
- La réponse de l'unité s'affiche.
- La commande est envoyée et exécutée.

#### **Remarque**

● Une fois que les réglages sont modifiés, cela peut prendre du temps avant que l'état de l'écran ne s'affiche.
# **Page de modification du mot de passe**

Cliquez sur [Modification du mot de passe].

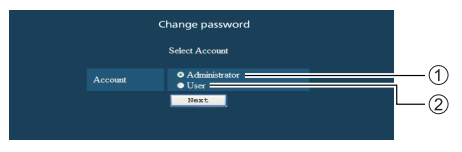

- Administrateur
- (2) Utilisateur

# **■ Mode administrateur**

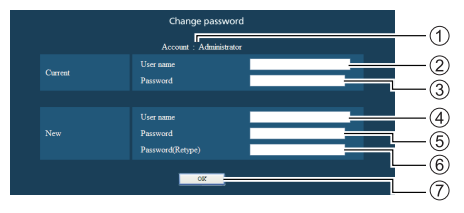

- Compte
- Champ de saisie du nom d'utilisateur actuel
- Champ de saisie du mot de passe actuel
- Champ de saisie du nouveau nom d'utilisateur
- Champ de saisie du nouveau mot de passe
- Champ de saisie du nouveau mot de passe (ressaisir pour confirmation)
- Bouton pour appliquer la modification de mot de passe

# **■ Compte utilisateur**

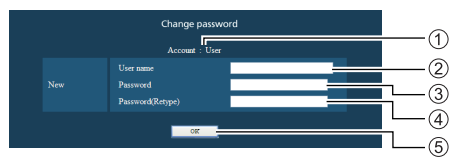

- Compte
- Champ de saisie du nouveau nom d'utilisateur
- Champ de saisie du nouveau mot de passe
- Champ de saisie du nouveau mot de passe (ressaisir pour confirmation)
- Bouton pour appliquer la modification de mot de passe

# **■ Mode utilisateur**

Un utilisateur ne peut modifier que le mot de passe.

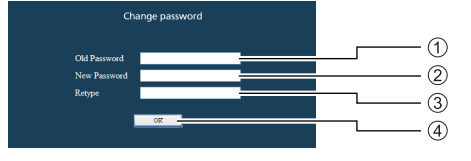

- Champ de saisie du mot de passe actuel
- $(2)$  Champ de saisie du nouveau mot de passe
- Champ de saisie du nouveau mot de passe (ressaisir pour confirmation)
- Bouton pour appliquer la modification de mot de passe

# **Remarque**

- Il est possible d'utiliser jusqu'à 16 caractères alphanumériques pour un mot de passe.
- ● Lorsque l'on modifie le compte administrateur, le "Nom d'utilisateur actuel" et "Mot de passe actuel" sont requis.

### **Page configuration du réseau**

Lorsqu'on se connecte avec les privilèges administrateur, vous pouvez effectuer des réglages détaillés pour le réseau liés à l'écran.

# **■ Configuration réseau**

**1 Cliquez sur [Configuration détaillée] dans le menu.**

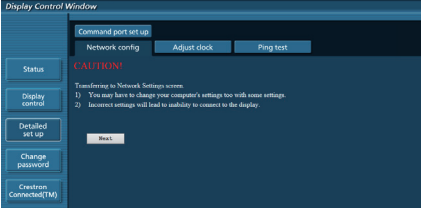

# **2 Cliquez sur [Suivant].**

La fenêtre de configuration apparaît, affichant les réglages actuels.

- Pour modifier les réglages réseau, cliquez sur [Modifier].
- Pour revenir à la fenêtre précédente, cliquez sur [Retour].

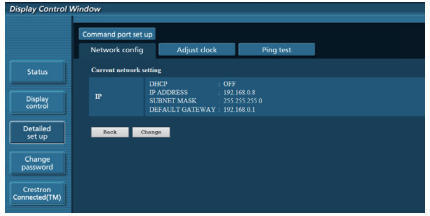

**3 Complétez les réglages détaillés et cliquez sur [Suivant].**

Le contenu des réglages ici est le même que le contenu des informations d'adresse défini pour le menu [Configuration du réseau local] de l'écran.

Une fois que tous les éléments requis ont été saisi, cliquez sur [Suivant]. Ensuite, une fenêtre de confirmation apparaît.

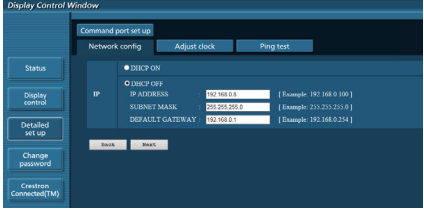

**4 Cliquez sur [Soumettre].**

Les réglages seront enregistrés.

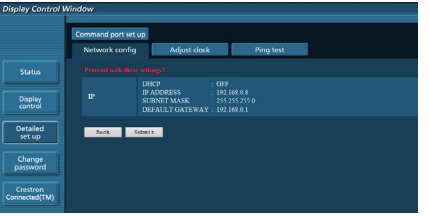

# **Remarque**

● La modification des réglages du réseau local tout en se connectant au réseau local peut interrompre la connexion.

# **Page de réglage de l'horloge**

Cliquez sur [Configuration détaillée], puis [Réglage de l'horloge] afin d'afficher la page de réglage de l'horloge.

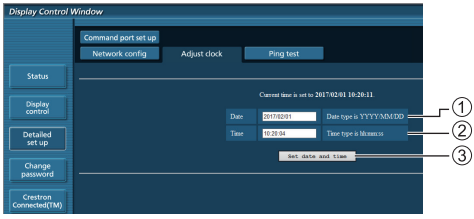

- Champ nouvelle date
- $(2)$  Champ nouveau champ
- Bouton de mise à jour des réglages de date et d'heure

# **Remarque**

- ● La date et l'heure s'affichent sous la forme [- -] quand elles ne sont pas réglées.
- ● Lorsque [Contrôle réseau] est défini sur [Oui] et qu'il est en mode veille, l'affichage de la date et de l'heure est vide et il n'est pas possible de les régler.
- ● Si l'heure se dérègle immédiatement après avoir réglé l'heure correcte, contactez le revendeur où vous avez acheté l'écran.

# **Page de test ping**

Cette page permet de vérifier si le réseau est connecté au serveur DNS, etc.

Cliquez sur [Configuration détaillée], puis [Test ping] afin d'afficher la page de test Ping.

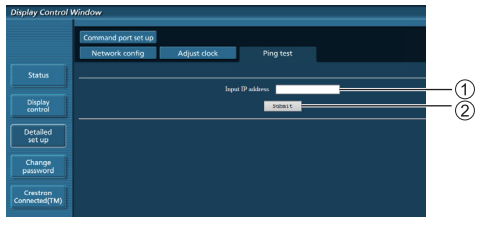

- Saisissez l'adresse IP du serveur à tester.
- Bouton de conduite du test

Ecran qui s'affiche lorsque la connexion a réussi.

```
.<br>PING 192.168.0.10 (192.168.0.10): 56 data bytes
FING 192.188.0.101 (192.188.0.10): so Qata Dytes from 192.168.0.10; seq=0 ttl=128 time=2.271 ms<br>64 bytes from 192.168.0.10; seq=1 ttl=128 time=2.078 ms<br>64 bytes from 192.168.0.10; seq=1 ttl=128 time=2.077 ms<br>64 bytes from
--- 192.168.0.10 ping statistics ---<br>4 packets transmitted, 4 packets received, 0% packet loss<br>round-trip min/avg/max = 1.845/2.052/2.271 ms
```
### Ecran qui s'affiche lorsque la connexion a échoué.

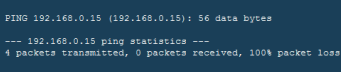

### **Page de réglage du port de commande**

Définissez le numéro de port à utiliser pour les commandes.

Cliquez sur [Configuration détaillée], puis [Réglage du port de commande] pour afficher la page de réglage du port de commande.

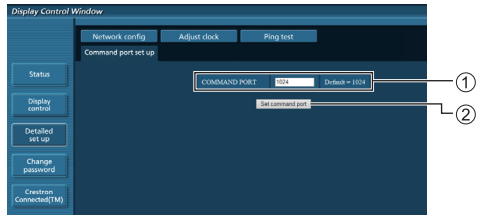

- Saisissez le numéro de port à utiliser pour les commandes.
- Bouton de mise à jour du réglage.

# **[Browser Remote Control]**

Il est possible de commander l'écran avec les boutons de commandes qui s'affichent sur le navigateur WEB.

Cliquez [Browser Remote Control].

L'écran [Browser Remote Control] s'affiche.

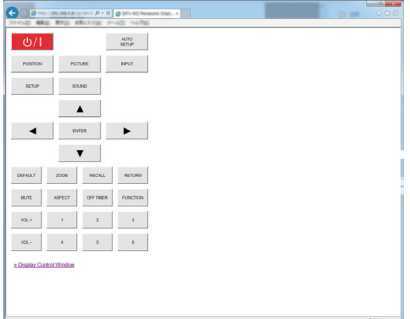

Browser Remote Control

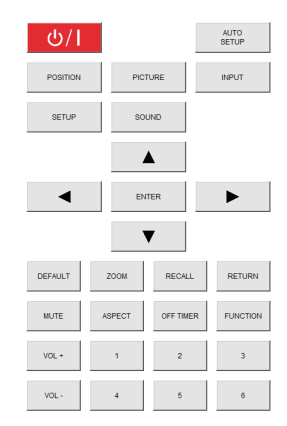

La Browser Remote Control se commande de la même façon que la télécommande fournie.

Pour l'allocation / fonction de chaque bouton, voir page 24.

Pour mettre fin à la Browser Remote Control, cliquez [Display Control Window] ou quittez le navigateur.

# **Remarque**

- Pour utiliser cette fonction, définissez [Contrôle réseau] sur [Oui]. (voir page 52)
- La Browser Remote Control peut également être affichée en saisissant "http://xxx.xxx.xxx.xxx/remote/" dans le champ de saisie de l'URL du navigateur WEB.
	- xxx.xxx.xxx.xxx est l'adresse IP définie pour cet écran.
- ● L'opération d'appui prolongé sur les boutons n'est pas valide.
- Le menu [Options] (voir page 60) ne peut pas s'afficher.
- La restriction pour le fonctionnement des boutons de la télécommande définie pour [Options] - [Controller user level] (voir page 60) ne s'applique pas.
- ● Evitez de faire fonctionner plusieurs Browser Remote Control simultanément.
- Les mêmes opérations sont applicables aux privilèges administrateur et utilisateur.
- ● Si l'écran Browser Remote Control ne s'affiche pas, consultez votre administrateur réseau.
- ● L'écran peut devenir blanc pendant un moment lorsque vous mettez à jour l'écran de la télécommande Browser Remote Control, mais ce n'est pas un dysfonctionnement.
- ● Lorsque vous utilisez la Browser Remote Control, ne commandez pas l'appareil par d'autres méthodes telles que l'écran de contrôle WEB, la télécommande et les commandes de contrôle externe.
- Si les fonctions "Retour" ou "Suivant" sur le navigateur WEB sont utilisées, l'affichage de l'écran peut être anormal. Dans ce cas, les opérations subséquentes ne sont pas garanties. Mettez à jour le navigateur WEB.

# **Utilisation de la commande de navigateur Web**

### **Crestron Connected™**

# **(Ecran de commande Crestron Connected™)**

Vous pouvez suivre ou commander l'écran à l'aide de "Crestron Connected™".

Si Adobe Flash Player n'est pas installé sur votre ordinateur, ou que le navigateur ne prend pas en charge Flash, cette page d'apparaît pas. Dans ce cas, revenez à la page précédente en cliquant sur [Back] dans la page de commande.

● Page de commande

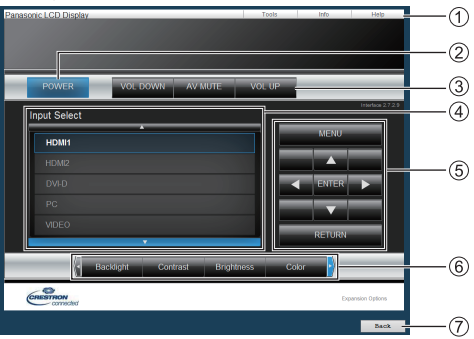

# **[Tools], [Info], [Help]**

Affiche les pages pour les outils, les informations et l'aide à l'aide des onglets.

# **[POWER]**

Bascule entre Marche et arrêt.

# **[VOL DOWN], [AV MUTE], [VOL UP]**

Définit le volume, AV coupé.

Lorsque l'alimentation de l'écran est coupée, ces opérations ne sont pas disponibles.

# **[Input Select]**

Définit la sélection de l'entrée.

Lorsque l'alimentation de l'écran est coupée, cette opération n'est pas disponible.

**Boutons de commande sur l'écran de menu** Commandes sur l'écran de menu.

# **Réglages de qualité de l'image**

Gère les éléments liés à la qualité de l'image.

# **[Back]**

Revient à l'écran précédent.

● [Tools] page

Cliquez [Tools] sur la page de commande.

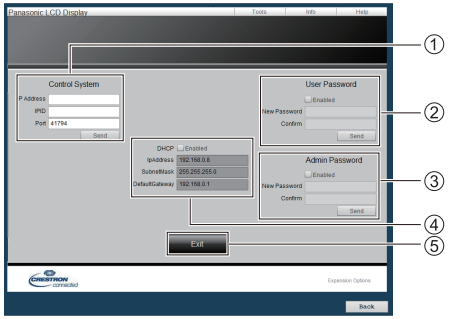

# **[Control System]**

Règle les informations requises pour la communication avec le contrôleur qui est connecté à l'écran.

# **[User Password]**

Règle le mot de passe pour les droits utilisateur dans la page de commande de "Crestron Connected™".

# **[Admin Password]**

Règle le mot de passe pour les droits administrateur dans la page de commande de "Crestron Connected™".

# **[Network Status]**

Affiche les réglages du réseau local.

- [DHCP]
- [IpAddress]
- [SubnetMask]
- [DefaultGateway]
- Affiche la valeur du réglage actuel.

# **[Exit]**

Revient à la page d'opération.

# **Remarque**

● Lorsque vous surveillez ou commandez l'écran à l'aide de "Crestron Connected™", définissez [Crestron Connected™] sur [Oui] dans le [Configuration réseau] menu.

● [Info] page

Cliquez sur [Info] sur la page de commande.

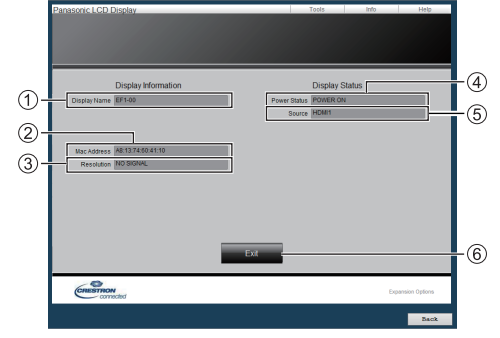

**[Display Name]**

Affiche le nom de l'écran.

**[Mac Address]**

Affiche l'adresse MAC.

- **[Resolution]** Affiche la résolution de l'écran.
- **[Power Status]**

Affiche l'état de l'alimentation.

**[Source]**

Affiche l'entrée vidéo sélectionnée.

**[Exit]**

Revient à la page d'opération.

## ● [Help] page

Cliquez sur [Help] sur la page de commande. L'écran [Help Desk] s'affiche.

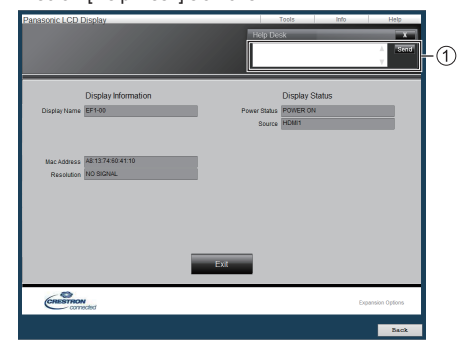

# **[Help Desk]**

Envoie ou reçoit des messages à/de l'administrateur qui utilise "Crestron Connected™".

# **Lecteur média USB**

# **Description de la fonction**

**Le lecteur multimédia USB affiche des images fixes et des films sauvegardés dans une mémoire USB en insérant le périphérique de mémoire USB dans l'écran.**

- **Remarque**
- ● Pour utiliser cette fonction, réglez [Lecteur média USB] sur [Activer] dans [Configuration] - [Réglages lecteur média USB]. (voir page 54)
- ● Lorsque vous utilisez le "Lecteur multimédia unique", l'unité empêche qu'un écran noir apparaisse au moment du changement d'images fixes ou de films. Notez les restrictions suivantes.
	- (1) Un écran noir apparaît lorsque vous changez le codec d'un film.
	- (2) Un écran noir peut apparaître ou les images peuvent être perturbées lorsque vous basculez sur des films d'une fréquence d'image différente ou d'un format différent.

 Si un angle de vue pour un réglage autre que 16:9 est utilisé, les images peuvent être perturbées vers la fin de la lecture.

Le fait d'insérer un écran noir (environ 2 sec) au moment du changement de film peut éviter des perturbations d'image cf point (2) ci-dessus.

([Réglages lecteur média USB] (voir page 54))

● En utilisant la fonction de lecture de liste de contenu du Multi Monitoring & Control Software (voir page 69), le contenu (image fixes / animées) lus sur un Lecteur média USB et la liste de lecture peut être lue.

(Les images fixes pouvant être lues sont seulement les fichiers jpg.)

Pour plus de détails, référez-vous au manuel de Multi Monitoring & Control Software.

● Le mode multi-écrans n'est pas disponible avec l'entrée USB.

# **Lecteur multimédia unique**

Les fichiers sont lus sur un seul appareil.

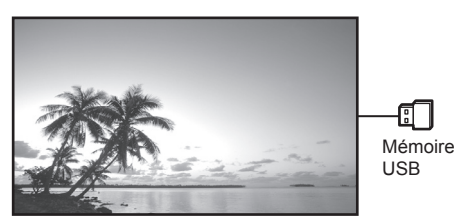

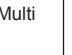

### **Lecteur multimédia**

Le fait de connecter plus d'une unité à l'aide de câbles de réseau local permet de lire les fichiers dans la mémoire USB simultanément.

L'une des unités multiples devient parent, et les autres sont les enfants. L'exemple de configuration à deux unités est illustré ci-dessous.

Pour la connexion du réseau local, voir "Environnement réseau (Lecteur multimédia uniquement)" (voir page 84).

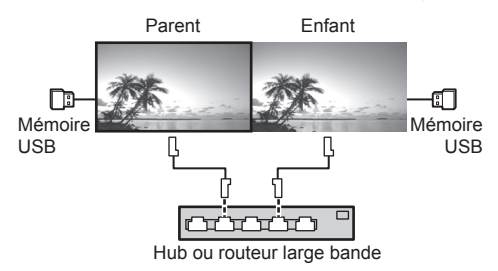

# **Remarque**

- ● Pour le lecteur multimédia, un seul périphérique USB est requis pour une unité.
- ● Pour le lecteur Multimédia, le parent requiert à la fois "scenario.dat" et "filelist.dat", et l'enfant ne requiert que "filelist.dat".
- ● Describe "GroupID:G01" sans changer les caractères autres que les nombres (description à 2 chiffres requise). Sans description, le lecteur multimédia ne fonctionne pas.
- ● Lorsque les films sont lus sur le lecteur multimédia, un écran noir peut s'afficher pendant un certain temps au moment du changement des films.

# **Préparation**

## **■ Appareils pris en charge**

- ● Les périphériques de mémoire USB disponibles dans le commerce sont pris en charge. (Ceux incluant des fonctions de sécurité ne sont pas pris en charge. Le fonctionnement n'est pas garanti.)
- ● Les périphériques de stockage USB autres que ceux formatés en FAT16 ou FAT32 ne peuvent pas être utilisés.
- Les clés USB jusqu'à 32 Go sont prises en charge.
- Seules les configurations à partition unique sont prises en charge.

## **■ Préparation**

 Préparez les fichiers suivants dans la mémoire USB pour le lecteur de média.

- ● Fichier de lecture
- ● Scénario (si nécessaire)
- ● Liste de fichiers (si nécessaire)

# **Remarque**

- ● Supprimez les fichiers non prévus pour une relecture du périphérique de mémoire USB.
- ● Jusqu'à 999 fichiers peuvent être relus. Si davantage de fichiers que le nombre maximum sont présents, certains fichiers ne seront pas relus.

Une erreur s'affiche dans la vérification du fichier scénario (voir page 54).

● Jusqu'à 999 lignes de fichiers scénarios sont valides.

# **■ Fichier de lecture**

Le lecteur média de l'appareil prend en charge les formats ci-dessous.

#### **Images immobiles**

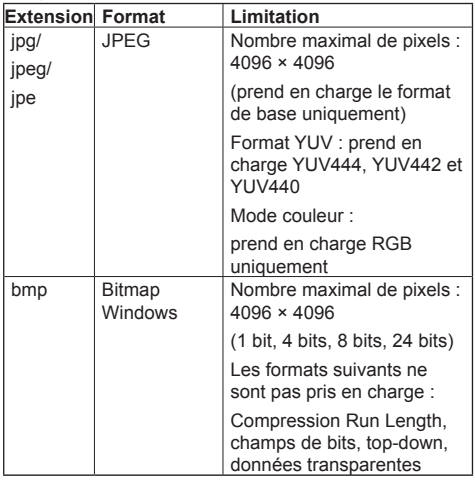

# **Films**

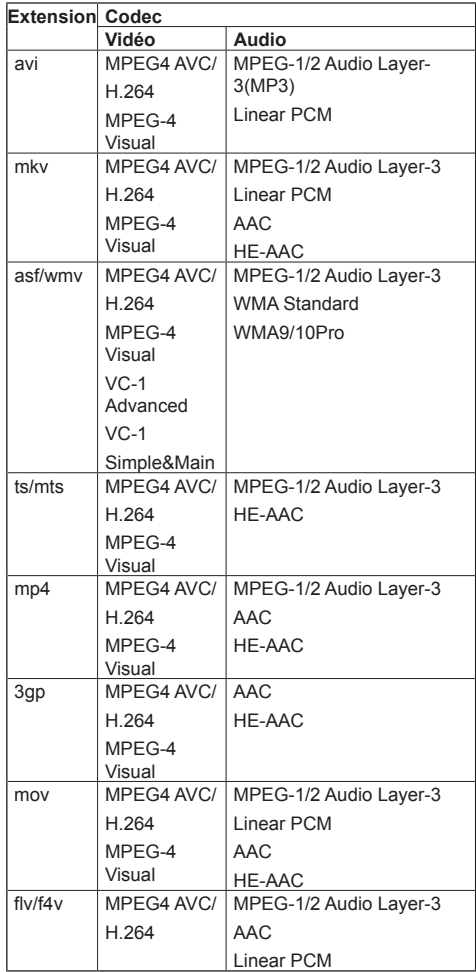

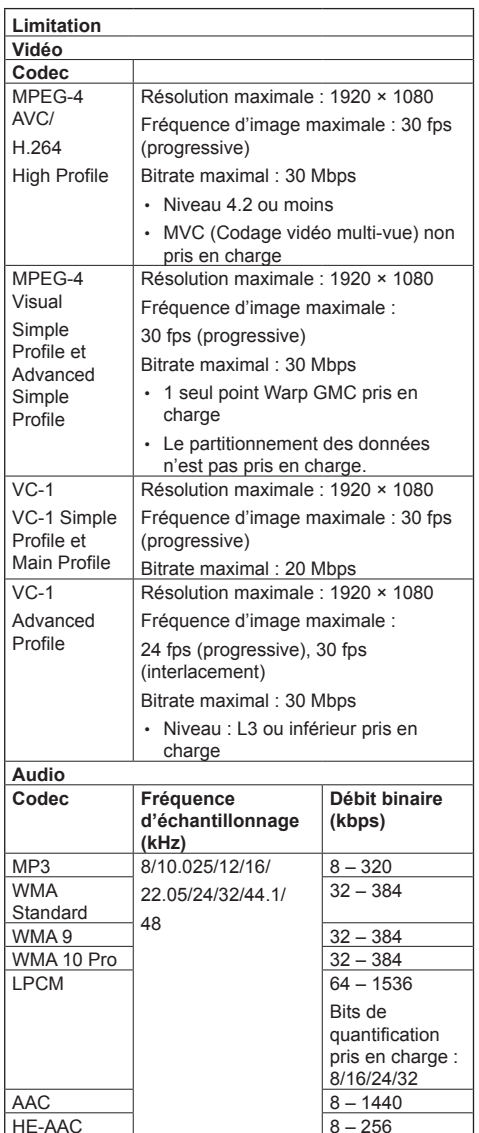

# **Remarque**

- ● La taille d'un fichier ne doit pas dépasser 2 Go.
- Certains fichiers ne peuvent être lus même si leurs formats sont pris en charge comme décrit ici.
- ● Les fichiers protégés par la technologie Digital Rights Management (DRM) ne peuvent pas être lus.
- ● Assurez-vous que le codec et le codec vidéo sont tous les deux pris en charge. Si le codec audio du fichier de film est en format incompatible, les images ne s'afficheront peut-être pas correctement. De plus, les fichiers ne contenant que de l'audio ne peuvent être relus.
- ● La relecture n'est pas possible si le bitrate maximal spécifié dans l profil de codec ou le niveau est excédé. De même, en fonction du périphérique USB, la relecture peut être impossible même si le bitrate est inférieur au bitrate maximum indiqué.
- Une partie des informations relatives aux images immobiles/mobiles peuvent être vérifiées sur l'ordinateur donnant accès aux fichiers cible.
- ● Exemple d'une opération

### **(Windows)**

- 1. Effectuez un clic droit sur le fichier, puis cliquez sur [Propriétés].
- 2. Cliquez sur l'onglet [Détails].

### **(Macintosh)**

- 1. Effectuez un Ctrl + clic sur le fichier, puis cliquez sur [Obtenir les infos].
- 2. Cliquez sur [Détails].

# **■ Scénario**

L'ordre de lecture et la durée peuvent être spécifiés pour un fichier de lecture.

Sauvegardez sous le nom (caractères alphabétiques d'un octet) "scenario.dat" directement sous la racine dans la mémoire USB.

- ● Enregistrez les fichiers au format UTF-8N.
- ● De 1 à 999 lignes peuvent être spécifiées pour le Scénario.

# **■ Liste des fichiers**

Une liste de fichiers à lire.

Sauvegardez sous le nom (caractères alphabétiques d'un octet) "filelist.dat" directement sous la racine dans la mémoire USB.

● Enregistrez les fichiers au format UTF-8N.

# **■ Termes associés au scénario/à la liste de fichiers**

### **Nom de fichier**

Il s'agit du nom d'un fichier de lecture.

Un nom de fichier doit inclure son extension. Exemple :

Introduction.jpg Contents\_Video01.wmv

● Saisissez l'extension d'un nom de fichier avec des caractères alphanumériques d'un octet.

### **Définition de fichier**

Il s'agit d'une définition de fichier partagée sur des scénarios et fichiers.

PHOTO\_xxx : définition d'image fixe<br>VIDEO\_xxx : définition d'image anir définition d'image animée

- La portion "xxx" peut être remplacée par une valeur de 001 à 999.
- ● Saisissez une définition de fichier avec des caractères alphanumériques d'un octet.

### **Durée de lecture**

La durée de lecture d'un fichier.

La durée de lecture peut être spécifiée entre 3 secondes et 24 heures. (unité : seconde)

Exemple :

- $10 \cdot 10$  secondes
- 86400 : 24 heures

10.5 : 10,5 secondes

Il peut paramétré à un dixième (1/10) de seconde en utilisant une virgule décimale (point).

La durée de lecture peut être omise.

Pour les images fixes, un fichier est lu pour la période que vous avez sélectionnée dans [Réglages lecteur média USB] - [Durée diaporama]. (voir page 54)

Pour les images animées : un fichier sera lu pour la durée de lecture du fichier.

- ● Saisissez la durée de lecture avec des caractères numériques d'un octet.
- ● Lors de la lecture de fichiers de grande taille, si le réglage de la durée de lecture est court, la lecture peut ne pas se dérouler correctement ; par exemple, du bruit peut apparaître à l'écran.

Dans ce cas, définissez une durée de lecture plus longue (10 secondes ou plus).

### **ID groupe (pour le lecteur multimédia)**

C'est une ID utilisé pour regrouper sur un réseau pendant les conditions du lecteur multimédia.

GroupID:Gxx : Group xx

- ● La partie "xx" peut être définie de 01 à 10.
- ● Saisissez un ID de groupe en utilisant des caractères alphanumériques à un octet.

# **Remarque**

● "UTF-8N" : encodage UTF-8 sans BOM. Le blocnotes pour Windows ne prend pas cet encodage en charge.

Veuillez utiliser un autre éditeur prenant en charge UTF-8 sans BOM.

# **Lecture des fichiers**

# **■ Exemple de configuration pour chaque mode**

### **Lecteur multimédia unique (Type 1)**

Les fichiers seront lus dans l'ordre dans lequel leurs noms s'affichent sur la mémoire USB.

# **Scénario et liste de fichiers**

Scénario :

Non nécessaire

Liste de fichiers :

Non nécessaire

#### **Exemple de configuration Contenu de la mémoire USB**

- $\top$  000 Introduction.jpg
- 001\_Contents\_Video1.wmv
- 002 Contents Video2.wmv
- $-$  003 Contents Video3.wmv

### **Contenu de lecture**

Pour l'exemple de configuration ci-dessus, les éléments suivants seront lus de façon répétée (boucle).

- 1. 000\_Introduction.jpg (\*1)
- 2. 001 Contents Video1.wmv (\*2)
- 3. 002\_Contents\_Video2.wmv (\*2)
- 4. 003 Contents Video3.wmv (\*2)
- \*1 : Lu pour la durée réglée dans [Durée diaporama].
- \*2 : Lu pour la durée de lecture du fichier.

### **Lecteur multimédia unique (Type 2)**

Les fichiers seront lus dans l'ordre dans lequel ils ont été répertoriés dans un scénario.

#### **Scénario et liste de fichiers**

Scénario :

Entrez [Nom du fichier : durée de lecture].

Liste de fichiers :

non nécessaire

# **Exemple de configuration**

# **Contenu de la mémoire USB**

- $\top$  scenario dat
- $\vdash$  Introduction.jpg
- Contents\_Video1.wmv
- Contents\_Video2.wmv
- Contents\_Video3.wmv

#### **scenario.dat (scénario)**

Introduction.jpg:10 Contents\_Video1.wmv:10 Contents\_Video2.wmv:20 Contents\_Video3.wmv:

### **Contenu de lecture**

Pour l'exemple de réglage ci-dessus, le contenu suivant est lu avec la lecture répétée (en boucle).

- 1. Introduction.jpg (10 secondes) 2. Contents Video1.wmv (10 secondes)
- 3. Contents\_Video2.wmv (20 secondes)
- 

4. Contents Video3.wmv (Lu pour la durée de lecture du fichier)

### **Lecteur multimédia unique (Type 3)**

Les fichiers seront lus dans l'ordre dans lequel ils ont été répertoriés dans un scénario.

# **Scénario et liste de fichiers**

Scénario :

Entrez [Définition du fichier : durée de lecture]. Liste de fichiers :

Entrez [Définition du fichier : nom du fichier].

# **Exemple de configuration**

# **Contenu de la mémoire USB**

- $\top$  filelist.dat
- scenario.dat
- $\vdash$  Introduction.jpg
- Contents\_Video1.wmv
- Contents\_Video2.wmv
- Contents\_Video3.wmv

# **scenario.dat (scénario)**

PHOTO\_001:10 VIDEO\_001:10 VIDEO\_002:20 VIDEO<sup>-</sup>003:

# **filelist.dat (liste de fichiers)**

PHOTO\_001:Introduction.jpg VIDEO\_001:Contents\_Video1.wmv VIDEO\_002:Contents\_Video2.wmv VIDEO\_003:Contents\_Video3.wmv

# **Contenu de lecture**

Pour l'exemple de configuration ci-dessus, les éléments suivants seront lus de façon répétée (boucle).

- 1. Introduction.jpg (10 secondes)
- 
- 2. Contents Video1.wmv (10 secondes)
- 3. Contents Video2.wmv (20 secondes)
- 4. Contents Video3.wmv (Lu pour la durée de
- lecture du fichier)

### **Lecteur multimédia**

Les fichiers seront lus dans l'ordre de la liste du scénario pour le Parent.

### **Scénario et liste de fichiers**

# **Côté parent**

Scénario :

Saisissez [Définition de fichier : temps de lecture].

Liste de fichiers - La première ligne :

Saisissez IID Groupel.

Liste de fichiers - La seconde ligne et les lignes suivantes :

Saisissez [Définition de fichier : nom de fichier].

### **Côté enfant**

Scénario :

Non nécessaire

Liste de fichiers - La première ligne :

Saisissez [ID Groupe].

Liste de fichiers - La seconde ligne et les lignes suivantes :

Saisissez [Définition de fichier : nom de fichier].

### **Définir l'exemple**

### **Côté parent**

### **Contenus de la mémoire USB**

- $\top$  filelist dat
- scenario.dat
- $\vdash$  L Introduction.jpg
- L\_Contents\_Video1.wmv
- L\_Contents\_Video2.wmv
- L\_Contents\_Video3.wmv

### **scenario.dat (scénario)**

PHOTO\_001:10 VIDEO\_001:10 VIDEO\_002:20 VIDEO\_003:

### **filelist.dat (liste de fichiers)**

GroupID:G01 PHOTO\_001:L\_Introduction.jpg VIDEO\_001:L\_Contents\_Video1.wmv VIDEO\_002:L\_Contents\_Video2.wmv VIDEO\_003:L\_Contents\_Video3.wmv

### **Côté enfant**

### **Contenus de la mémoire USB**

- $\top$  filelist dat
- $\vdash$  R Introduction.jpg
- R Contents Video1.wmv
- R\_Contents\_Video2.wmv
- R\_Contents\_Video3.wmv

### **filelist.dat (liste de fichiers)**

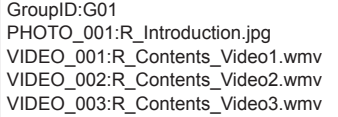

### **Lire les contenus**

Pour l'exemple de réglage ci-dessus, le contenu suivant est lu avec la lecture répétée (en boucle).

### **Côté parent**

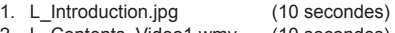

- 2. L\_Contents\_Video1.wmv (10 secondes)<br>3. L Contents Video2.wmv (20 secondes)
- 3. L\_Contents\_Video2.wmv 4. L Contents Video3.wmv (\*1)

# **Côté enfant**

- 1. R Introduction.jpg (10 secondes)
- 2. R Contents Video1.wmv (10 secondes)
- 3. R Contents Video2.wmv (20 secondes)
- 4. R Contents Video3.wmv (\*1)
- \*1 : Lu pendant la durée du temps de lecture de L\_Contents\_Video3.wmv (côté parent).

# **Remarque**

● Lorsque l'écran du menu n'est pas affiché, vous pouvez passer au fichier de lecture suivant avec  $\blacktriangleright$ , au fichier de lecture précédent avec  $\blacktriangleleft$ , ou relancer la lecture depuis le début du fichier avec  $\blacktriangledown$  (opération avec la télécommande uniquement).

Lorsque cette opération est effectuée, un écran noir est inséré avant la lecture.

# ■ **Vérification du contenu de la mémoire USB**

Vous pouvez vérifier le contenu de la mémoire USB dans [Réglages lecteur média USB] - [Vérification fichier scénario]. (voir page 54)

En cas d'erreur, les informations sont affichées avec les détails suivants.

 $A(B)$ : C

D

- A : Nom du fichier avec une erreur
- B : Ligne avec une erreur
- C : Code d'erreur
- D : Détails de l'erreur

# **Remarque**

Affiche les principaux codes d'erreur.

Les détails des erreurs détectées sont les suivants.

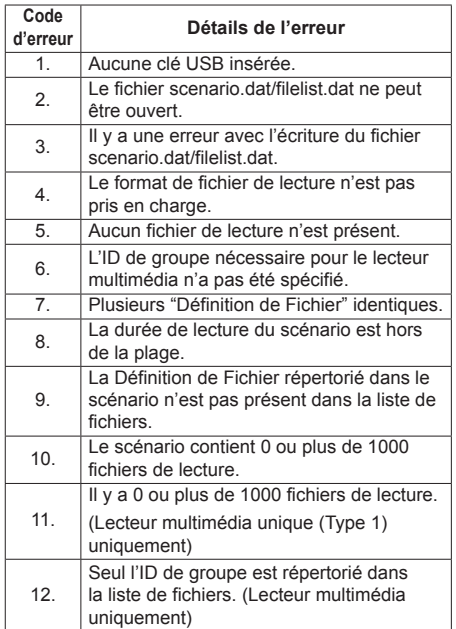

• Pour les codes d'erreur 1 et 11, seuls le code d'erreur et les détails de l'erreur sont affichés, comme indiqué ci-dessous.

1

Aucune clé USB insérée.

# **Remarque supplémentaire**

La vérification du contenu de la mémoire USB ne détermine pas si un fichier est lisible ou non.

Si un fichier ne peut pas être lu alors que le lecteur multimédia est actif, un message d'erreur s'affiche.

Lorsque l'on effectue la lecture synchronisée sur le lecteur multimédia, vérifiez dans le menu [Réglages lecteur média USB] - [Vérification fichier scénario] que le ficher peut être lu.

# **Environnement réseau (Lecteur multimédia uniquement)**

# **■ Exemple de réglage d'une connexion de réseau local et d'adresse IP / de masque de sous-réseau**

Comme mentionné ci-dessous, connectez plusieurs unités ensemble avec des câbles de réseau local et définissez les adresses IP / les masques de sousréseau de sorte que les écrans existent sur le même réseau.

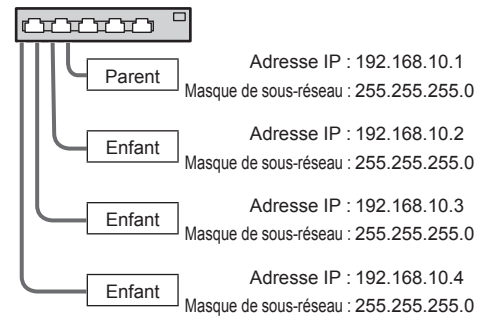

# **Remarque**

- Définissez les [Contrôle réseau] de tous les écrans sur [Oui]. (voir page 52)
- ● En fonction de l'environnement de réseau, la synchronisation peut être largement perdue.
- ● Ne connectez pas d'autres périphériques pour éviter de saturer le trafic de réseau.
- ● Avec un routeur entre les deux, vous ne pouvez pas définir la connexion. Utilisez-les dans le même sous-réseau.
- ● N'utilisez pas de réseau local sans fil pour la connexion car la lecture pourrait ne pas s'effectuer normalement.

# **Ouvrir/fermer le lecteur de média**

# **■ Pour un seul lecteur multimédia**

# **Ouvrir**

**1. Insérez la mémoire USB pour le lecteur multimédia.**

# **Remarque**

● Selon le type du périphérique de mémoire USB, il peut entrer en contact avec son environnement, comme le couvercle arrière, et ne peut pas être fixé. Utilisez un câble d'extension disponible dans le commerce ou un plus petit type de périphérique de mémoire USB pouvant être connecté à cette unité.

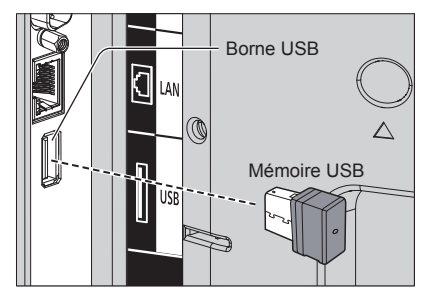

- **2. Exécutez une vérification du contenu de la mémoire USB.**
- **3. Modifiez INPUT sur [USB].**

# **Fermer**

**Modifiez INPUT sur une valeur autre qu [USB].**

# **■ Pour plusieurs lecteurs multimédia Démarrage**

**1. Connectez plusieurs unités avec des câbles de réseau local.**

(Voir "Exemple de réglage d'une connexion de réseau local et d'adresse IP / de masque de sousréseau" dans la section précédente.)

- **2. Insérez la mémoire USB pour le lecteur multimédia de chaque écran.**
- **3. Exécute la vérification du contenu de la mémoire USB sur chaque écran.**
- **4. Modifiez ENTREE pour enfant en [USB].**
- **5. Modifiez ENTREE pour parent en [USB].**

# **Fin**

**Modifiez ENTREE pour parent sur autre que [USB].**

# **Fonction de reprise de lecture**

Une fois que le lecteur multimédia a terminé, le fichier à lire ensuite varie en fonction du réglage de [Réglages lecteur média USB] - [Reprise lecture].

### **Si réglé sur [Oui] :**

Le fichier lu avant la fin de la lecture par le lecteur média reprend depuis le début.

### **Si réglé sur [Non] :**

La lecture commence à partir du début du premier fichier du scénario.

# **Remarque**

● La fonction de reprise de lecture est conservée jusqu'à ce que l'appareil soit éteint ou que le périphérique de stockage USB soit éjecté.

# **Clonage de données**

Les réglages de menu et les valeurs ajustées configurés sur un seul écran peuvent être copiés sur plusieurs écrans avec une mémoire USB.

# **■ Données pouvant être copiées**

Réglages et valeurs ajustées des menus [Image], [Son], [Configuration], [Position] et [Options]

L'image utilisateur enregistrée dans [Configuration] - [Réglages de l'image]

● Les données suivantes ne peuvent pas être copiées. Un paramétrage est requis pour chaque écran.

[Date et heure]

Réglage pour [Configuration réseau] - [Configuration LAN]

ID affichée dans [Options] - [Display ID]

# **■ Périphériques pris en charge**

- ● Les périphériques de mémoire USB disponibles dans le commerce sont pris en charge. (Ceux incluant des fonctions de sécurité ne sont pas pris en charge. Le fonctionnement n'est pas garanti.)
- ● Les périphériques de mémoire USB autres que ceux au format FAT16 ou FAT32 ne peuvent pas être utilisés.
- ● Jusqu'à 32 Go de mémoire USB sont pris en charge.
- ● Seule une configuration à partition unique est prise en charge.

# **Remarque**

- Si les tailles des écrans diffèrent, la fonction de clonage ne fonctionne pas. Utilisez des écrans de taille habituelle.
- ● Réglez l'entrée sur un élément autre que [USB], et effectuez le clonage de données.
- Le menu [USB data cloning] peut également être affiché à l'aide des boutons de l'unité principale.
	- Manipulez de la même façon que dans la rubrique "Réglages des options" - "Unité" (voir page 57).

# **Copie des données d'écran sur la mémoire USB**

# **1 Insérez le périphérique de mémoire USB dans la fiche USB de l'écran de la source des données à copier.**

Après que l'écran [Select Copy Type] s'est affiché, passez à l'étape **5**.

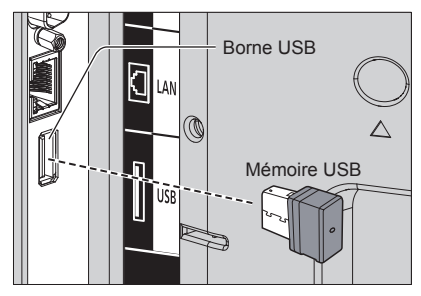

# **Remarque**

- Si la mémoire USB contenant les données pour le clonage est connectée lors de l'état d'activation, le message [Select Copy Type] de l'étape **5** s'affiche.
- ● Selon le type du périphérique de mémoire USB, il peut entrer en contact avec son environnement, comme le couvercle arrière, et ne peut pas être fixé. Utilisez un câble d'extension disponible dans le commerce ou un plus petit type de périphérique de mémoire USB pouvant être connecté à cette unité.
- En cas d'échec de sauvegarde sur une mémoire USB ou de lecture de son contenu, un message d'erreur s'affiche.
- **2 Affichez le menu [Configuration] en appuyant sur <SETUP>.**
- **3 Sélectionnez [Affichages à l'écran]**  avec **▲ ▼** et appuyez sur <ENTER> **pendant plus de 3 secondes.**

L'affichage suivant apparaît.

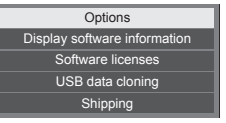

- **4 Sélectionnez [USB data cloning] avec A** ▼ et appuyez sur <ENTER>.
- **5 Sélectionnez [Display → USB Memory] avec ▲ ▼ et appuyez sur <ENTER>.**

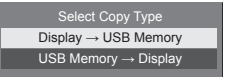

# **6** Sélectionnez [YES] avec ◀▶ et **appuyez sur <ENTER>.**

La copie des données sur la mémoire USB commence.

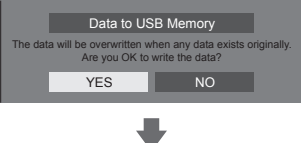

Lorsque la copie des données commence, un message montrant que les données sont en cours de copie est affiché.

Le message suivant s'affiche lorsque la copie des données se termine.

Data copy finished.

**7 Lorsque la copie des données est terminée, retirez le périphérique de mémoire USB de la borne USB.**

# **Copie des données de la mémoire USB sur l'écran**

**1 Insérez le périphérique de mémoire USB sur lequel les données ont été copiées dans la fiche USB de l'écran de destination des données (comme pour l'étape 1, page 86).**

Après que l'écran [Select Copy Type] s'est affiché, passez à l'étape **5**.

# **Remarque**

- ● Si la mémoire USB contenant les données pour le clonage est connectée lors de l'état d'activation, le message [Select Copy Type] de l'étape **5** s'affiche.
- **2 Affichez le menu [Configuration] en appuyant sur <SETUP>.**
- **3 Sélectionnez [Affichages à l'écran]**  avec **▲ ▼** et appuyez sur <ENTER> **pendant plus de 3 secondes.**

L'affichage suivant apparaît.

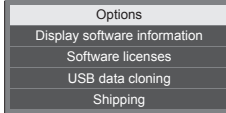

**4 Sélectionnez [USB data cloning] avec ▲ ▼ et appuyez sur <ENTER>.** 

**5 Sélectionnez [USB Memory → Display] avec ▲ ▼ et appuyez sur <ENTER>.**

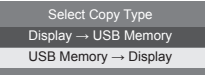

**6** Sélectionnez [YES] avec ◀▶ et **appuyez sur <ENTER>.**

La copie des données sur l'écran commence.

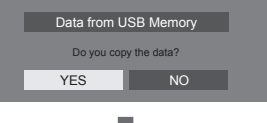

Lorsque la copie des données commence, un message montrant que les données sont en cours de copie est affiché.

Le message suivant s'affiche lorsque la copie des données se termine.

Cloning finished. Please turn off the power.

- **7 Lorsque la copie des données est terminée, retirez le périphérique de mémoire USB de la borne USB.**
- **8 Appuyez sur <Bouton d'activation/ désactivation de l'alimentation principale> pour couper l'alimentation et la relancer.**

Le contenu copié est appliqué à l'écran.

- En cas de verrouillage de <Bouton d'activation/ désactivation de l'alimentation principale>, débranchez la fiche du cordon CA de la prise murale.
- ● Lorsque la mémoire USB n'est pas retirée à l'étape **7**, le message [Select Copy Type] s'affiche quand l'écran est à nouveau allumé.

# **Remarque**

- ● Lorsque les données sont copiées avec [POWER button lock] réglé sur [On], cette fonction marche après la mise hors tension et <Bouton d'activation/ désactivation de l'alimentation principale> ne peut pas servir à mettre sous tension. Dans ce cas, retirez la fiche d'alimentation, attendez suffisamment longtemps, puis rebranchez la fiche d'alimentation pour mettre sous tension.
- La fonction [POWER button lock] ne concerne que TH-65EF1U.

# **Fonction de télécommande ID**

Vous pouvez régler l'ID de la télécommande quand vous voulez utiliser cette télécommande sur l'un parmi plusieurs écrans différents. Dans ce cas, vous devez régler le numéro d'ID de la télécommande pour correspondre au numéro d'ID de l'écran que vous avez réglé dans [Options]-[Display ID] en suivant les étapes ci-dessous.

# **Remarque**

● Pour utiliser cette fonction, achetez la télécommande à ID vendue séparément. Modèle : N2QAYA000093

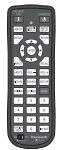

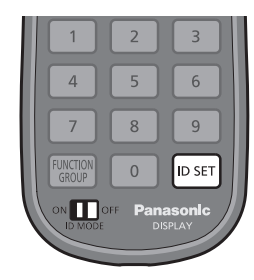

# **Définition du numéro d'identification de la télécommande**

# **1 Réglez [Controller ID function] sur [On].**

(voir page 61)

- ● Lors de l'affichage du menu [Options], l'utilisation est possible même si l'identification ne correspond pas.
- **2 Réglez le sélecteur <ID MODE> de la télécommande sur <ON>.**
- **3 En orientant la télécommande vers l'écran que vous voulez commander, appuyez sur <ID SET>.**

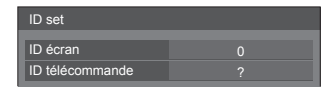

**4 Appuyez sur l'une des touches <0> ‒ <9>.**

Définit le chiffre des dizaines.

**5 Appuyez sur l'une des touches <0> ‒ <9>.**

Définit le chiffre des unités.

- Les étapes 3 à 5 doivent être effectuées en moins de 5 secondes.
- La plage de réglage du numéro d'identification est comprise entre  $0 - 100$ .

Exemple :

- Pour régler le numéro d'identification sur "1" : Après l'étape 3, appuyez sur <0>, puis sur <1>.
- Pour régler le numéro d'identification sur "12" : Après l'étape 3, appuyez sur <1> puis sur <2>.
- Pour régler le numéro d'identification sur "100" : Après l'étape 3, appuyez sur <1> <0>  $<\Omega$

# **Annulation du réglage du numéro ID de la télécommande (ID "0")**

Vous pouvez fonctionner même si l'ID ne correspond pas à l'ID réglé dans [Options]-[Display ID].

# **Appuyez sur <ID SET> pendant plus de 3 secondes.**

Cela a le même effet que d'appuyer sur <ID SET> <0>  $< 0$ 

# **Remarque**

● La télécommande de l'ID ne peut être utilisée quand [Options]-[Display ID] est réglé sur tout autre chose que "0", et que l'ID de la télécommande n'est pas le même que le numéro [Options]-[Display ID]. (voir page 61)

# **Saisie des caractères**

Certains réglages requièrent de saisir des caractères.

Pour saisir du texte, sélectionnez des caractères sur le clavier à l'écran.

Exemple : Saisie de noms de profil ([Sauvegarde mémoire])

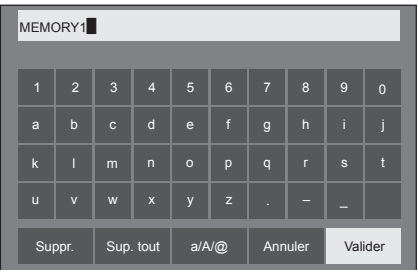

Le nom de profil par défaut est [MEMORY1] ; ici, nous le changeons pour [MY PICTURE] en exemple.

# **1** Sélectionnez [Sup. tout] avec ▲ ▼ **◀** ▶. **et appuyez sur <ENTER>.**

# MEMORY1

L'ensemble du texte est supprimé. Pour supprimer des caractères individuels, sélectionnez [Suppr.].

2 Sélectionnez [a / A / **@**] avec **△ ▼ <**▶, et appuyez sur <ENTER>.

> a/A/@ Suppr. Sup. tout a/A/@ Annuler Valider

Passe le clavier sur l'alphabet en majuscules.

À chaque fois que <ENTER> est enfoncé, le clavier est commuté dans l'ordre suivant : minuscules, majuscules et symboles.

**3** Sélectionnez [M] avec ▲ ▼ ◀▶, et **appuyez sur <ENTER>.**

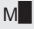

Répétez ce processus pour saisir le caractère suivant.

**4 Sélectionnez la touche espace avec , et appuyez sur <ENTER>.**

| <b>MY</b> |                |                         |              |                    |                       |                 |                |                  |              |              |
|-----------|----------------|-------------------------|--------------|--------------------|-----------------------|-----------------|----------------|------------------|--------------|--------------|
|           |                |                         |              |                    |                       |                 |                |                  |              |              |
|           | $\overline{1}$ | $\overline{2}$          | 3            | $\overline{4}$     | 5                     | $6\overline{6}$ | $\overline{7}$ | $\boldsymbol{8}$ | 9            | $\mathbf{0}$ |
|           | a              | $\mathbf b$             | $\mathbf{c}$ | $\mathbf d$        | $\mathbf e$           | $\mathsf{f}$    | $\mathsf{g}$   | $\overline{h}$   | ï            |              |
|           | $\mathbf k$    | П                       | m            | $\overline{n}$     | $\circ$               | p               | q              | $\mathbf{r}$     | $\mathbf{s}$ | R            |
|           | $\mathbf{u}$   | $\overline{\mathsf{v}}$ | W            | $\pmb{\mathsf{x}}$ | y                     | $\mathsf{z}$    |                |                  |              |              |
|           | Suppr.         |                         | Sup. tout    |                    | $a/A/\textcircled{a}$ |                 | Annuler        |                  | Valider      |              |

Touche espace

Comme indiqué à l'étape 3, sélectionnez les caractères pour saisir [PICTURE].

**5 Lorsque vous avez saisi le nom de profil, sélectionnez [Valider] avec et appuyez sur <ENTER>.**

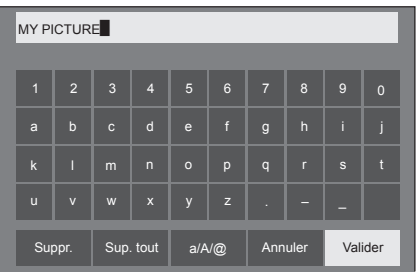

● Pour annuler la sauvegarde du profil, sélectionnez [Annuler].

Cet appareil peut afficher les signaux vidéo affichés dans le tableau ci-dessous.

# **■ Signal vidéo**

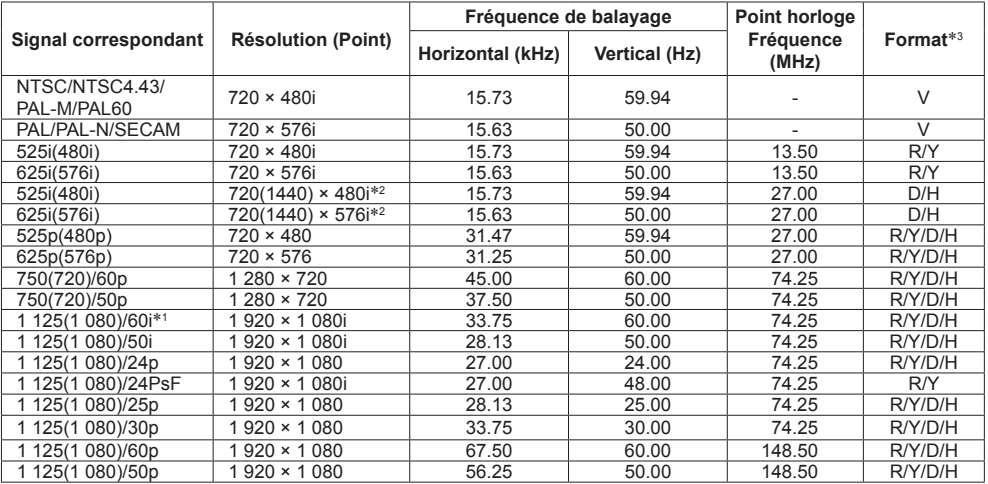

# **■ Signal de PC**

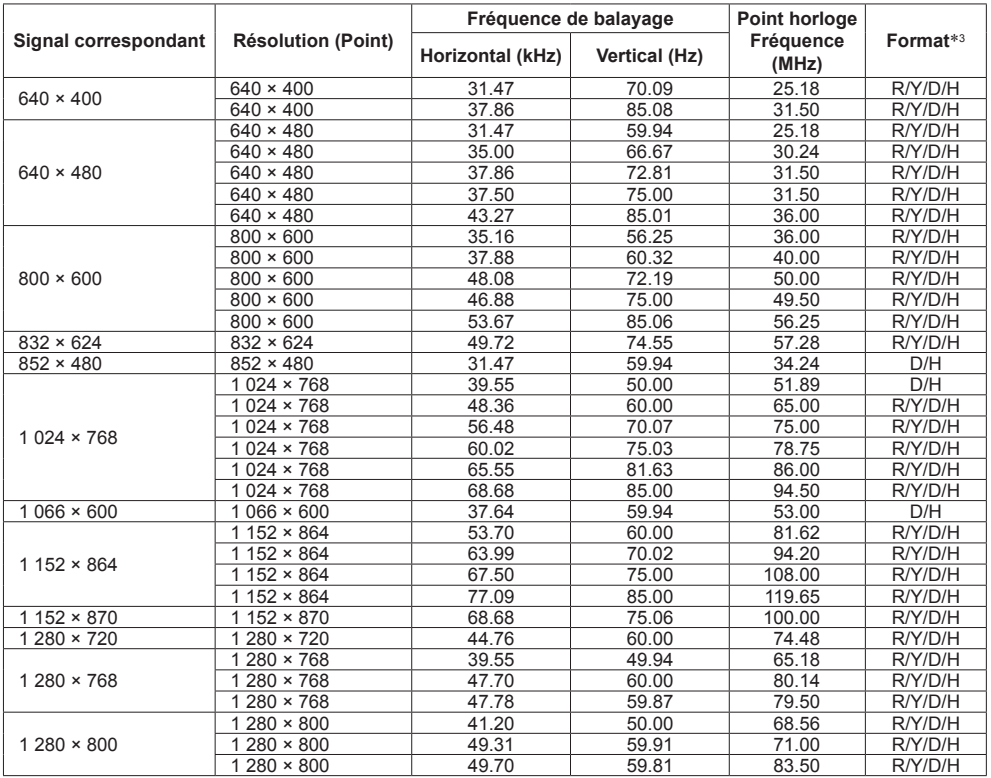

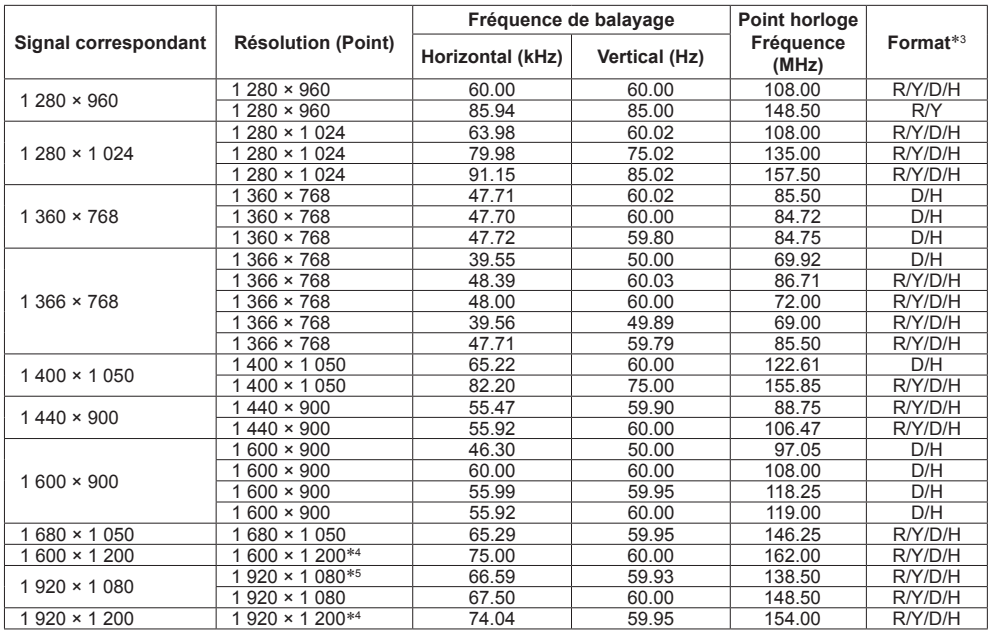

\*1 : Lorsque le signal 1 125 (1 035)/60i est reçu, il est affiché comme signal 1 125 (1 080)/60i.

\*2 : Signal de répétition de pixel (fréquence d'horloge de 27,0 MHz) uniquement

\*3 : Les signaux de représentation de formats sont les suivants.

- V:Vidéo composite (VIDEO IN)
- R:D-sub RGB (PC IN)
- Y:YCBCR/YPBPR (PC IN)
- D : DVI-D (DVI-D IN)
- H : HDMI (HDMI 1, HDMI 2)

L'entrée analogique prend en charge G et Y uniquement.

\*4 : Affiché avec des éléments d'image affinés lors du traitement de l'image.

\*5 : Basé sur la norme VESA CVT-RB (vide réduit)

### **Remarque**

- ● Un format du signal détecté automatiquement peut être affiché différemment du signal d'entrée réel.
- ● [ i ] affiché après le nombre de points de résolution signifie que le signal est entrelacé.
- ● Lorsque le signal 1 125 (1 080)/30 PsF et le signal 1 125 (1 080)/25 PsF sont reçus, ils sont traités comme des signaux 1 125 (1 080)/60i et 1 125 (1 080)/50i, puis sont affichés.

# **Conditions à l'expédition**

Il est possible de réinitialiser les données dans les paramètres usine.

Réglages et valeurs ajustées des menus [Image], [Son], [Configuration], [Position] et [Options]

L'image utilisateur enregistrée dans [Configuration] - [Réglages de l'image]

# **■ Télécommande**

- **1 Appuyez sur <SETUP> pour afficher le menu [Configuration].**
- **2 Sélectionnez [Affichages à l'écran]**  avec **▲ ▼** et appuyez sur <ENTER> **pendant plus de 3 secondes.**

L'écran suivant s'affiche.

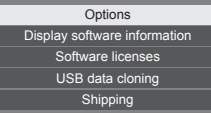

**3** Sélectionnez [Shipping] avec ▲ ▼ et **appuyez sur <ENTER>.**

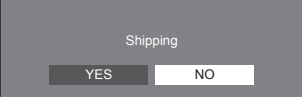

**4** Sélectionnez [YES] avec ◀▶ et **appuyez sur <ENTER>.**

Le message [Shipping ( Wait a moment )] s'affiche.

- **5 Une fois que le message [Please turn off the power] est affiché, coupez l'alimentation en appuyant sur <Bouton d'activation/désactivation de l'alimentation principale>.**
	- Si le <Bouton d'activation/désactivation de l'alimentation principale> est verrouillé, débranchez le cordon secteur de la prise murale.

**■ Appareil**

- **1 Appuyez sur <MENU (L'appareil)> plusieurs fois et affichez le menu [Configuration].**
- **2 Sélectionnez [Durée d'affichage du**  menu] avec **A** ▼, puis appuyez et **maintenez la pression sur <ENTER (L'appareil)> pendant plus de 5 secondes.**
- **3 Sélectionnez [YES] avec <- (L'appareil)> ou <+ (L'appareil)> et appuyez sur <ENTER (L'appareil)>.** Le message [Shipping ( Wait a moment )] s'affiche.
- **4 Une fois que le message [Please turn off the power] est affiché, coupez l'alimentation en appuyant sur <Bouton d'activation/désactivation de l'alimentation principale>.**
	- Si le <Bouton d'activation/désactivation de l'alimentation principale> est verrouillé, débranchez le cordon secteur de la prise murale.

**Avant de faire appel à un dépanneur, identifiez les symptômes et effectuez les vérifications simples indiquées ci-dessous.**

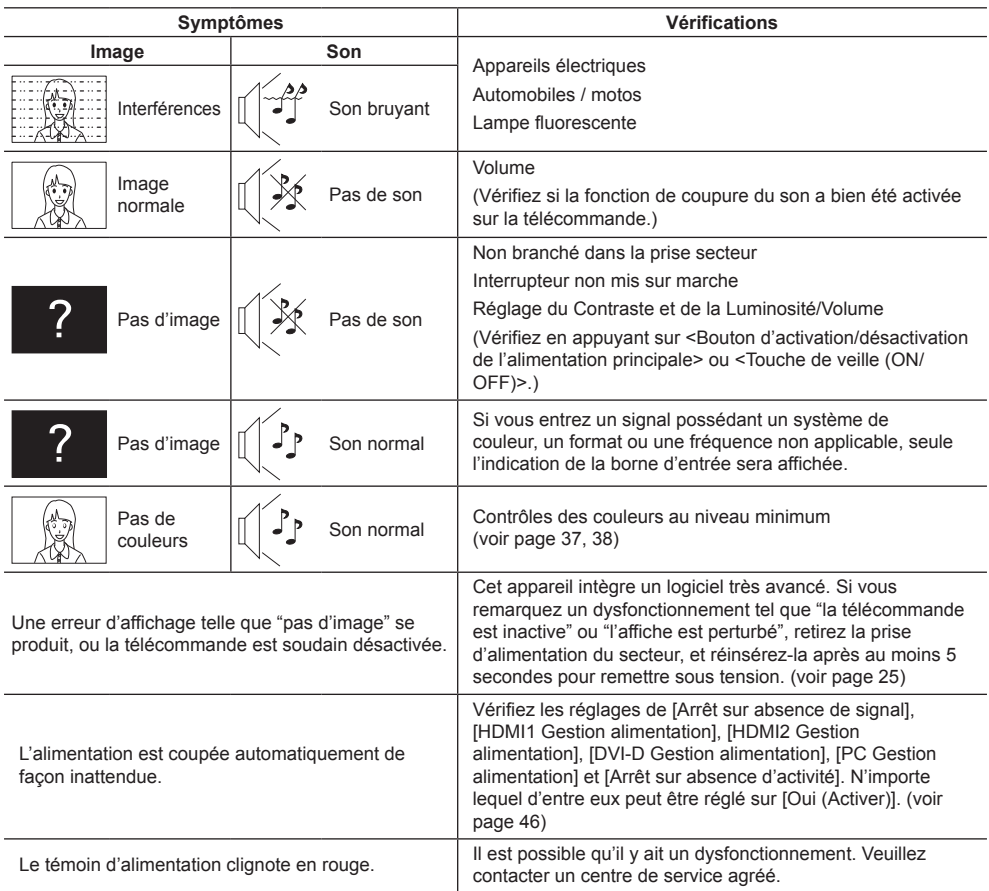

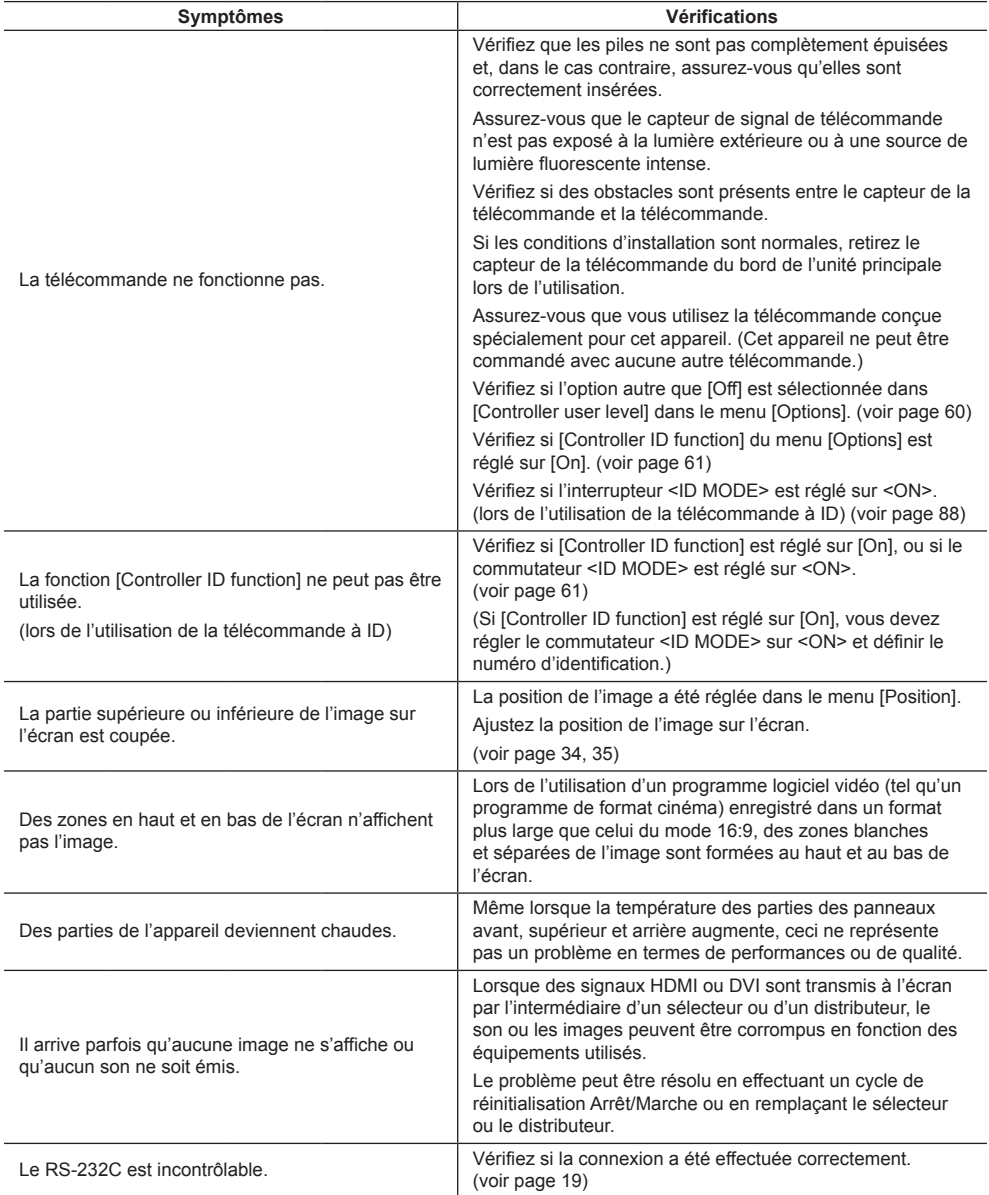

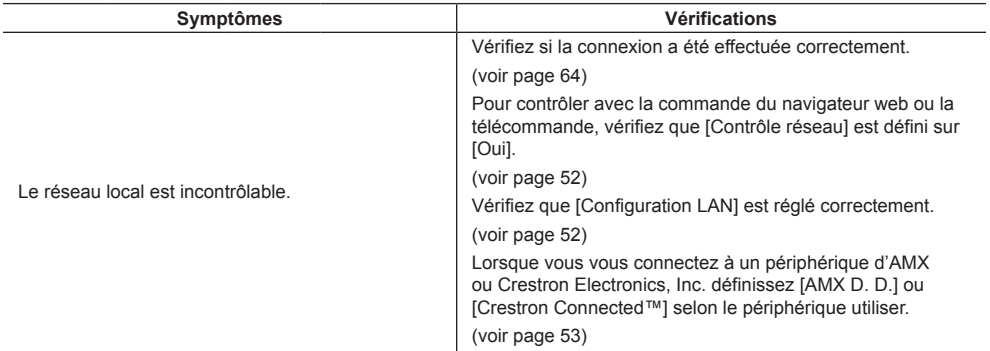

### **Panneau d'affichage LCD**

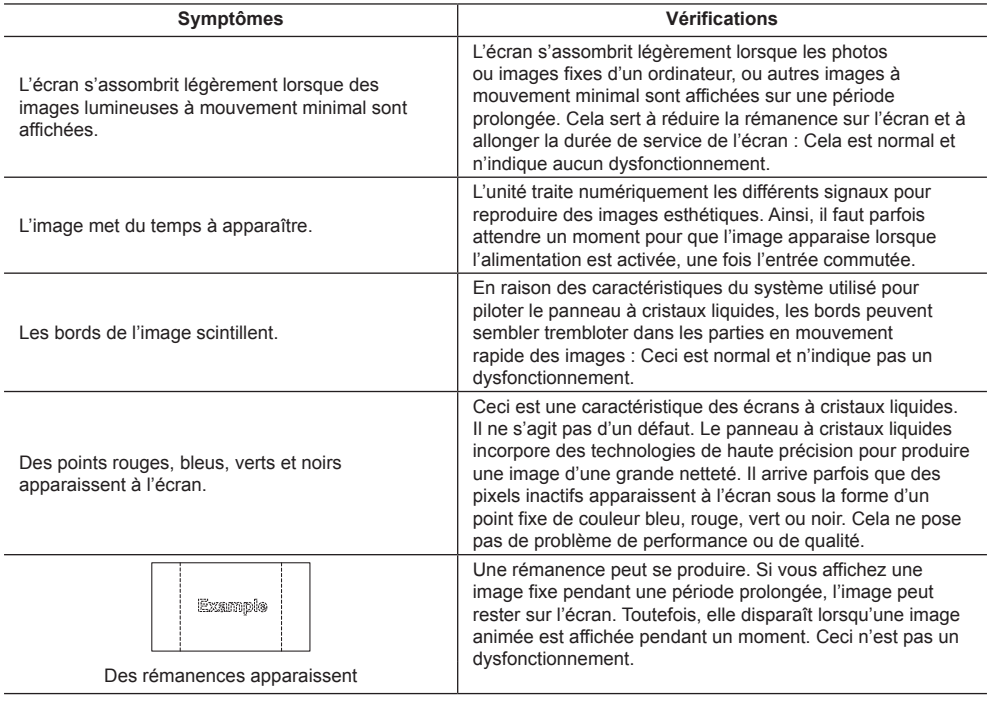

Cet écran LCD fait usage d'un traitement image spécial. Il en résulte que selon le type du signal appliqué à l'entrée, il léger décalage peut se fait sentir entre l'image et le son. Cela ne traduit pas une anomalie de fonctionnement.

# **Caractéristiques**

# **N° de Modèle**

TH-65EF1U TH-65EF1E

# **Consommation**

175 W

**État hors tension**

0,3 W

**État veille**

0,5 W

# **Panneau d'affichage LCD**

Panneau VA 65 pouces (rétroéclairage à Direct LED), rapport d'aspect 16:9

# **Taille d'écran**

1 428 mm (L) × 803 mm (H) × 1 638 mm (diagonale) / 56,2" (L) × 31,6" (H) × 64,5" (diagonale)

# **Résolution**

2 073 600

(1 920 (Horizontal) × 1 080 (Vertical))

# **Dimensions (L × H × P)**

1 459 mm × 835 mm × 82 mm / 57,5" × 32,9" × 3,3"

**La Masse**

environ 24,0 kg / 52,0 lb net

# **Source d'alimentation**

TH-65EF1U : 110 – 127 V ~ (courant alternatif  $110 - 127$  V), 50/60 Hz TH-65EF1E :  $220 - 240$  V ~ (courant alternatif  $220 - 240$  V). 50/60 Hz

# **Conditions de fonctionnement**

# **Température**

 $0 °C - 40 °C (32 °F - 104 °F)$ \*1

**Humidité**

 $20 % - 80 %$  (sans condensation)

# **Condition de stockage**

# **Température**

 $-20 °C - 60 °C$  (-4 °F - 140 °F)

**Humidité**

 $20 \% - 80 \%$  (sans condensation)

# **Temps de fonctionnement**

16 heures/jour

# **Bornes de branchement**

# **HDMI 1**

# **HDMI 2**

Connecteur TYPE A\*2 × 2 Signal audio: PCM linéaire (fréquences d'échantillonnage - 48 kHz, 44,1 kHz, 32 kHz)

**DVI-D IN**

Broche DVI-D 24 × 1 : Conformité avec DVI Révision 1.0 Protection du contenu : Compatible avec HDCP 1.1

# **VIDEO**

Mini prise Audio/Vidéo à 4 pôles (M3) × 1 (voir page 18) Vidéo : 1,0 Vc-c (75 Ω) Audio : 0,5 Vrms

<u>. . . . . . . . . . . . . . . .</u>

### **PC IN**

Mini D-sub 15 broches (Compatible avec DDC2B) × 1  $Y/G$ 1.0 V c. à c. (75  $\Omega$ ) (avec signal de synchronisation)  $0,7$  V c. à c.(75  $\Omega$ ) (sans signal de synchronisation) PB/CB/B :  $0.7$  V c. à c. (75  $\Omega$ ) (sans signal de synchronisation) PR/CR/R : 0,7 V c. à c. (75 Ω) (sans signal de synchronisation) HD/VD :  $1,0 - 5,0$  c. à c. (haute impédance)

# **AUDIO IN**

Mini prise stéréo (M3) x 1, 0,5 Vrms Partagé avec DVI-D IN et PC IN

# **AUDIO OUT**

Mini prise stéréo (M3) x 1, 0,5 Vrms Sortie : Variable  $(-\infty - 0$  dB) (entrée 1 kHz 0 dB, charge 10 kΩ)

# **SERIAL IN**

Borne de contrôle externe Broche D-sub 9 × 1 : Compatible avec RS-232C

---------

### **LAN**

 $R.145 \times 1$ Pour la connexion réseau, compatible avec PJLink Méthode de communication :

RJ45 10BASE-T/100BASE-TX

#### **IR IN**

Mini prise stéréo (M3) x 1

### **IR OUT**

Mini prise stéréo (M3) x 1

# **USB**

Connecteur USB x 1, TYPE A CC 5 V / 1 A (USB 3.0 non pris en charge.)

#### **Son**

**Haut-parleurs**

80 mm × 30 mm × 2

# **Sortie audio**

20 W [10 W + 10 W] (10 % THD)

#### **Émetteur de la télécommande**

# **Source d'alimentation**

3 V CC (pile (type AAA/R03/UM4) × 2)

### **Plage de fonctionnement**

Environ 7 m (22,9 pi) (pour une utilisation directement en face du

capteur de télécommande)

### **Poids**

Environ 63  $g / 2,22$  oz (y compris les piles)

### **Dimensions (L × H × P)**

44 mm × 105 mm × 20,5 mm /  $1.74" \times 4.14" \times 0.81"$ 

- \*1 : Température de l'environnement pour l'utilisation de l'appareil à des altitudes supérieures à 1 400 m (4 593 pi) et inférieures à 2 800 m (9 186 pi) au-dessus du niveau de la mer : 0 °C à 35 °C (32 °F à 95 °F)
- \*2 : VIERA LINK n'est pas pris en charge.

### **Remarque**

● La présentation et les spécifications sont sujettes à changements sans préavis. Le poids et les dimensions indiqués sont approximatifs.

Ce produit utilise le logiciel suivant :

- (1) logiciel développé indépendamment par ou pour Panasonic Corporation,
- (2) logiciel appartenant à des tiers et sous licence pour Panasonic Corporation,
- (3) logiciel sous licence publique générale GNU, Version 2.0 (GPL V2.0),
- (4) logiciel sous licence publique générale GNU LESSER, Version 2.1 (LGPL V2.1) et/ou
- (5) logiciel open source autre que le logiciel sous licence GPL V2.0 et/ou LGPL V2.1.

Les logiciels catégorisés de (3) à (5) sont distribués dans l'espoir qu'ils seront utilisés, mais SANS AUCUNE GARANTIE, sans même la garantie implicite de QUALITE MARCHANDE ou d'ADAPTATION A UNE UTILISATION PARTICULIERE. Pour les détails, voyez les conditions de licence affichées en sélectionnant [Software licenses], suivant l'opération spécifiée du menu [Paramètres] de ce produit.

Après au moins trois (3) années à compter de la livraison de ce produit, Panasonic donnera à tout tiers nous contactant aux coordonnées fournies ci-dessous, pour des frais ne dépassant pas les coûts physiques de distribution du code source, une copie complète et lisible par machine du code source correspondant couvert sous GPL V2.0, LGPL V2.1 ou autres licences avec l'obligation de le faire, en incluant l'avis sur le droit d'auteur en question.

Coordonnées :

oss-cd-request@gg.jp.panasonic.com

# **Remarque concernant AVC/VC-1/MPEG-4**

Ce produit est sous licence AVC Patent Portfolio, VC-1 Patent Portfolio et MPEG-4 Visual Patent Portfolio dans le cadre d'une utilisation personnelle par un consommateur ou d'une autre utilisation non commerciale consistant à (i) encoder une vidéo conformément à la norme AVC, VC-1 ou MPEG-4 Visual (« Vidéo AVC/VC-1/MPEG-4 ») et/ ou (ii) décoder une vidéo AVC/VC-1/MPEG-4 encodée par un client engagé dans une activité personnelle et/ou obtenue auprès d'un fournisseur de vidéos ayant le droit de fournir des vidéos AVC/VC-1/MPEG-4. Aucune licence n'est accordée, explicitement ou non, pour toute autre utilisation. Des informations supplémentaires peuvent être obtenues auprès de MPEG LA, LLC. Voir http://www.mpegla.com.

# **L'élimination des équipements et des batteries usagés Applicable uniquement dans les pays membres de l'Union européenne et les pays disposant de systèmes de recyclage.**

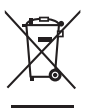

Apposé sur le produit lui-même, sur son emballage, ou figurant dans la documentation qui l'accompagne, ce pictogramme indique que les piles, appareils électriques et électroniques usagés, doivent être séparées des ordures ménagères.

Afin de permettre le traitement, la valorisation et le recyclage adéquats des piles et des appareils usagés, veuillez les porter à l'un des points de collecte prévus, conformément à la législation nationale en vigueur.

En les éliminant conformément à la réglementation en vigueur, vous contribuez à éviter le gaspillage de ressources précieuses ainsi qu'à protéger la santé humaine et l'environnement. Pour de plus amples renseignements sur la collecte et le recyclage, veuillez vous renseigner auprès des collectivités locales.

Le non-respect de la réglementation relative à l'élimination des déchets est passible d'une peine d'amende.

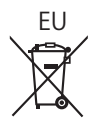

**Note relative au pictogramme à apposer sur les piles (pictogramme du bas)** Si ce pictogramme est combiné avec un symbole chimique, il répond également aux exigences posées par la Directive relative au produit chimique concerné.

# **Information relative à l'élimination des déchets dans les pays extérieurs à l'Union européenne** Ce pictogramme n'est valide qu'à l'intérieur de l'Union européenne.

Pour connaître la procédure applicable dans les pays hors Union Européenne, veuillez vous renseigner auprès des autorités locales compétentes ou de votre distributeur.

# **Enregistrement du client**

Le numéro de modèle et le numéro de série de ce produit sont marqués sur son panneau arrière. Veuillez noter ce numéro de série dans l'espace ci-dessous et conservez ce mode d'emploi et votre reçu d'achat comme preuve définitive de votre achat afin de faciliter la procédure d'identification en cas de vol ou de perte, et pour les services de garantie.

**Numéro de modèle Numéro de série**

# **Pour TH-65EF1U**

# **Panasonic System Solutions Company of North America**

Unit of Panasonic Corporation of North America

# **Bureau exécutif :**

Two Riverfront Plaza, Newark, New Jersey 07102

# **Panasonic Canada Inc.**

5770 Ambler Drive Mississauga, Ontario L4W 2T3

# **Pour TH-65EF1E**

Panasonic Testing Centre Panasonic Service Europe, a division of Panasonic Marketing Europe GmbH Winsbergring 15, 22525 Hamburg, F.R. Germany

# **Panasonic Corporation**

Web Site: http://panasonic.com